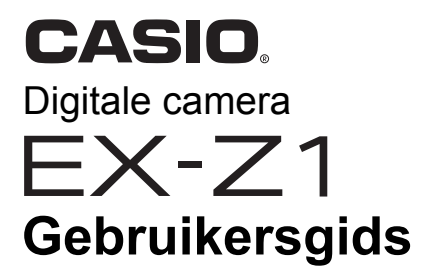

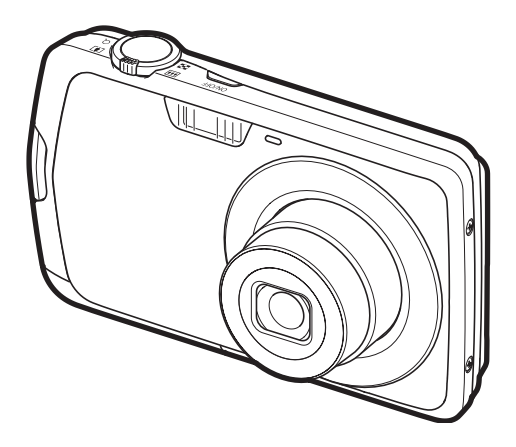

Dank u wel voor het aankopen van dit CASIO product.

- Voordat u deze gebruikersgids gebruikt, dient u eerst de voorzorgsmaatregelen te lezen.
- Houd de gebruikersgids op een veilige plaats voor latere naslag.
- Bezoek de officiele EXILIM Website op http://www.exilim.com/ voor de meest recente informatie met betrekking tot dit product.

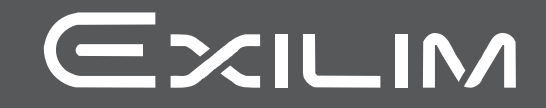

D

# <span id="page-1-1"></span><span id="page-1-0"></span>**Uitpakken**

Terwijl u de camera uitpakt dient u te controleren dat alle hieronder getoonde items aanwezig zijn. Mocht er iets missen, neem dan contact op met de winkel waar het apparaat gekocht was.

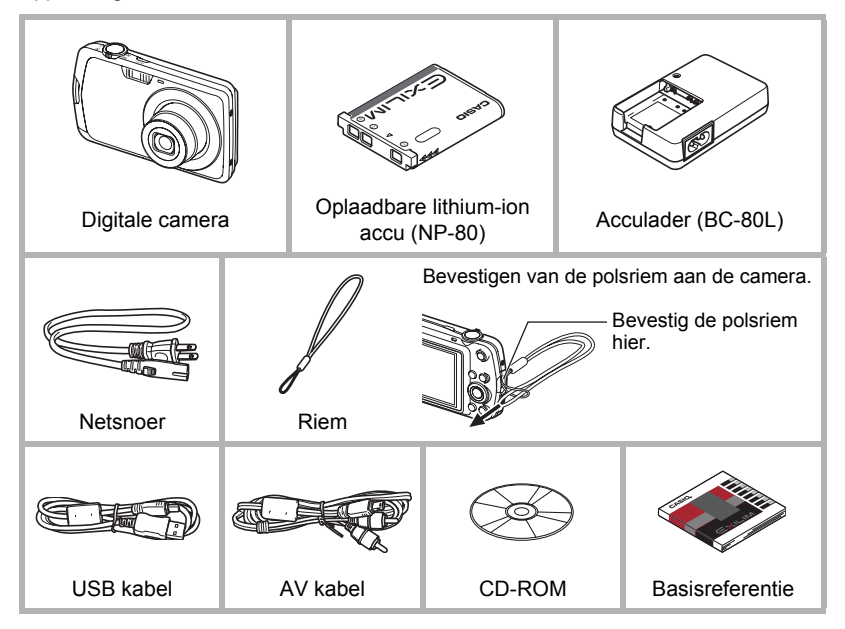

## <span id="page-2-0"></span>**Lees dit eerst!**

- De inhoud van deze handleiding en de meegeleverde Basisreferentie zijn onder voorbehoud en kunnen zonder voorafgaande mededeling worden veranderd.
- De inhoud van deze handleiding is bij elke stap van het productieproces gecontroleerd. Neem a.u.b. contact op met ons mocht u iets opmerken dat twijfelachtig of fout, enz. is.
- Het kopiëren van een gedeelte of de volledige inhoud van deze gebruikersgids is verboden. Behalve voor uw persoonlijke gebruik is het gebruik van de inhoud van deze handleiding zonder de uitdrukkelijke toestemming van CASIO COMPUTER CO., LTD. verboden onder de wetgeving ten aanzien van auteursrechten.
- CASIO COMPUTER CO., LTD. zal niet aansprakelijk worden gesteld voor schade en of verliezen opgelopen door u of door derden die voortvloeien uit het gebruik van dit product.
- CASIO COMPUTER CO., LTD. zal niet aansprakelijk worden gesteld voor schade, verloren gegane winsten of eisen door derden die voortvloeien uit het gebruik van Photo Transport of YouTube Uploader for CASIO.
- CASIO COMPUTER CO., LTD. zal niet aansprakelijk worden gesteld voor schade of verloren gegane winsten opgelopen door het verlies van de geheugeninhoud als gevolg van een defect, reparaties of andere redenen.
- Merk op dat de voorbeeldschermen en productafbeeldingen in deze gebruikersgids ietwat kunnen afwijken van de schermen en de configuratie van de camera in werkelijkheid.

#### **LCD paneel**

Het vloeibaar kristal (LCD) paneel van het beeldscherm maakt gebruik van precisietechnologie die voorziet in een beeldpunt opbrengst van meer dan 99,99%. Dit betekent dat een heel klein aantal beeldpunten mogelijk niet zal branden of juist altijd zal branden. Dit komt door de karakteristieken van het vloeibaar kristal (LCD) paneel en duidt niet op een defect.

#### **Maak een paar testfoto's**

Voordat u de uiteindelijke opname maakt is het verstandig een testopname te maken om er zeker van te zijn dat de camera op de juiste wijze opneemt.

# **Inhoudsopgave**

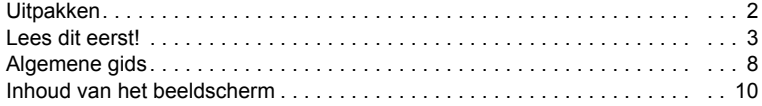

# ■ [Snelstartgids 13](#page-12-0)

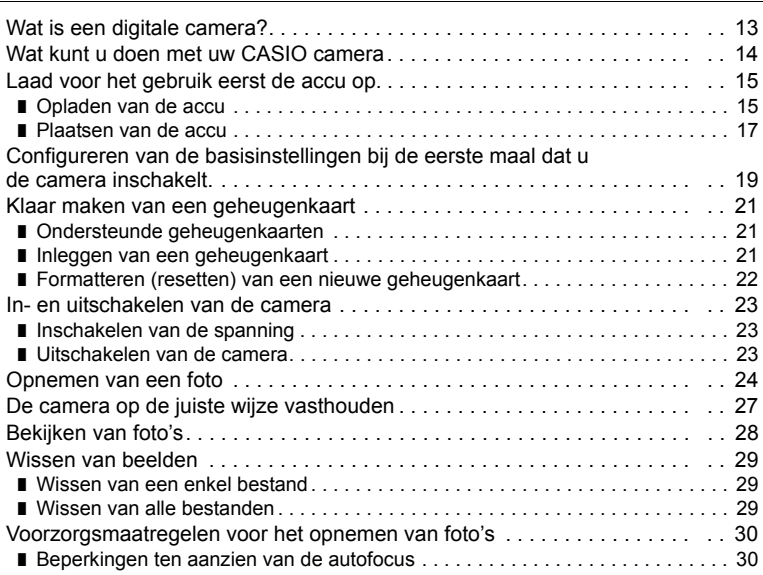

# ■ [Foto leerprogramma 31](#page-30-0)

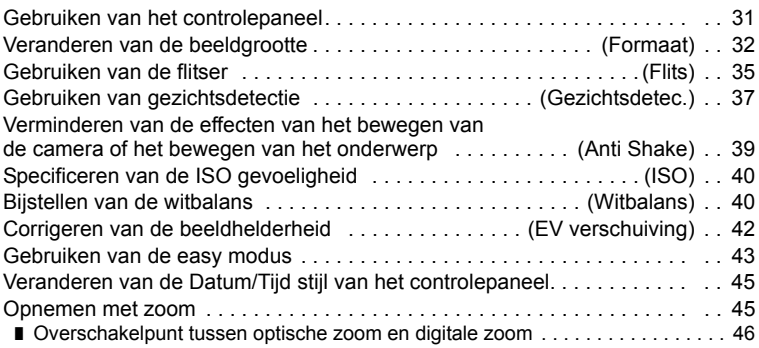

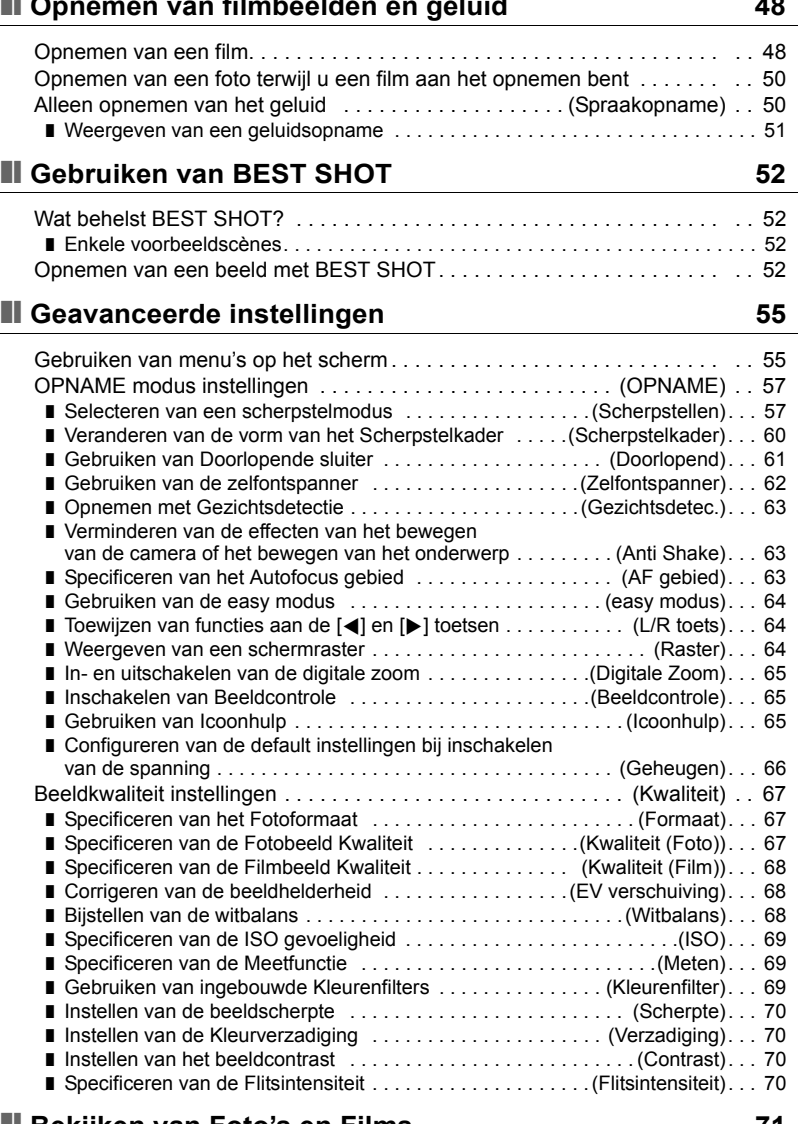

# ❚❙ **[Bekijken van Foto's en Films 71](#page-70-0)**

[Bekijken van foto's. . . . . . . . . . . . . . . . . . . . . . . . . . . . . . . . . . . . . . . . . . . . . 71](#page-70-1) [Bekijken van een film. . . . . . . . . . . . . . . . . . . . . . . . . . . . . . . . . . . . . . . . . . . 71](#page-70-2)

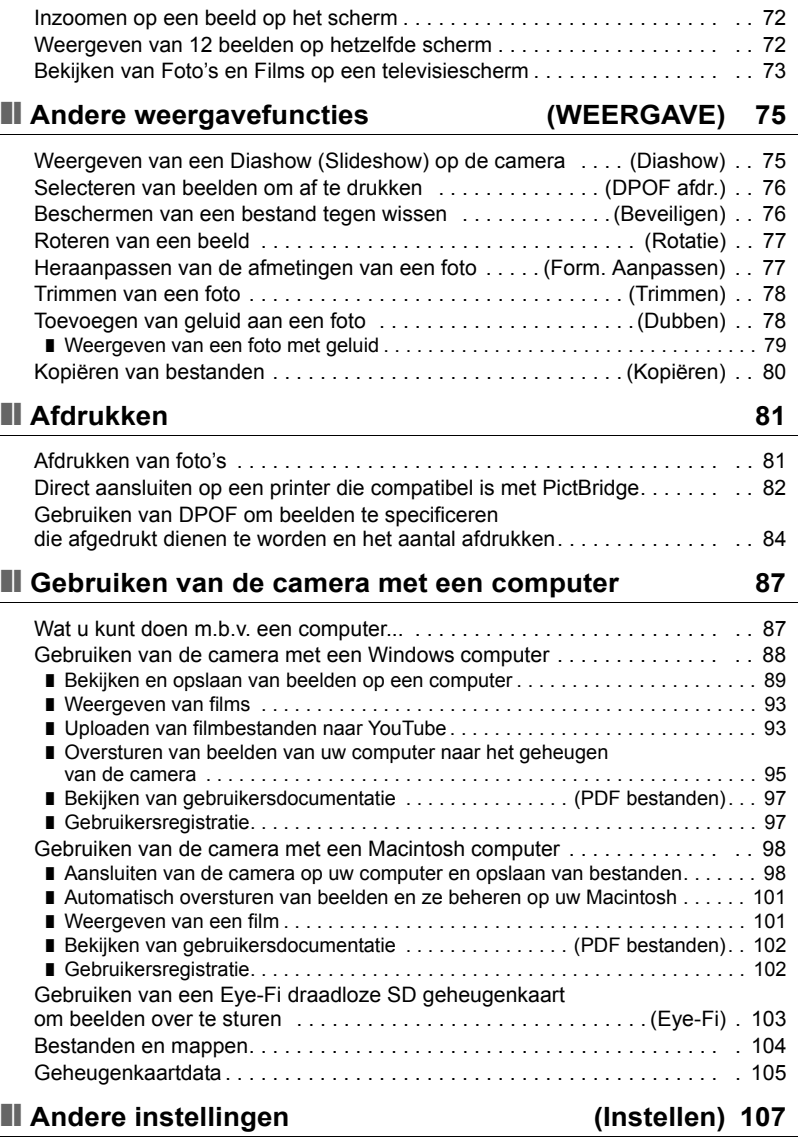

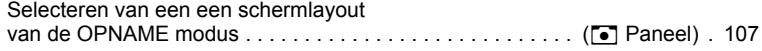

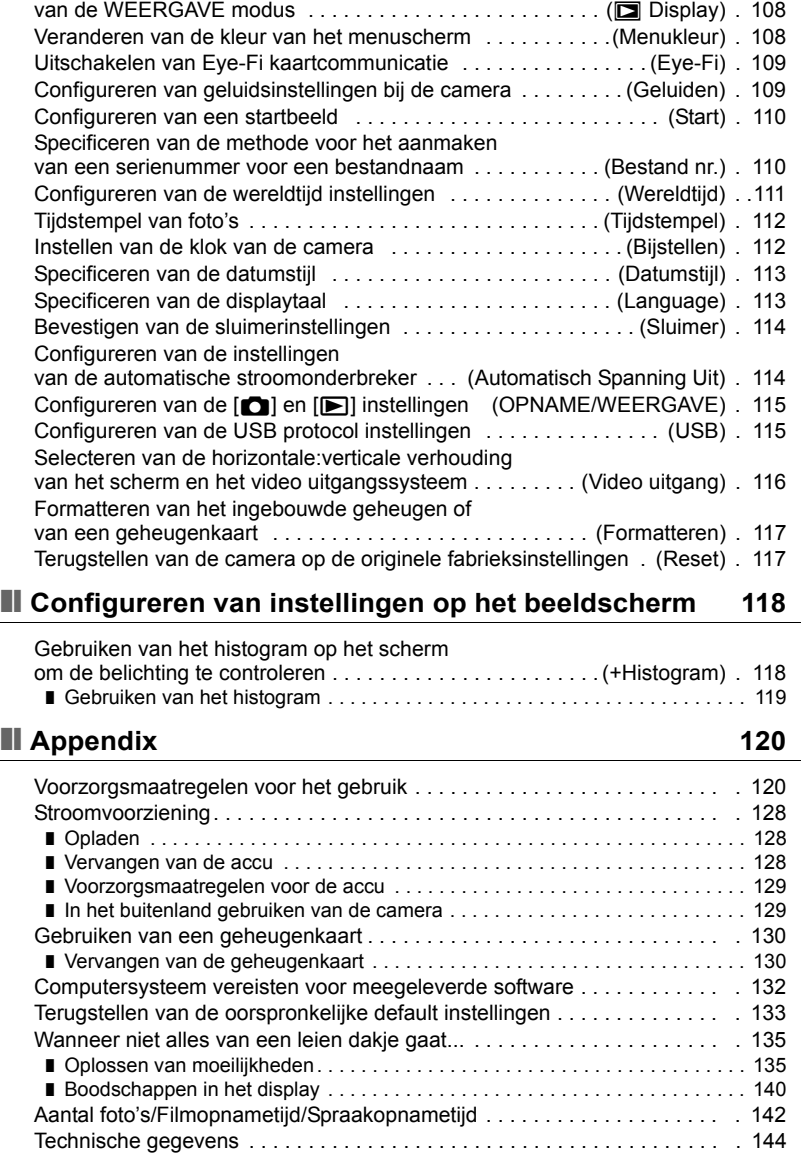

Selecteren van een een schermlayout

# <span id="page-7-0"></span>**Algemene gids**

De nummers binnen de haakjes geven de pagina's aan waar een verklaring te vinden is voor elk item.

### . **Camera**

6 8 00000  $\boldsymbol{\delta}$ 

#### **Voorkant Achterkant**

 $\bigcirc$  [ $\bigcirc$ ] (film) toets (pagina [48](#page-47-1))

(pagina [31](#page-30-1)) **B**[BS] toets (pagina [52\)](#page-51-0)

(pagina's [23,](#page-22-0) [24](#page-23-0)) **D**USB/AV poort

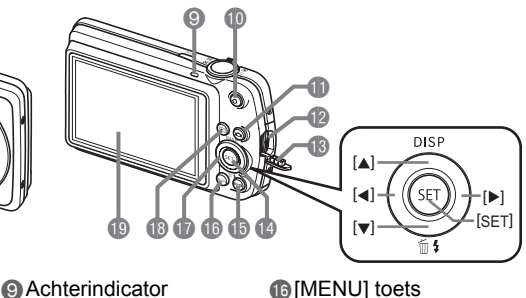

- 1Zoomregelaar (pagina's [24,](#page-23-0) [45,](#page-44-1) [72](#page-71-2))
- 2Sluitertoets (pagina [24](#page-23-0))
- 3[ON/OFF] (spanning aan/uit) (pagina [23\)](#page-22-0)
- 4Flitser (pagina [35\)](#page-34-0)
- 5Voorlamp (pagina's [27,](#page-26-0) [62\)](#page-61-0)
- **6**Lens
- 7Microfoon
- (pagina's [49,](#page-48-0) [79\)](#page-78-1)
- 8Polsriemgat (pagina [2\)](#page-1-1)
- (pagina's [23,](#page-22-0) [25](#page-24-0), [35](#page-34-0)) **f**[**r**] (OPNAME) toets (pagina's [73,](#page-72-1) [82](#page-81-1), [89](#page-88-1), [98\)](#page-97-2) **Deeldscherm B**Aansluitingdeksel **D**[SET] (instellen) toets **B**[MENU] toets (pagina [55\)](#page-54-1) *D* Controletoets  $(|\blacktriangle| |\blacktriangledown| |\blacktriangle| |\blacktriangleright|)$ (pagina [31\)](#page-30-1)  $\bigcirc$ [ $\bigcirc$ ] (WEERGAVE) toets (pagina's [23,](#page-22-0) [28](#page-27-0)) (pagina's [10](#page-9-0), [118](#page-117-2))

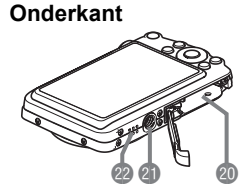

**@Accu/geheugenkaartgleuven** (pagina's [17](#page-16-0), [21,](#page-20-2) [128,](#page-127-3) [130](#page-129-2)) **G** Statiefgat Gebruik dit gat bij het monteren van een statief. **@Luidspreker** 

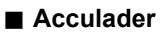

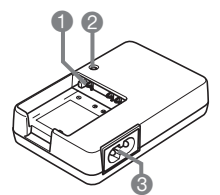

 $\bullet$  2  $\bullet$  +  $\bullet$  Contactpunten [CHARGE] oplaadindicator Netadapteraansluiting

# <span id="page-9-0"></span>**Inhoud van het beeldscherm**

Het beeldscherm maakt gebruik van verschillende indicators, iconen en waarden om u op de hoogte te houden van de status van de camera.

• De voorbeeldschermen in dit hoofdstuk zijn bedoeld om de plaats van alle indicators en cijfers te tonen die op het beeldscherm kunnen verschijnen tijdens de verschillende functies. Ze stellen niet de schermen voor die in feite bij de camera verschijnen.

### ■ Foto opname

#### **Paneel: Aan**

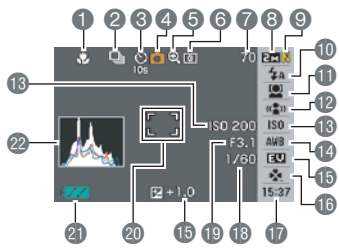

#### **Paneel: Uit**

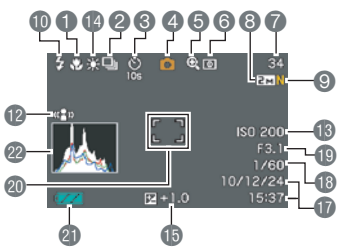

1Scherpstelfunctie (pagina [57](#page-56-1)) 2Doorlopende sluiter (pagina [61](#page-60-0)) 3Zelfontspanner (pagina [62](#page-61-0)) 4Opnamemodus (pagina [24\)](#page-23-0) 5Beeldkwaliteitsverlies indicator (pagina [46](#page-45-0)) **6** Meetfunctie (pagina [69](#page-68-1)) 7Resterende capaciteit van het fotogeheugen (pagina [142](#page-141-1)) 8Fotobeeldformaat (pagina [32\)](#page-31-0) 9Fotobeeldkwaliteit (pagina [67\)](#page-66-2) *I***D** Flitser (pagina [35\)](#page-34-0) **B** Gezichtsdetectie (pagina [37](#page-36-0)) **B**Anti Shake (pagina [39\)](#page-38-0) **BISO gevoeligheid (pagina [40\)](#page-39-0) B** Witbalansinstelling (pagina [40](#page-39-1)) **B** Belichtingscompensatie (pagina [42\)](#page-41-0) **B**easy modus (pagina [43](#page-42-0)) **D**Datum/tijd (pagina [45\)](#page-44-0) **B**Sluitertiid **B** Lensopeningwaarde **Co** Scherpstelkader (pagina's [25,](#page-24-1) [63\)](#page-62-2) **College accu indicator (pagina [18](#page-17-0)) <sup>2</sup>**Histogram (pagina [118\)](#page-117-3)

# **LET OP**

• De instelling wordt oranje wanneer de sluitertoets halverwege ingedrukt wordt terwijl de lensopening, de sluitertijd, de ISO gevoeligheid of de automatische belichting niet correct is.

#### **easy modus**

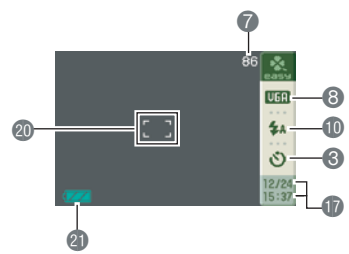

#### . **Film opname Paneel: Aan**

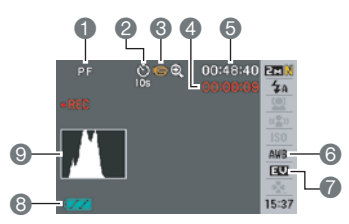

Scherpstelfunctie (pagina [57](#page-56-1))

Zelfontspanner (pagina [62](#page-61-0))

Opnamemodus (pagina [48\)](#page-47-1)

Filmopnametijd (pagina [48](#page-47-1))

Resterende capaciteit van het filmgeheugen (pagina [48](#page-47-1))

Witbalansinstelling (pagina [40](#page-39-1))

Belichtingscompensatie (pagina [42\)](#page-41-0)

Elege accu indicator (pagina [18](#page-17-0))

Histogram (pagina [118\)](#page-117-3)

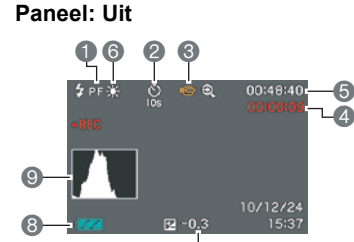

### <span id="page-11-0"></span>. **Controleren van foto's**

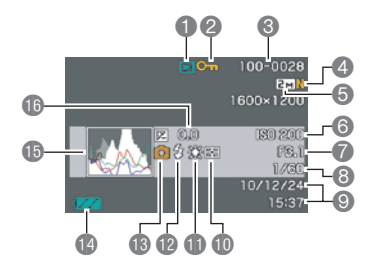

- Type bestand
- Beveiligingsindicator (pagina [76\)](#page-75-2)
- Mapnaam/bestandnaam (pagina [104\)](#page-103-1)
- Fotobeeldkwaliteit (pagina [67\)](#page-66-2)
- Fotobeeldformaat (pagina [32\)](#page-31-0)
- ISO gevoeligheid (pagina [40\)](#page-39-0)
- *D* Lensopeningwaarde
- Sluitertijd
- Datum/tijd (pagina [45\)](#page-44-0)
- $\ddot{\textbf{0}}$  Meetfunctie (pagina [69](#page-68-1))
- **I** Witbalansinstelling (pagina [40](#page-39-1))
- **D**Flitser (pagina [35\)](#page-34-0)
- **B**Opnamemodus
- **B** Lege accu indicator (pagina [18](#page-17-0))
- **B**Histogram (pagina [118\)](#page-117-3)
- **B**Belichtingscompensatie (pagina [42\)](#page-41-0)

#### . **Film weergavemodus**

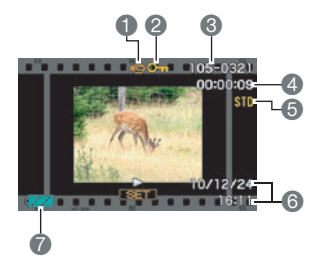

- Type bestand
- Beveiligingsindicator (pagina [76\)](#page-75-2)
- Mapnaam/bestandnaam (pagina [104\)](#page-103-1)
- Filmopnametijd (pagina [71](#page-70-3))
- Filmbeeldkwaliteit (pagina [67](#page-66-2))
- Datum/tijd (pagina [45\)](#page-44-0)
- Lege accu indicator (pagina [18](#page-17-0))

# <span id="page-12-0"></span>**Snelstartgids**

# <span id="page-12-1"></span>**Wat is een digitale camera?**

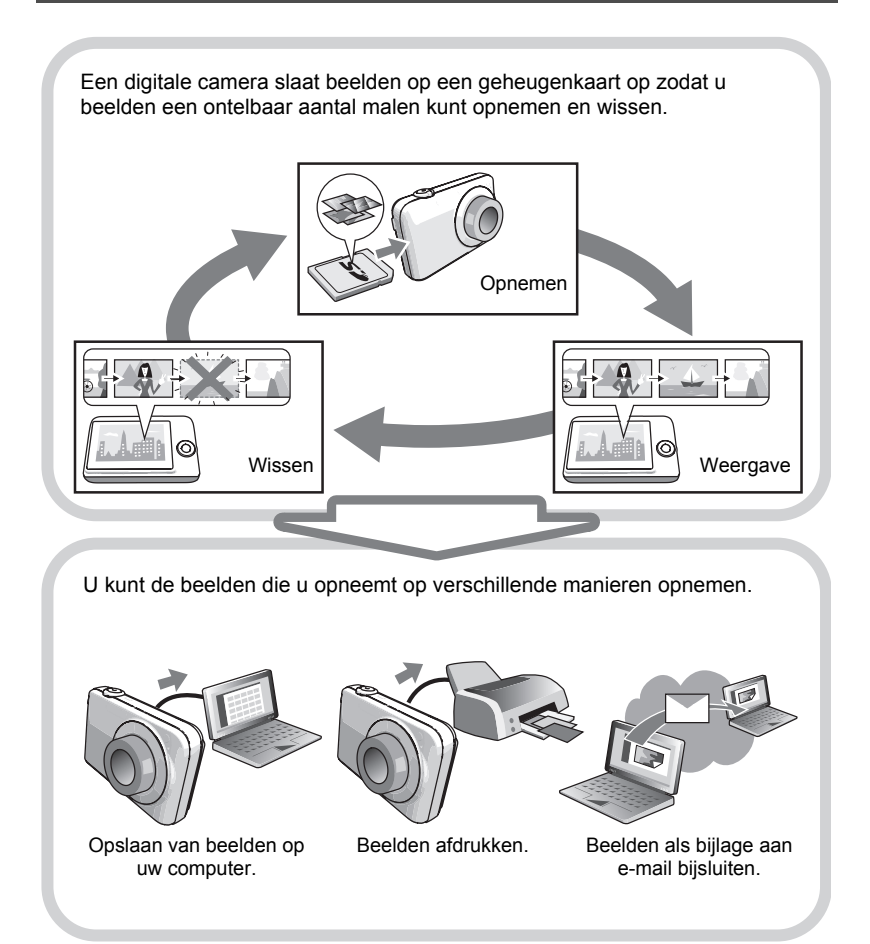

# <span id="page-13-0"></span>**Wat kunt u doen met uw CASIO camera**

Uw CASIO camera zit vol met een krachtige selectie aan attributen en functies om het opnemen van digitale beelden gemakkelijker te maken en de volgende drie functies maken daar deel van uit.

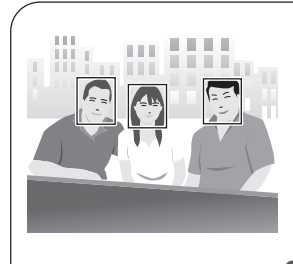

# **Gezichtsdetectie**

Richt de camera op een persoon en deze zal dan automatisch het gezicht van die persoon detecteren om elke keer weer mooie portretfoto's te maken.

Zie pagina **[37](#page-36-0)** voor meer informatie.

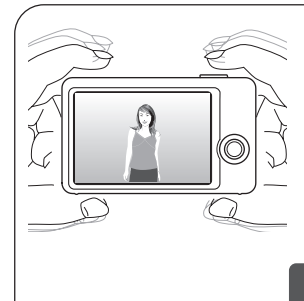

# **Anti Shake**

De camera brengt automatisch correcties aan om beeldwaas te verminderen die te wijten is aan het bewegen van de camera en snelle bewegingen van het onderwerp.

Zie pagina **[39](#page-38-0)** voor meer informatie.

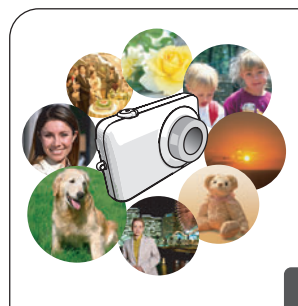

# **BEST SHOT**

Selecteer de gewenste voorbeeldscène waarna de camera automatisch de instellingen maakt. Daarna is het indrukken van de sluitertoets alles wat je moet doen voor perfecte beelden.

Zie pagina **[52](#page-51-0)** voor meer informatie.

## <span id="page-14-0"></span>**Laad voor het gebruik eerst de accu op.**

Merk op dat de accu van een nieuw aangeschafte camera niet opgeladen is. Voer de stappen onder "Opladen van de accu" uit om de accu volledig op te laden.

• Uw camera heeft voor de voeding een speciale CASIO oplaadbare lithium-ion accu (NP-80) nodig. Probeer nooit een accu van een ander type te gebruiken.

## <span id="page-14-1"></span>**Opladen van de accu**

*1.* **Plaats de positieve**  $\oplus$  **en negatieve**  $\ominus$ **aansluitingen van de accu tegen die van de oplaadeenheid en leg de accu op die manier in de oplaadeenheid.**

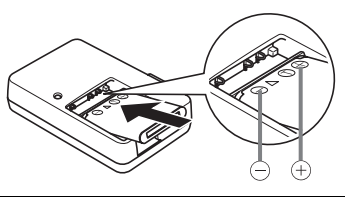

#### *2.* **Steek de oplaadeenheid in een stopcontact.**

Volledig opladen duurt ongeveer 100 minuten. De [CHARGE] indicator gaat uit nadat het opladen voltooid is. Haal de stekker van het netsnoer uit het stopcontact en

verwijder de accu uit de acculader.

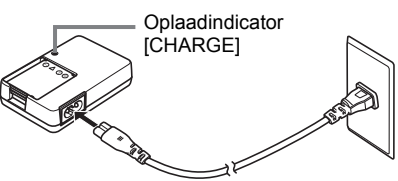

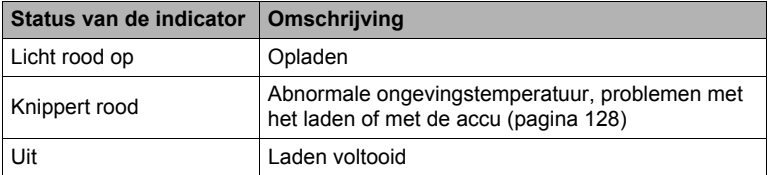

#### **Overige voorzorgsmaatregelen betreffende het opladen**

- Gebruik de speciale acculader (BC-80L) om de speciale lithium-ion accu (NP-80) op te laden. Gebruik nooit een oplaadtoestel van een ander type. Als geprobeerd wordt om een andere oplader te gebruiken kan dit tot een onverwacht ongeluk leiden.
- Een accu die nog warm is door normaal gebruik kan mogelijk niet volledig opladen. Geef de accu de tijd om af te koelen voordat u hem oplaadt.
- Een accu raakt langzamerhand leeg zelfs als deze niet in de camera geplaatst is. Hierom wordt het aanbevolen om de accu op te laden onmiddellijk voordat u hem wilt gebruiken.
- Het opladen van de accu kan storing veroorzaken bij de televisie en radioontvangst. Sluit in dit geval de acculader aan op een stopcontact dat zich verder weg bevindt van de televisie of radio.
- De werkelijke oplaadtijd hangt af van de huidige accucapaciteit, de huidige accucapaciteit en de oplaadomstandigheden.

## <span id="page-16-0"></span>**Plaatsen van de accu**

### *1.* **Open het accudeksel.**

Schuif het accudeksel terwijl u er lichties op drukt in de richting van de pijl.

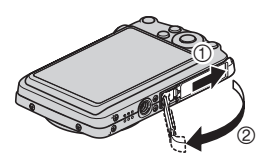

#### *2.* **Opladen van de accu.**

Houd met het EXILIM logo op de accu naar boven (in de richting van het beeldscherm) de stopnok in de richting van de pijl terwijl u de accu in de camera schuift. Druk de accu erin totdat de stopnok stevig op zijn plaats verankerd is.

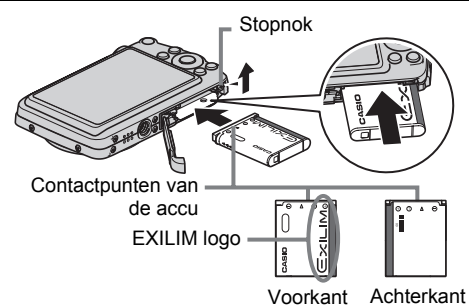

# *3.* **Sluit het accudeksel.**

Schuif het accudeksel dicht door het tegen de camera gedrukt te houden.

• Zie pagina [128](#page-127-3) voor informatie over het vervangen van de accu.

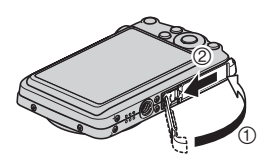

#### <span id="page-17-0"></span>**Controleren van de resterende accuspanning**

Terwijl de accustroom verbruikt wordt, geeft de lege accu indicator op het beeldscherm de resterende accustroom aan zoals hieronder getoond.

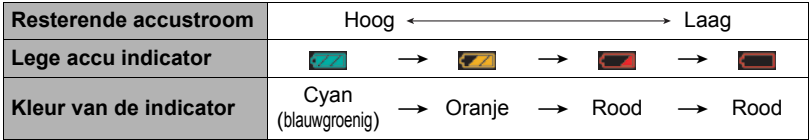

 geeft aan dat de accuspanning laag is. Laad de accu zo snel mogelijk op. Het is niet mogelijk op te nemen wanneer wordt aangegeven. Laad de accu onmiddellijk op.

- Het door de accu indicator aangegeven niveau kan veranderen wanneer u tussen de OPNAME en WEERGAVE modi heen en weer schakelt.
- Als de camera voor ongeveer twee dagen zonder spanning gelaten wordt terwijl de accu leeg is zullen de instellingen voor de datum en de tijd worden gewist. De volgende keer dat u de camera inschakelt na het herstellen van de spanning verschijnt er een boodschap voor het configureren van de instellingen van de tijd en de datum. Mocht dit gebeuren, configureer dan de instellingen van de datum en de tijd (pagina [112](#page-111-2)).
- Zie pagina [146](#page-145-0) voor informatie aangaande de levensduur en de geheugencapaciteit van de accu.

#### **Tips om accustroom te sparen**

- Selecteer wanneer u de flitser niet nodig heeft @ (flitser uit) als de flitsinstelling (pagina [35](#page-34-0)).
- Activeer de automatische stroomonderbreker en de sluimerfuncties om u te beschermen tegen het verspillen van stroom van de accu wanneer u vergeet de camera uit te schakelen (pagina's [114](#page-113-2), [114](#page-113-3)).

### <span id="page-18-0"></span>**Configureren van de basisinstellingen bij de eerste maal dat u de camera inschakelt.**

De eerste maal dat u een accu in de camera legt, verschijnt er een scherm voor het configureren van de instellingen voor de taalkeuze van de schermtekst, de datum en de tijd. Als het instellen van de datum en de tijd achterwege wordt gelaten, worden de verkeerde datum- en tijddata opgenomen bij de beelden.

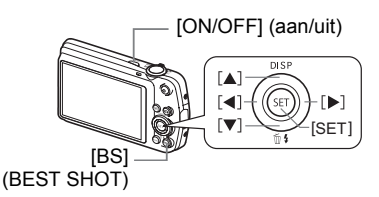

- *1.* **Druk op [ON/OFF] om de camera in te schakelen.**
- *2.* **Selecteer de gewenste taalkeuze d.m.v. [**8**], [**2**], [**4**] en [**6**] en druk vervolgens op [SET] (instellen).**
- *3.* **Selecteer d.m.v. [**8**] en [**2**] een datumstijl en druk daarna op [SET] (instellen).**

Voorbeeld: 19. 12. 10  $JJ/MM/DD \rightarrow 10/12/19$  $DD/MM/JJ \rightarrow 19/12/10$  $MM/DD/JJ \rightarrow 12/19/10$ 

#### *4.* **Stel de datum en de tijd in.** Selecteer m.b.v. [<] en [ $\blacktriangleright$ ] instelling die u wilt veranderen en verander deze dan d.m.v. [A] en  $[\nabla]$ .

Druk op [BS] om heen en weer te schakelen tussen het 12-uren en 24-uren formaat.

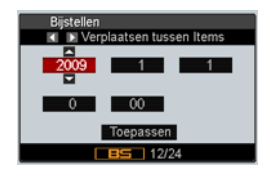

#### *5.* **Selecteer na het instellen van de datum en de tijd "Toepassen" d.m.v. [**4**] en [**6**] en druk vervolgens op [SET].**

Mocht u een fout maken bij het configureren van de taalkeuze van de schermtekst, de datum of de tijdinstellingen met de bovenstaande procedure, verwijs dan naar de volgende pagina's voor informatie voor het corrigeren van de instellingen.

- Taalkeuze van de schermtekst: Pagina [113](#page-112-2)
- Datum en tijd: Pagina [112](#page-111-2)

## **LET OP**

- Elk land heeft controle over de plaatselijke tijdszones en het gebruik van zomertijd en zijn dus onder voorbehoud.
- Wanneer de accu na de eerste maal dat de camera gebruikt wordt te snel na het configureren van de instellingen van de tijd en de datum uit de camera wordt gehaald, dan kan het voorkomen dat de instellingen teruggesteld worden naar die oorspronkelijk in de fabriek werden gemaakt (default instellingen). Verwijder de accu voor minstens 24 uur na het configureren van de instellingen niet.

## <span id="page-20-0"></span>**Klaar maken van een geheugenkaart**

Hoewel de camera voorzien is van ingebouwd geheugen dat gebruikt kan worden voor het opslaan van beelden en films, wilt u waarschijnlijk een los verkrijgbare geheugenkaart aanschaffen om de capaciteit te vergroten. Deze camera wordt niet met een geheugenkaart geleverd. Beelden die opgenomen worden terwijl een geheugenkaart ingelegd is, worden opgeslagen op de geheugenkaart. Wanneer geen geheugenkaart ingelegd is, worden de beelden opgeslagen in het ingebouwde geheugen.

• Zie pagina [142](#page-141-1) voor informatie betreffende de capaciteit van de geheugenkaart.

# <span id="page-20-1"></span>**Ondersteunde geheugenkaarten**

- SD geheugenkaart
- SDHC geheugenkaart

Gebruik één van de bovengenoemde types geheugenkaarten.

# <span id="page-20-2"></span>**Inleggen van een geheugenkaart**

*1.* **Druk op [ON/OFF] (aan/uit) om de camera uit te schakelen en open vervolgens het accudeksel.**

Schuif het accudeksel terwijl u er lichtjes op drukt in de richting van de pijl.

### *2.* **Leg een geheugenkaart in.**

Schuif de geheugenkaart met de achterkant naar boven (in de richting van het beeldscherm) geheel in de kaartgleuf en druk in totdat de kaart stevig op zijn plaats vastklikt.

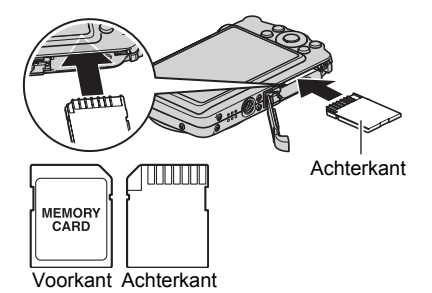

 $\overline{c}$ 

 $\hat{0}$ 

## *3.* **Sluit het accudeksel.**

Schuif het accudeksel dicht door het tegen de camera gedrukt te houden.

• Zie pagina [130](#page-129-2) voor informatie over het vervangen van de geheugenkaart.

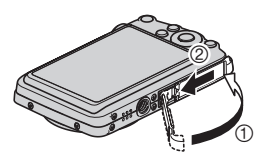

### **BELANGRIJK!**

- Steek nooit iets anders dan een ondersteunde geheugenkaart (pagina [21\)](#page-20-2) in de geheugenkaartgleuf.
- Mocht water of een vreemd voorwerp ooit de kaartgleuf binnendringen, schakel dan onmiddellijk de camera uit, verwijder de accu en neem contact op met uw dealer of de dichtstbijzijnde erkende CASIO onderhoudswerkplaats.

# <span id="page-21-0"></span>**Formatteren (resetten) van een nieuwe geheugenkaart**

Voordat u een nieuwe geheugenkaart voor de eerste maal in gebruik neemt dient u deze te formatteren.

- *1.* **Schakel de camera in en druk op [MENU].**
- *2.* **Selecteer bij de "Instellen" indextab "Formatteren" en druk vervolgens op [**6**].**
- *3.* **Selecteer "Formatteren" d.m.v. [**8**] en [**2**] en druk daarna op [SET] (instellen).**

#### **BELANGRIJK!**

- Door een geheugenkaart te formatteren die reeds foto's of andere bestanden bevat, wordt de inhoud gewist. Gewoonlijk is het niet nodig een geheugenkaart nogmaals te formatteren. Echter als het opslaan op een kaart langer duurt dan gewoonlijk of als u andere abnormaliteiten bespeurt, formatteer dan de kaart.
- Zorg ervoor de camera te gebruiken om een geheugenkaart te formatteren. Het formatteren van een geheugenkaart kan ook met een computer worden uitgevoerd maar dan zal de dataverwerking door de camera vertraagd worden. Bij een SD of SDHC geheugenkaart, als deze op een computer geformatteerd wordt, kan dit er toe leiden dat de kaart niet meer voldoet aan het SD formaat, hetgeen problemen kan veroorzaken met de compatibiliteit en andere problemen met de werking, enz.
- Voordat u een nieuwe Eye-Fi kaart formatteert om deze voor de eerste maal te gebruiken dient u eerst de installeerbestanden van de Eye-Fi Manager te kopiëren naar uw computer. Doe dit voordat u de kaart formatteert.

## <span id="page-22-1"></span><span id="page-22-0"></span>**Inschakelen van de spanning**

Druk op  $[ON/OFF]$  (spanning aan/uit) of op  $[O]$ (OPNAME) om de OPNAME modus in te schakelen. Druk tijdens de WEERGAVE modus op [D] (WEERGAVE).

De achterindicator licht tijdelijk (groen) op waarna de camera ingeschakeld wordt. Als u de OPNAME modus inschakelt zal het objectief (de lens) op dat moment uit de camera naar buiten schuiven.

- Let er op dat er niets het objectief (de lens) tegenhoudt of er mee in contact komt terwijl het objectief (de lens) naar buiten schuift. Als u het objectief (de lens) met uw hand vasthoudt zodat deze niet naar buiten kan schuiven, kan het objectief (de lens) defect raken.
- Door op [D] (WEERGAVE) te drukken tijdens de OPNAME modus wordt overgeschakeld naar de WEERGAVE modus. Het objectief (de lens) schuift ongeveer 10 seconden na overschakelen naar een andere functie weer naar binnen.

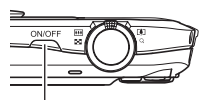

[ON/OFF] (spanning aan/uit)

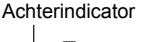

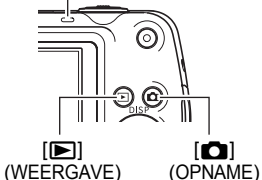

• De sluimerfunctie of de automatische stroomonderbreker (pagina's [114](#page-113-2), [114\)](#page-113-3) schakelt de spanning uit als u geen bediening uitvoert voor een bepaalde vooringestelde tijd.

# <span id="page-22-2"></span>**Uitschakelen van de camera**

Druk op [ON/OFF] (spanning aan/uit).

• U kunt de camera zodanig configureren dat de spanning niet ingeschakeld wordt wanneer u op  $[\bullet]$  (OPNAME) of  $[\bullet]$  (WEERGAVE) drukt. U kunt de camera ook zodanig configureren dat de spanning uitgeschakeld wordt wanneer u op  $\Box$  $(OPNAME)$  of  $[IP]$  (WEERGAVE) (pagina [115](#page-114-2)) drukt.

### <span id="page-23-0"></span>*1.* **Druk op [**r**] (OPNAME) om de camera in te schakelen.**

Let erop dat  $\lceil \bullet \rceil$  zich op de display bevindt. Zie pagina [52](#page-51-3) als dit niet het geval is.

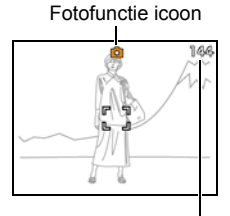

Resterende capaciteit van het fotogeheugen (pagina [142](#page-141-1))

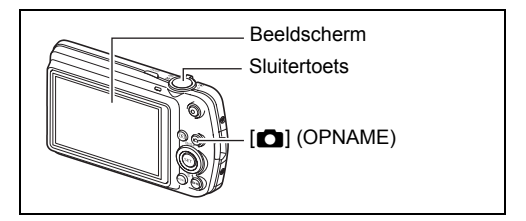

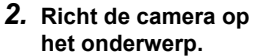

U kunt op het beeld inzoomen als u dat wilt.

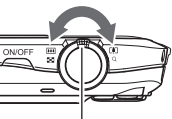

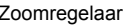

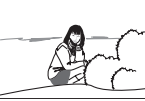

Zoomregelaar MI Groothoek **[4]** Telefoto

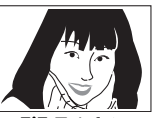

#### *3.* **Druk de sluitertoets halverwege in om op het beeld scherp te stellen.**

Wanneer het scherpstellen voltooid is, zal de camera een pieptoon geven, zal de achterindicator groen oplichten en het scherpstelkader groen worden.

#### **Halverwege indrukken**

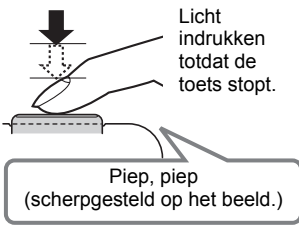

#### <span id="page-24-0"></span>Achterindicator Scherpstelkader

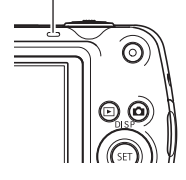

<span id="page-24-1"></span>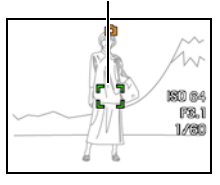

Als u de sluitertoets halverwege indrukt, stelt de camera de belichting automatisch bij en stelt scherp op het onderwerp waarop de camera op dat moment gericht is. Probeert u zich meester te maken hoeveel druk nodig is om de sluitertoets halverwege of volledig in te drukken; dit is namelijk een belangrijke techniek die u nodig heeft om mooie beelden te verkrijgen.

- Het scherpstelkader in de screen-shots die opgenomen zijn in deze handleiding worden getoond door [ ]. Merk op dat u de vorm van het scherpstelkader kunt veranderen, indien u dat zo wenst (pagina [60\)](#page-59-0).
- *4.* **Houd de camera nog steeds stil en druk vervolgens de sluitertoets geheel in.**

Hierdoor wordt de foto opgenomen.

#### **Volledig indrukken Opnemen van een film**

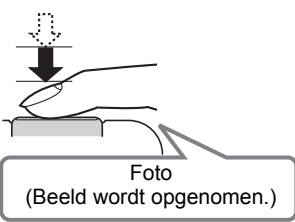

Druk op [0] (Film) om het opnemen van een film te starten. Druk nogmaals op [0] (Film) om te stoppen met de filmopname. Zie pagina [48](#page-47-1) voor nadere details.

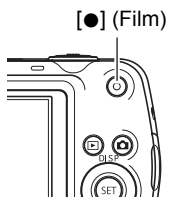

### . **Als niet op het beeld kan worden scherpgesteld...**

Als het scherpstelkader rood blijft en de achterindicator groen knippert, betekent dat er niet op het beeld scherpgesteld is (omdat het onderwerp te dichtbij is, enz.). Richt de camera op het onderwerp en probeer opnieuw scherp te stellen.

#### . **Als het onderwerp zich niet in het midden van het kader bevindt...**

"Scherpstelvergrendeling" (pagina [59\)](#page-58-0) is de naam van een techniek die u kunt gebruiken wanneer u een beeld wilt opnemen waarbij het onderwerp waarop scherpgesteld moeten worden zich niet bevindt in het scherpstelkader in het midden van het beeldscherm.

## <span id="page-26-0"></span>**De camera op de juiste wijze vasthouden**

Uw beelden zullen niet duidelijk te zien zijn als u de camera beweegt terwijl u op de sluitertoets drukt. Houd de camera tijdens het indrukken van de sluitertoets zoals aangegeven in de onderstaande afbeelding en houd de camera stil door uw armen stevig tegen beide zijden te houden terwijl u de opname maakt.

Houd de camera stil en druk voorzichtig op de sluitertoets en let er op om elke beweging te vermijden terwijl de sluiter ontspant en enkele ogenblikken na het ontspannen. Dit is in het bijzonder van belang wanneer de hoeveelheid belichting laag is waardoor de sluitertijd trager wordt.

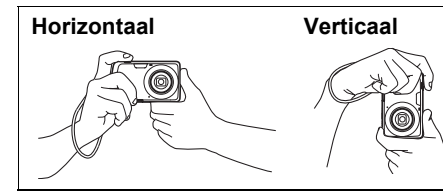

Houd de camera zodanig vast dat de flitser zich boven de lens bevindt.

## **LET OP**

- Let erop dat uw vingers en de riem niet in de weg zitten van plaatsen die aangegeven zijn in de afbeelding.
- Maak de polsriem vast en zorg er voor dat deze om uw vingers of pols gewonden is om de camera tegen onverhoeds vallen te beschermen terwijl u de camera aan het bedienen bent.
- Gebruik de riem nooit om de camera mee rond te zwaaien.

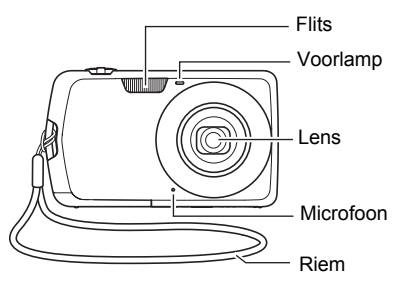

• De meegeleverde riem is enkel bedoeld voor gebruik met deze camera. Gebruik de riem niet voor andere toepassingen.

## <span id="page-27-0"></span>**Bekijken van foto's**

Volg de volgende procedure om foto's te bekijken op het beeldscherm van de camera.

- Zie pagina [71](#page-70-3) voor informatie over het weergeven van films.
- *1.* **Druk op [**p**] (WEERGAVE) om de WEERGAVE modus in te schakelen.**
	- Hierdoor wordt één van de foto's getoond die op dat moment opgeslagen is in het geheugen.

[D] (WEERGAVE)

೯

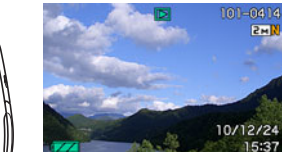

- Er wordt ook informatie gegeven bij de getoonde foto (pagina [12\)](#page-11-0).
- U kunt de informatie wissen als u enkel de foto wilt bekijken (pagina [118\)](#page-117-2). • U kunt inzoomen op het beeld door de zoomregelaar in de richting van  $\lceil\blacklozenge\rceil$ (pagina [72](#page-71-2)) te schuiven. Heeft u een foto opgenomen die heel belangrijk is dan wordt het aanbevolen dat u op het beeld inzoomt en de details controleert nadat u het beeld opgenomen heeft.

# *2.* **U kunt d.m.v. [**4**] en [**6**] door beelden bladeren.**

• Door één van beide toetsen ingedrukt te houden vindt het bladeren versneld plaats.

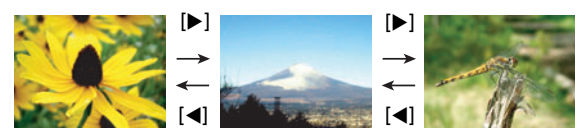

## <span id="page-28-0"></span>**Wissen van beelden**

Mocht het geheugen vol raken dan kunt u beelden wissen die u niet lnager nodig heeft om zo ruimte vrij te maken om nieuwe beelden op te nemen.

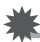

#### **BELANGRIJK!**

- Denk eraan dat de bewerking voor het wissen van een bestand (foto) niet ongedaan kan worden gemaakt.
- Door een foto met geluid (pagina [78](#page-77-2)) te wissen worden zowel de foto als het geluidsbestand gewist.

## <span id="page-28-1"></span>**Wissen van een enkel bestand**

*1.* **Druk op [**p**] (WEERGAVE) om de WEERGAVE modus**  in te schakelen en druk vervolgens op  $[\nabla]$  ( $\eta$ <sup>2</sup>).

Alles wissen Wissen Annuleren

- *2.* **Blader d.m.v. [**4**] en [**6**] door de bestanden totdat het te wissen bestand wordt getoond.**
- *3.* **Selecteer "Wissen" d.m.v. [**8**] en [**2**] en druk daarna op [SET] (instellen).**
	- Herhaal stappen 2 en 3 om andere bestanden te wissen.
	- Druk op [MENU] om de wisbewerking te beëindigen.

## <span id="page-28-2"></span>**Wissen van alle bestanden**

- *1.* **Druk op [**p**] (WEERGAVE) om de WEERGAVE modus in te schakelen en druk vervolgens op [▼] (**  $\text{m}$  **/ ·**
- *2.* **Selecteer "Alles wissen" d.m.v. [**8**] en [**2**] en druk daarna op [SET] (instellen).**
- *3.* **Selecteer "Ja" d.m.v. [**8**] en [**2**] en druk daarna op [SET] (instellen) om alle bestanden te wissen.**

Hierdoor verschijnt de boodschap "Er zijn geen bestanden.".

## <span id="page-29-0"></span>**Voorzorgsmaatregelen voor het opnemen van foto's**

#### **Werking**

- Open het accudeksel nooit terwijl de achterindicator groen aan het knipperen is. Dit kan er toe leiden dat het beeld dat u zojuist opnam niet juist wordt opgeslagen, dat andere beelden die in het geheugen zijn opgeslagen beschadigd worden, dat er defecten ontstaan bij de camera, enz.
- Mocht ongewenst licht direct in de lens schijnen, scherm de lens dan af met uw hand terwijl u een beeld aan het opnemen bent.

#### **Beeldscherm tijdens het opnemen van foto's**

- De omstandigheden aangaande de helderheid van het onderwerp kunnen er de oorzaak van zijn dat het beeldscherm traag reageert en dat digitale ruis verschijnt in het beeld op het beeldscherm.
- Het beeld dat verschijnt op het beeldscherm is voor het samenstellen van het beeld. Het werkelijke beeld wordt opgenomen bij de kwaliteit die ingesteld is als de instelling voor de beeldkwaliteit (pagina [67\)](#page-66-0).

#### **Binnen opnemen bij TL verlichting**

• Miniem flikkeren van de TL verlichting kan invloed hebben op de helderheid en de kleur van een beeld.

## <span id="page-29-1"></span>**Beperkingen ten aanzien van de autofocus**

- Eén van de volgende omstandigheden kan het scherpstellen onmogelijk maken.
	- Effen gekleurde muur of andere onderwerpen met weinig contrast
	- Onderwerpen met een sterk tegenlicht
	- Bijzonder glimmende onderwerpen
	- Jaloezieën (luxaflex) of andere onderwerpen met een patroon dat zich horizontaal repeteert
	- Meerdere onderwerpen die zich op verschillende afstanden van de camera bevinden
	- Onderwerpen op slecht verlichte plaatsen
	- Bewegen van de camera tijdens het opnemen
	- Snel bewegende onderwerpen
	- Onderwerpen buiten het scherpstelbereik van de camera
- Als u niet goed kunt scherpstellen, probeer dan om scherpstelvergrendeling (pagina [59](#page-58-0)) of handmatige scherpstelling (pagina [57](#page-56-1)).

# <span id="page-30-0"></span>**Foto leerprogramma**

## <span id="page-30-1"></span>**Gebruiken van het controlepaneel**

Het controlepaneel kan gebruikt worden om de instellingen van de camera te configureren.

### *1.* **Druk tijdens de OPNAME modus op [SET] (instellen).**

Hierdoor wordt één van de iconen van het controlpaneel geselecteerd en worden de instellingen getoond.

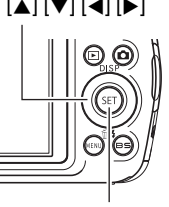

[SET] (instellen)

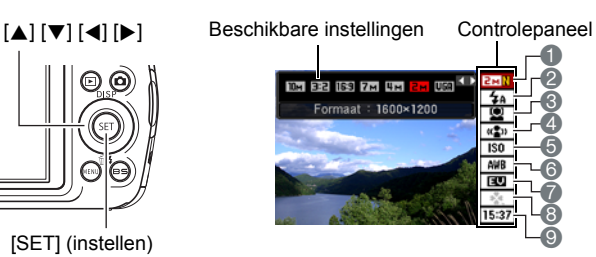

### *2.* **Selecteer d.m.v. [**8**] en [**2**] de instelling die u wilt veranderen.**

- **1**Beeldformaat/Kwaliteit\* (pagina's [32](#page-31-0),[67\)](#page-66-2)
- **2** Flitser (pagina [35\)](#page-34-0)
- 3Gezichtsdetectie (pagina [37\)](#page-36-0)
- 4Anti Shake (pagina [39\)](#page-38-0)
- 5ISO gevoeligheid (pagina [40](#page-39-0))
- 6Witbalans (pagina [40](#page-39-1))
- 7EV verschuiving (pagina [42\)](#page-41-0)
- **B** easy modus (pagina [43](#page-42-0))
- 9Datum/tijd (pagina [45](#page-44-0))
- \* De beeldkwaliteit kan niet veranderd worden m.b.v. het controlepaneel.

## *3.* **Verander d.m.v. [**4**] en [**6**] de gewenste instelling.**

*4.* **Herhaal stappen 2 en 3 als u andere instellingen wilt configureren.**

#### *5.* **Druk op [SET] (instellen) nadat alle instellingen naar wens zijn.** Hierdoor worden de instellingen uitgeoefend en teruggekeerd naar de OPNAME functie.

# **LET OP**

- U kunt instellingen configureren buiten de hierboven genoemde (pagina [55](#page-54-1)).
- Het controlepaneel kan niet getoond worden terwijl een For YouTube of Spraakopname bewerking uitgevoerd wordt.

# <span id="page-31-0"></span>**Veranderen van de beeldgrootte (Formaat)**

### . **Beeldpunten**

Een beeld van een digitale camera is een verzameling van kleine punten die aangeduid worden als "beeldpunten". Hoe meer beeldpunten er in een beeld te zien zijn, des te meer detail er te zien zal zijn. In het algemeen kunt u echter toe met minder beeldpunten voor het afdrukken van een beeld (L formaat) via een afdrukdienst, als

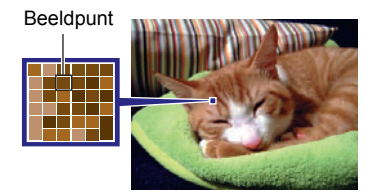

bijlage voor e-mail, voor het bekijken van het beeld op een computer, enz.

### ■ Betreffende beeldformaten

Het formaat van een beeld geeft aan hoeveel beeldpunten het beeld bevat en wordt uitgedrukt als horizontale $\times$ verticale beeldpunten.

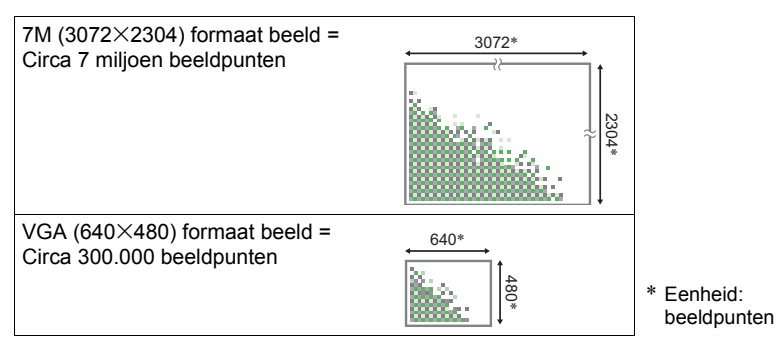

#### **Tips voor het kiezen van het beeldformaat**

Merk op dat grotere beelden meer beeldpunten hebben zodat ze ook meer geheugenruimte in beslag nemen.

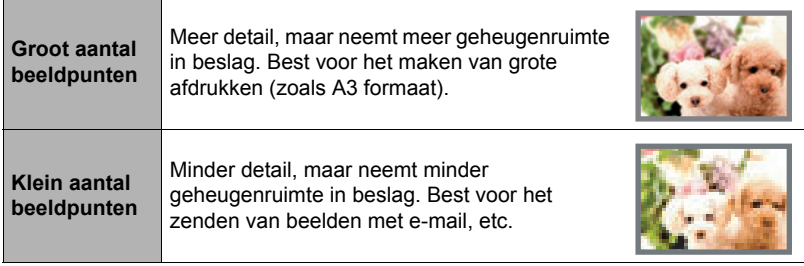

- Zie pagina [142](#page-141-1) voor informatie betreffende de beeldgrootte, de beeldkwaliteit en het aantal beelden dat opgeslagen kan worden.
- Zie pagina [68](#page-67-0) voor informatie betreffende de filmbeeldgrootte.
- Zie pagina [77](#page-76-2) voor informatie betreffende het aanpassen van het formaat van bestaande foto's.

#### . **Om het beeldformaat te selecteren**

- *1.* **Druk tijdens de OPNAME modus op [SET] (instellen).**
- *2.* **Selecteer d.m.v. [**8**] en [**2**] de bovenste optie van het controlepaneel (beeldformaat).**
- *3.* **Selecteer d.m.v. [**4**] en [**6**] een beeldformaat en druk daarna op [SET] (instellen).**

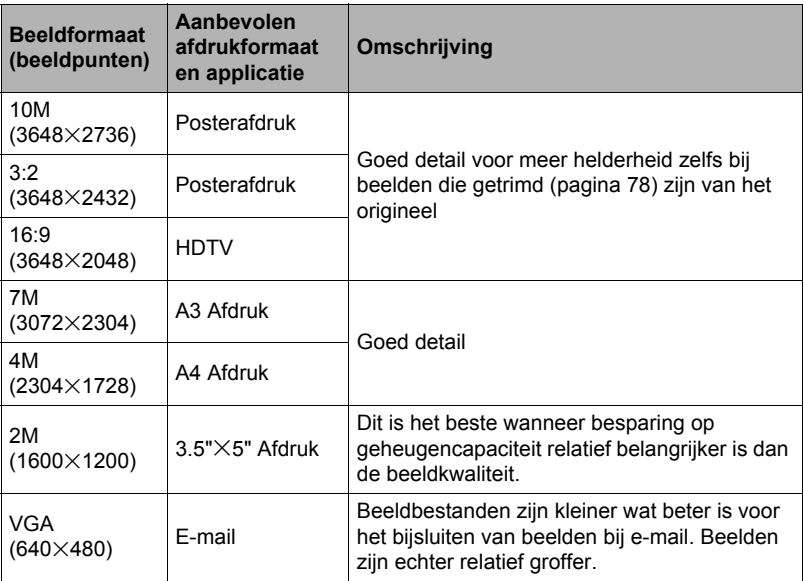

• De oorspronkelijke instelling voor het beeldformaat is "10M".

- Door "3:2" te selecteren worden beelden opgenomen met een breedte-hoogte verhouding van 3:2, hetgeen overeenkomt met de standaard breedte-hoogte verhouding van papier dat gebruikt wordt voor het maken van afdrukken.
- De letters "HDTV" zijn de afkorting van "High Definition Television" (hoge resolutie televisie). Een HDTV scherm heeft een breedte-hoogte verhouding 16:9, waardoor ze breder zijn dan de standaard breedte-hoogte verhouding 4:3 die van toepassing is op oudere televisieschermen. Uw camera kan beelden opnemen die compatibel zijn met de breedte-hoogte verhouding van een HDTV scherm.
- U dient de voor het afdrukken gebruikte papierformaten die hier worden aanbevolen slechts als richtlijn te beschouwen (200 dpi afdrukresolutie).

## <span id="page-34-0"></span>**Gebruiken van de flitser (Flits)**

- *1.* **Druk tijdens de OPNAME modus**   $\acute{e}$  ef maal op  $[\nabla]$  ( $\acute{m}$   $\underline{4}$ ).
- *2.* **Selecteer d.m.v. [**4**] en [**6**] de gewenste flitserinstelling en druk daarna op [SET] (instellen).** Wanneer het "<sup>7</sup> Paneel" item van het

menu (pagina [107\)](#page-106-2) "Uit" is (zodat het controlepaneel niet weergegeven wordt), wordt bij indrukken van [ $\P$ ]

![](_page_34_Picture_4.jpeg)

 $(\bar{m}$   $\bar{f}$ ) door de beschikbare instellingen van de flitser gegaan.

![](_page_34_Picture_198.jpeg)

#### *3.* **Druk op de sluitertoets om op te nemen.**

![](_page_34_Picture_8.jpeg)

#### **Achterindicator**

Knippert oranje terwijl de flitser aan het opladen is om aan te geven dat beeldopname gedeactiveerd is.

**g** geeft aan dat de flitser gaat flitsen.

- Het is niet mogelijk een ander beeld op te nemen met flits totdat de indicator stopt met oranje knipperen, hetgeen aangeeft dat het opladen voltooid is.
- Zie pagina [145](#page-144-0) voor informatie betreffende het flitsbereik.

# **LET OP**

- Let er op dat uw vingers en de riem niet in de weg zitten van de flitser.
- Het gewenste effect kan mogelijk niet worden verkregen wanneer het onderwerp zich te ver weg of te dichtbij bevindt.
- De oplaadtijd voor de flitser (pagina [145](#page-144-1)) hangt af van de omstandigheden tijdens de werking (conditie van de accu, omgevingstemperatuur, enz.)
- Als een foto opgenomen wordt terwijl de belichting te laag en de flitser uitgeschakeld is, wordt dit gedaan bij een langzame sluitertijd hetgeen beeldwaas kan veroorzaken door het bewegen van de hand. Zet de camera in dergelijke omstandigheden op een statief, enz.
- Bij het attribuut voor vermindering van het rode ogeneffect flitst de flitser automatisch afhankelijk van de belichting. De flitser flitst niet op plaatsen die reeds helder verlicht zijn.
- De aanwezigheid van daglicht van buiten, TL verlichting of andere lichtbronnen kan abnormale kleuren in beeld veroorzaken.
- Selecteer "Flits Uit" voor de flitserinstelling wanneer u opneemt op plaatsen waar fotograferen met flits verboden is.

### **Vermindering van het rode ogeneffect**

Wanneer u gebruik maakt van de flitser om 's nachts of in een slecht verlichte kamer op te nemen, kan dit rode vlekken veroorzaken in de ogen van de mensen in het beeld. Dit wordt veroorzaakt door het weerkaatsen van het licht tegen het netvlies van de ogen. Als vermindering van het rode ogeneffect geselecteerd wordt als de flitserfunctie, dan zal de camera een voorflits uitzenden waardoor de iris (het regenboogvlies) zich sluit in de ogen van alle mensen in het beeld, wat de kans op het rode ogeneffect terugdringt.

Merk de volgende belangrijke punten op bij het gebruik van dit attribuut dat het rode ogeneffect vermindert.

- Het rode ogeneffect wordt niet verminderd tenzij de mensen in het beeld direct naar de camera (de flitser) kijken.
- Het attribuut voor het verminderen van het rode ogeneffect werkt niet goed als de onderwerpen zich ver van de camera bevinden.

#### **Andere handige attributen van de flitser**

• Veranderen van de flitsintensiteit (pagina [70\)](#page-69-3)
### <span id="page-36-0"></span>**Gebruiken van gezichtsdetectie (Gezichtsdetec.)**

Het gezichtsdetectiefunctie stelt de scherpstelling en de helderheid bij aan de hand van de gezichten in het beeld.

- *1.* **Druk tijdens de OPNAME modus op [SET] (instellen).**
- *2.* **Selecteer d.m.v. [**8**] en [**2**] de derde optie van boven in het controlepaneel (Gezichtsdetec.).**
- *3.* **Selecteer d.m.v. [**4**] en [**6**] de instelling "**G **Gezichtsdetectie: Aan" en druk daarna op [SET] (instellen).**
- *4.* **Richt de camera op het onderwerp (de onderwerpen).**

De camera zal de menselijke gezichten detecteren en ze weergeven met een kader er om heen.

- *5.* **Druk de sluitertoets halverwege in.** De camera stelt scherp en de kaders rond de gezichten waarop scherpgesteld is worden groen.
- *6.* **Druk de sluitertoets nu geheel in.**

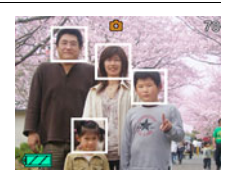

#### **Tips voor de beste resultaten met gezichtsdetectie**

- Als deze geen gezicht detecteert, voert de camera scherpstelling uit op het midden van het beeld.
- Let er altijd op te contoleren dat Autofocus (AF) geselecteerd is als de scherpstelfunctie wanneer u opneemt met gezichtsdetectie.
- Gezichtsdetectie kan ietwat meer tijd in beslag nemen als u de camera zijdelings houdt.
- Het detecteren van de volgende types gezichten wordt niet ondersteund.
	- Een gezicht dat niet goed te zien is door haar, een zonnebril, een hoed, enz. of een gezicht in een donkere schaduw.
	- Een profiel of een gezicht dat zich in een hoek bevindt t.o.v. de camera.
	- Een gezicht dat heel ver weg en klein is of juist te dichtbij en groot is
	- Een gezicht op een plaats waar het bijzonder donker is.
	- Het gezicht van een huisdier of een ander niet-menselijk onderwerp

### **BELANGRIJK!**

- Gezichtsdetectie kan niet in combinatie met één van de volgende attributen worden gebruikt.
	- Bepaalde BEST SHOT scènes (For YouTube, Spraak Opname)
	- easy modus
	- Film opname
- De volgende functies zijn uitgeschakeld wanneer u opneemt met gezichtsdetectie.
	- Meervoudige autofocus

#### <span id="page-38-0"></span>**Verminderen van de effecten van het bewegen van de camera of het bewegen van het onderwerp (Anti Shake)**

U kunt de Anti Shake functie van de camera inschakelen om beeldwaas te reduceren die optreedt door het bewegen van het onderwerp of door bewegen van de camera tijdens het opnemen d.m.v. telefoto van een onderwerp dat beweegt, tijdens het opnemen van een snel bewegend onderwerp of tijdens het opnemen terwijl de plaats van opname slecht verlicht is.

#### *1.* **Druk tijdens de OPNAME modus op [SET] (instellen).**

- *2.* **Selecteer d.m.v. [**8**] en [**2**] de vierde optie van boven in het controlepaneel (Anti Shake).**
- *3.* **Selecteer d.m.v. [**4**] en [**6**] de gewenste instelling en druk daarna op [SET] (instellen).**

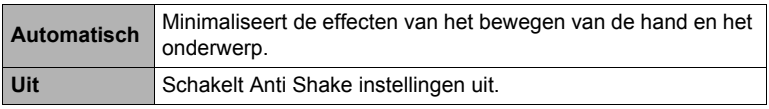

### **LET OP**

- De instellingen voor de ISO gevoeligheid, lensopening en de sluitertijd verschijnen niet op het beeldscherm wanneer u de sluitertoets halverwege indrukt terwijl "Automatisch" selecteerd is. Deze waarden verschijnen echter kortstondig in het voorvertoningsbeeld dat getoond wordt onmiddellijk nadat u een foto opgenomen heeft.
- Mocht de flitser flitsen, dan blijft de Anti Shake icoon  $\overline{w}$  op het display zelfs als Anti Shake niet functioneert tijdens het fotograferen met de flitser.
- De instelling voor de ISO gevoeligheid (pagina [40](#page-39-0)) dient "AUTO" te zijn voor Anti Shake om te kunnen werken.
- Door met de Anti Shake op te nemen kan het beeld er ietwat groffer uitzien dan gewoonlijk met een ietwat lagere beeldresolutie.
- Anti Shake kan de effecten van het bewegen van de camera of het onderwerp mogelijk niet elimineren wanneer de bewegingen heftig zijn.
- Anti Shake werkt niet tijdens filmopname.

### <span id="page-39-0"></span>**Specificeren van de ISO gevoeligheid (ISO)**

De ISO gevoeligheid is een waarde die de gevoeligheid voor licht uitdrukt.

- *1.* **Druk tijdens de OPNAME modus op [SET] (instellen).**
- *2.* **Selecteer d.m.v. [**8**] en [**2**] de vijfde optie van boven in het controlepaneel (ISO gevoeligheid).**

#### *3.* **Selecteer d.m.v. [**4**] en [**6**] de gewenste instelling en druk daarna op [SET] (instellen).**

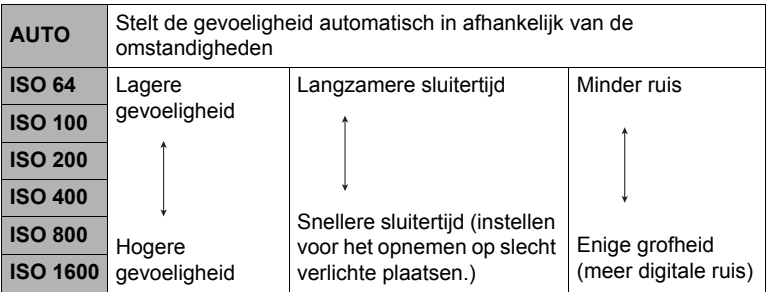

• "AUTO" ISO gevoeligheid wordt altijd gebruikt voor films, ongeacht de huidige instelling van de ISO gevoeligheid.

### <span id="page-39-1"></span>**Bijstellen van de witbalans (Witbalans)**

U kunt de witbalans bijstellen voor aanpassing aan de lichtbron die beschikbaar is waar u aan het opnemen bent zodat u de blauwe schaduwen kunt vermijden die het resultaat zijn van filmen buiten terwijl het bewolkt is en de groene schaduwen die het resultaat zijn van filmen onder TL verlichting.

*1.* **Druk tijdens de OPNAME modus op [SET] (instellen).**

#### *2.* **Selecteer d.m.v. [**8**] en [**2**] de zesde optie van boven in het controlepaneel (Witbalans).**

*3.* **Selecteer d.m.v. [**4**] en [**6**] de gewenste filmomstandigheden en druk daarna op [SET] (instellen).**

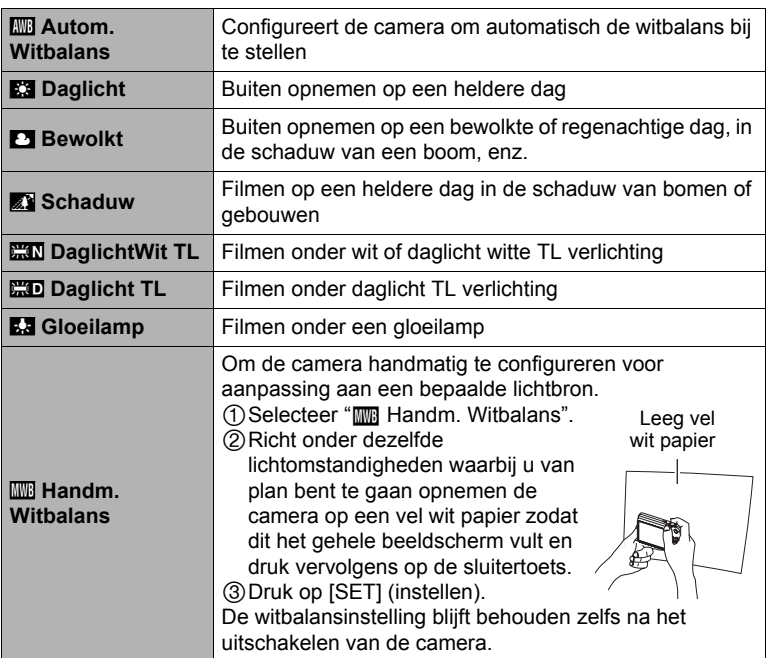

• Wanneer "**III** Autom. Witbalans" geselecteerd is als de instelling van de witbalans, bepaalt de camera automatisch het witpunt van het onderwerp. Bepaalde kleuren van het onderwerp en bepaalde omstandigheden van de lichtbron kunnen echter problemen veroorzaken wanneer de camera dit witpunt probeert vast te stellen, wat het dan onmogelijk maakt om een goede instelling van de witbalans te verkrijgen. Mocht dit gebeuren, selecteer dan de instelling van de witbalans die overeenkomt met de omstandigheden tijdens het opnemen (Daglicht, Bewolkt, enz.).

### <span id="page-41-0"></span>**Corrigeren van de beeldhelderheid (EV verschuiving)**

U kunt de belichtingswaarde (EV waarde) van een beeld met de hand bijstellen voordat u het opneemt.

- Bereik van de belichtingscompensatie: –2.0EV tot +2.0EV
- Eenheid: 1/3EV
- *1.* **Druk tijdens de OPNAME modus op [SET] (instellen).**
- *2.* **Selecteer d.m.v. [**8**] en [**2**] de derde optie van onderen in het controlepaneel (EV verschuiving).**

#### *3.* **Stel d.m.v. [**4**] en [**6**] de belichtingscompensatiewaarde bij.**

- [6]: Verhoogt de EV waarde. Een hogere EV waarde kan het best gebruikt worden bij lichtgekleurde onderwerpen en onderwerpen met tegenlicht.
- 
- [4]: Verlaagt de EV waarde. Een lagere EV waarde is het beste voor donkergekleurde onderwerpen en voor het opnemen buiten op een heldere dag.

Verander de EV waarde naar 0.0 om de belichtingscompensatie te annuleren.

# *4.* **Druk op [SET] (instellen).**

Dit oefent de belichtingscompensatiewaarde uit. De belichtingscompensatiewaarde die u instelt blijft van kracht totdat u deze verandert.

### **LET OP**

• Bij het opnemen onder bijzonder donkere of juist bijzonder lichte omstandigheden kunt u mogelijk geen bevredigende resultaten verkrijgen zelfs nadat belichtingscompensatie uitgevoerd is.

**Belichtings** compensatiewaarde

### <span id="page-42-0"></span>**Gebruiken van de easy modus**

De easy modus elimineert problematische basisinstellingen en vereenvoudigt het opnemen van foto's. Deze modus wordt aanbevolen voor diegenen voor wie digitaal imaging nieuw is.

#### *1.* **Druk tijdens de OPNAME modus op [SET] (instellen).**

*2.* **Selecteer d.m.v. [**8**] en [**2**] de tweede optie van onderen in het controlepaneel (easy modus).**

#### *3.* **Selecteer d.m.v. [**4**] en [**6**] "**| **On" en druk daarna op [SET] (instellen).**

Hierdoor wordt de easy modus ingeschakeld.

#### *4.* **Stel scherp op het beeld.**

Druk de sluitertoets halverwege in terwijl het scherpstelkader op het onderwerp past.

#### *5.* **Neem het beeld op.**

Druk de sluitertoets geheel in wanneer scherp is gesteld op het beeld. Hierdoor wordt de foto opgenomen.

#### . **Gebruiken van de easy modus**

De easy modus bevat instellingen voor de flitser, de zelfontspanner en voor het beeldformaat, alsmede een item om de easy modus te verlaten. Tijdens de easy modus zijn alle andere instellingen (behalve Flitser, Zelfontspanner, Beeldformaat en easy modus) op het OPNAME indextabmenu (pagina [133\)](#page-132-0) en Kwaliteit indextabmenu (pagina [133\)](#page-132-1) vastgesteld op vooringestelde optimale waarden. Eventuele instellingen die u op deze indextabs configureerde worden tijdens de easy mode niet gebruikt.

#### **BELANGRIJK!**

• Om de Instellen indextab (pagina [134](#page-133-0)) te gebruiken dient u eerste de easy mode te verlaten. Selecteer hiertoe het "easy modus" item in stap 2 van de volgende procedure en selecteer **011** in stap 3. Daarna kunt u het Instellen indextabmenu gebruiken zoals u gewoonlijk doet.

#### *1.* **Druk op [MENU].**

Het easy menu toont de tekst in een groter font dan de standaardmenu's.

*2.* **Selecteer d.m.v. [**8**] en [**2**] het gewenste menu item en druk daarna op [SET] (instellen).**

easy Menu Flitcor ÷а Zelfontspanner  $\overline{011}$ Beeldformaat  $\overline{UBR}$ easy modus  $\Box N$ Menu verlaten SET Uite

*3.* **Selecteer d.m.v. [**8**] en [**2**] de gewenste instelling en druk daarna op [SET] (instellen).**

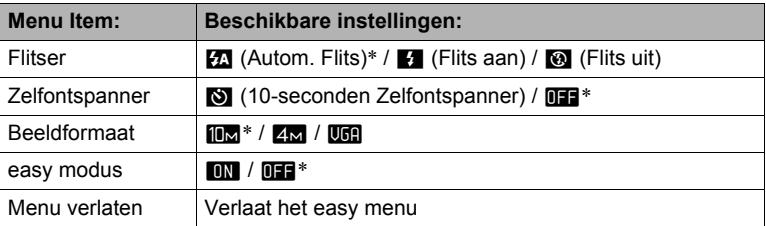

- Een sterisk (\*) geeft de oorspronkelijke default instellingen.
- Refereer aan het volgende voor details.
	- Flitser (pagina [35](#page-34-0))
	- Zelfontspanner (pagina [62\)](#page-61-0)
	- Beeldformaat (pagina [32\)](#page-31-0)
- Hieronder volgen de instellingen die u kunt selecteren voor "easy modus".

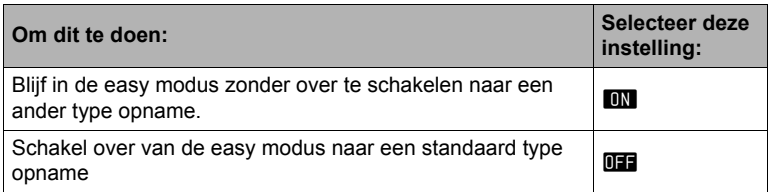

• In-beeld opo-up helptekst voorziet in een korte verklaring voor elke instelling.

### **Veranderen van de Datum/Tijd stijl van het controlepaneel**

- *1.* **Druk tijdens de OPNAME modus op [SET] (instellen).**
- *2.* **Selecteer d.m.v. [**8**] en [**2**] de onderste optie van het controlepaneel (Datum/Tijd).**

Stel de datum en de tijd in d.m.v.  $\lceil \blacktriangleleft \rceil$  en  $\lceil \blacktriangleright \rceil$ .

### **LET OP**

- U kunt kiezen tussen twee displaystijlen (pagina [113](#page-112-0)) voor de datum: Maand/Dag of Dag/Maand.
- De tijd wordt getoond d.m.v. het 24-uren formaat.

### **Opnemen met zoom**

Uw camera geeft u 3X optische zoom (die de brandpuntsafstand van de lens verandert) hetgeen gebruikt kan worden in combinatie met digitale zoom (die het middengedeelte van het beeld digitaal verwerkt om dat te vergroten) voor een totale zoomcapaciteit van 3X tot en met 45,2X. Het punt waarop kwaliteitsverlies van het beeld optreedt hangt af van het beeldformaat (pagina [47\)](#page-46-0).

#### *1.* **Schuif de zoomregelaar tijdens de OPNAME modus om te zoomen.**

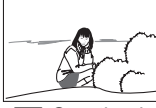

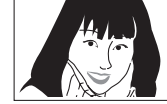

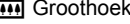

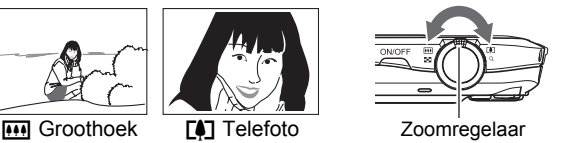

w (Groothoek) : Verkleint de grootte van het onderwerp en vergroot het bereik. **F87** (Telefoto) : Vergroot het onderwerp en verkleint het bereik

#### *2.* **Druk op de sluitertoets om het beeld op te nemen.**

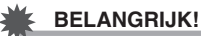

• Digitaal zoomen is gedeactiveerd terwijl datumafstempeling (pagina [112](#page-111-0)) ingeschakeld is.

# **LET OP**

- Hoe groter de digitale zoomfactor, des te groffer het opgenomen beeld. Merk op dat de camera ook een functie heeft waarmee u op kunt nemen met digitale zoom zonder beeldverslechtering (pagina [46\)](#page-45-0).
- Het wordt aanbevolen een statief te gebruiken om beeldwaas te vermijden wat kan optreden wanneer de camera tijdens het opnemen met telefoto wordt bewogen.
- Door een zoombewerking uit te voeren wordt de lensopening veranderd.
- Digitale zoom is enkel beschikbaar tijdens filmopname. U kunt de optische zoominstelling bijstellen voordat u op sluitertoets drukt op filmopname te starten.

### <span id="page-45-0"></span>**Overschakelpunt tussen optische zoom en digitale zoom**

Als u de zoomregelaar in de richting van [4] (Telefoto) houdt, zal de zoombewerking stoppen wanneer de optische zoomfactor de maximale waarde bereikt. Door de zoomregelaar even los te laten en vervolgens opnieuw in de richting van  $\square$ (Telefoto) te houden wordt overgeschakeld naar digitaal zoomen, dat u dan kunt gebruiken om een nog grotere zoomfactor te verkrijgen.

• Tijdens zoomen toont een zoomstaafindicator op het beeldscherm de huidige zoominstelling.

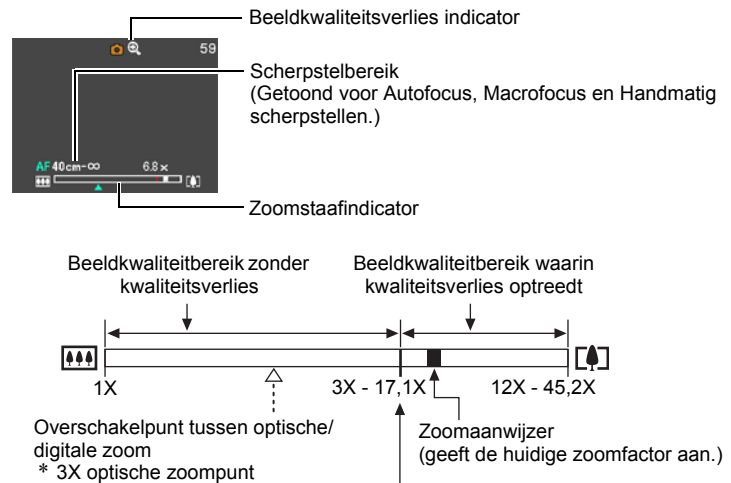

Kwaliteitsverlies van het beeld

- <span id="page-46-0"></span>• Het punt waarop kwaliteitsverlies van het beeld optreedt hangt af van het beeldformaat (pagina [32\)](#page-31-0). Hoe kleiner de beeldgrootte, des te hoger de zoomfactor die u kunt gebruiken voordat het punt wordt bereikt waarop kwaliteitsverlies van het beeld optreedt.
- Hoewel bij digitaal zoomen in het algemeen kwaliteitsverlies optreedt in het beeld is digitaal zoomen zonder dat kwaliteitsverlies optreedt in het beeld soms mogelijk bij beeldformaten van "7M" en kleiner. Het bereik waar binnen u digitaal kunt zoomen zonder kwaliteitsverlies wordt aangegeven in het display. Het punt waarop kwaliteitsverlies optreedt hangt af van het beeldformaat.

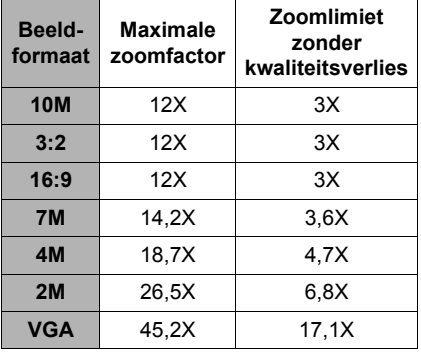

# **Opnemen van filmbeelden en geluid**

#### **Opnemen van een film**

#### *1.* **Configureer de kwaliteitsinstelling voor de film (pagina [68\)](#page-67-0).**

De lengte van de film die u kunt opnemen hangt af van de kwaliteitsinstelling die u selecteert.

- *2.* **Druk tijdens de OPNAME modus op [**0**] (Film).** Hierdoor begint de opname en wordt **BRG** op het beeldscherm weergegeven. De filmopname heeft geluid in mono.
- *3.* **Druk nogmaals op [**0**] om te stoppen met de filmopname.**
	- Elke film kan maximaal 10 minuten lang zijn.

Resterende opnametijd (pagina [143\)](#page-142-0)

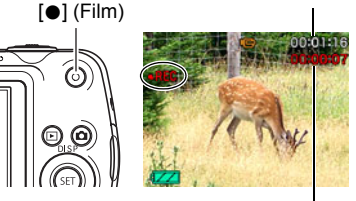

Opnametijd

De filmopname stopt automatisch na 10 minuten opnemen. De filmopname stopt automatisch als het geheugen vol raakt voordat u de filmopname stopt door te drukken op [ $\bullet$ ].

#### **Opnemen met BEST SHOT**

Met BEST SHOT (pagina [52](#page-51-0)) kunt u de voorbeeldscène selecteren die past bij het type film dat u probeert op te nemen en de camera zal de instelling overeenkomstig veranderen om elke keer weer mooie films te kunnen maken. Door bijvoorbeeld Nachtscène van de BEST SHOT scènes te selecteren wordt de camera zodanig geconfigureerd dat nachtscènes er helderder en lichter uitzien.

# **LET OP**

- Als lange filmopnamen worden gemaakt zal de camera warm aanvoelen. Dit is normaal en duidt niet op een defect.
- De camera neemt het geluid ook op. Merk de volgende punten op wanneer u films aan het opnemen bent.
	- Zorg ervoor dat de microfoon niet door uw vingers, enz. wordt geblokkeerd.
	- Goede opnameresultaten kunnen niet worden verkregen wanneer de camera te ver weg is van wat u probeert op te nemen.
	- Het bedienen van de toetsen van de camera kan er de oorzaak van zijn dat het geklik van toetsen opgenomen wordt op het geluidsspoor.

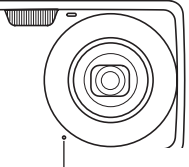

Microfoon

- Er kan een verticale streep over het beeld op het beeldscherm verschijnen wanneer een bijzonder helder onderwerp wordt opgenomen. Dit duidt niet op een defect. De streep wordt niet opgenomen in een foto maar wordt wel opgenomen als het een film betreft.
- Bij het gebruik van bepaalde soorten geheugenkaarten duurt het langer om films op te nemen waardoor filmbeelden verloren kunnen gaan. Deze conditie wordt aangegeven door **begien aan die op het beelscherm knipperen**. Om te voorkomen dat filmbeelden verloren gaan, wordt het daarom aanbevolen een geheugenkaart te gebruiken met een maximale overdrachtsnelheid van minstens 10 MB per seconde (pagina [131](#page-130-0)).
- Voor het zoomen tijdens filmopname kan enkel digitale zoom worden gebruikt. Daar optische zoom niet mogelijk is tijdens de filmopname dient u van te voren te zoomen voordat u op  $\lceil\bullet\rceil$  drukt om de filmopname te starten.
- De effecten van het bewegen van de camera worden nog duidelijker in een beeld wanneer u een close-up maakt of met een grote zoomfactor opneemt. Daarom wordt het gebruik van een statief aanbevolen onder deze omstandigheden.
- De scherpstelling wordt tijdens het maken van een film met autofocus en macrofocus vastgezet (pagina [57](#page-56-0)).

#### **Opnemen van een foto terwijl u een film aan het opnemen bent**

#### *1.* **Druk op de sluitertoets terwijl een film opgenomen wordt.**

Het opnemen van de film wordt voortgezet nadat de foto is opgenomen.

### **LET OP**

- Terwijl u een film aan het opnemen bent, kunt u de instelling van de flitsermodus veranderen d.m.v.  $[\nabla]$  ( $\overline{m}$  4).
- De filmopname wordt voor enkele seconden onderbroken op het moment waar een foto opgenomen was.
- Het opnemen van een foto terwijl u een film aan het opnemen bent is niet mogelijk terwijl één van de volgende BEST SHOT scènes geselecteerd is. For YouTube, Spraak Opname

#### **Alleen opnemen van het geluid (Spraakopname)**

Met Spraakopname kunt u alleen geluid opnemen zonder foto of film.

- Zie pagina [143](#page-142-1) voor informatie betreffende de spraakopnamecapaciteiten.
- *1.* **Druk tijdens de OPNAME modus op [BS].**
- *2.* **Selecteer d.m.v. [**8**], [**2**], [**4**] en [**6**] de** ` **(Spraak Opname) scène en druk vervolgens op [SET] (instellen).**

Hierdoor verschijnt **V** op het beeldscherm.

#### *3.* **Druk op de sluitertoets om het opnemen te starten.**

- De achterindicator knippert groen terwijl het opnemen plaatsvindt.
- Door het indrukken van [SET] (instellen) tijdens het opnemen kunt u een markeerteken aanbrengen in de opname. Tijdens het weergeven kunt u naar de markeertekens in de opname springen.

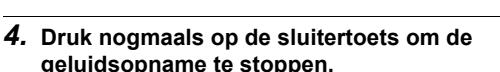

- Herhaal de stappen 3 en 4 om een ander geluidsopnamebestand te creëren.
- Druk op [BS] en selecteer daarna [•] (Automatisch) om Spraakopname te stoppen.

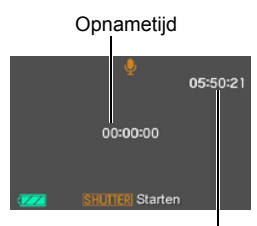

Resterende opnametijd

# **LET OP**

- U kunt tijdens de audio opname het beeldscherm in- en uitschakelen d.m.v. [A] (DISP).
- Als de inhoud van het beeldscherm uitgeschakeld is, zal het beeldscherm onmiddellijk worden uitgeschakeld als de "Spraak Opname" scène geselecteerd wordt (pagina [118\)](#page-117-0).

#### **Aangaande geluidsdata**

- Geluidsbestanden kunnen op een computer worden weergegeven met Windows Media Player of QuickTime (pagina's [93](#page-92-0), [101](#page-100-0))
	- Geluidsdata (audio): WAVE/IMA-ADPCM (WAV extensie)

### **Weergeven van een geluidsopname**

*1.* **Schakel de WEERGAVE modus in en toon dan d.m.v. [**4**] en [**6**] het spraakopnamebestand dat u wilt weergeven.**

 $\Box$  wordt getoond in plaats van een beeld voor een spraakopnamebestand.

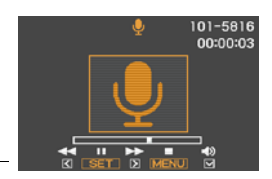

#### *2.* **Druk op [SET] (instellen) om de weergave te starten.**

#### **Weergavebewerkingen van Spraakopname**

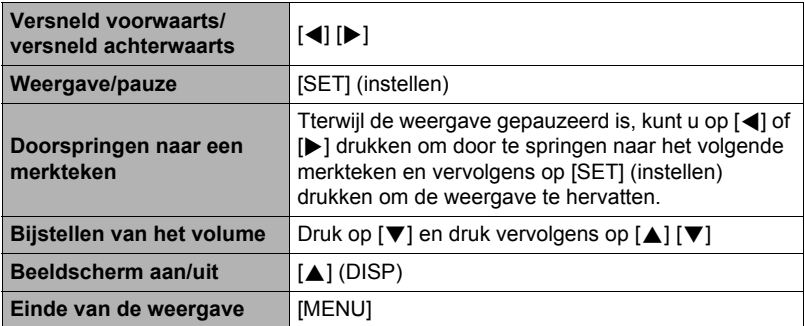

# <span id="page-51-0"></span>**Gebruiken van BEST SHOT**

### **Wat behelst BEST SHOT?**

BEST SHOT voorziet u in een verzameling "scènes" die verschillende types omstandigheden voor de opname toont. Als het nodig is om de instellingen van de camera te veranderen kunt u gewoonweg de scène opzoeken die overeenkomt met wat u probeert te bereiken en de camera maakt de instellingen dan automatisch. Dit verkleint de kans dat de beelden onbruikbaar zijn door een slechte instellingen voor de belichting en de sluitertijd.

### **Enkele voorbeeldscènes**

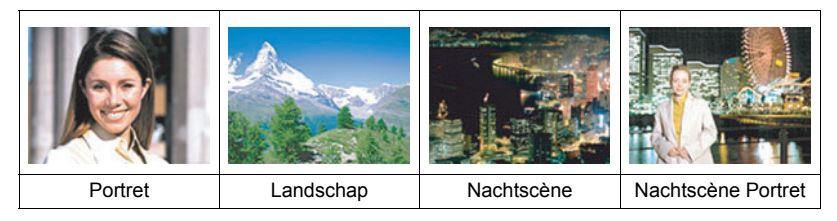

### **Opnemen van een beeld met BEST SHOT**

*1.* **Druk tijdens de OPNAME modus op [BS].**

Hierdoor wordt een menu weergegeven met BEST SHOT scènes.

- De oorspronkelijke defaultselectie is **Ford** (Automatisch).
- *2.* **Verplaats de grenslijn d.m.v. [**8**], [**2**], [**4**] en [**6**] naar de scène die u wilt selecteren.**

Op dit moment geselecteerde scène (met grenslijn)

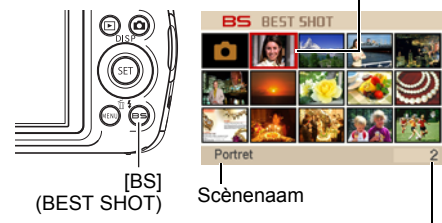

Scènenummer

- Het scènemenu heeft meerdere pagina's. U kunt d.m.v. [▲] en [▼] door menupagina's bladeren.
- U kunt informatie bekijken betreffende op dat moment geselecteerde scène. Zie pagina [53](#page-52-0) voor nadere details.
- Selecteer Scène 1 [•] (Automatisch) om terug te keren naar het opnemen van normale foto's. Door op [MENU] te drukken terwijl het scène selectiescherm of het scène informatiescherm zich op het beeldscherm bevindt, springt de grenslijn direct door naar **N** (Automatisch).

*3.* **Druk op [SET] om de camera te configureren met de instellingen voor de op dat moment geselecteerde scène.**

Hierdoor wordt teruggekeerd naar de OPNAME modus.

- De instellingen van de scène die u selecteerde blijven van kracht totdat u een andere scène selecteert.
- Herhaal de bovenstaande procedure vanaf stap 1 om een andere BEST SHOT scène te selecteren.

#### *4.* **Druk op de sluitertoets.**

### **LET OP**

• De BEST SHOT "YouTube" scène stelt de camera in voor het opnemen van films die geoptimaliseerd zijn voor het uploaden naar YouTube. Films die opgenomen zijn met de "YouTube" scène worden opgeslagen in een speciale map zodat ze gemakkelijk te vinden zijn om te uploaden (pagina [105](#page-104-0)). Maximale opnametijd is 10 minuten wanneer de YouTube scène geselecteerd is.

#### <span id="page-52-0"></span>. **Gebruiken van het scène informatiescherm.**

Om meer van een scène te weten te komen kunt u deze selecteren met de grenslijn op het scène selectiescherm en vervolgens de zoomregelaar in één van beide richtingen te schuiven.

• Verschuif de zoomregelaar nogmaals om terug te keren naar het scènemenu.

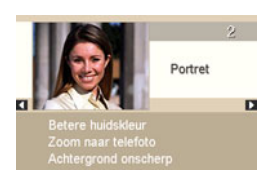

- Voer het bladeren tussen scènes uit d.m.v.  $\left[\blacktriangleleft\right]$  en  $\left[\blacktriangleright\right]$ .
- Druk op [SET] om de camera te configureren met de instellingen voor de op dat moment geselecteerde scène. Druk op [BS] om terug te keren naar het scène informatiescherm voor de op dat moment geselecteerde BEST SHOT scène.

#### . **BEST SHOT voorzorgsmaatregelen**

- Sommige scènes zoals de Nachtscène en Vuurwerk geven een instelling met een langzamere sluitertijd. Daar een langzame sluitertijd de kans verhoogt op digitale ruis in beeld, voert de camera automatisch een digitaal ruisonderdrukkingsproces uit wanneer één van deze scènes geselecteerd wordt. Dit betekent dat het wat langer zal duren voordat het beeld opgeslagen wordt hetgeen aangegeven wordt door de achterindicator die groen knippert. Bedien op dat moment geen toetsen. Het is ook een goed idee om een statief te gebruiken om beeldwaas te voorkomen die optreedt door het bewegen van de camera bij langzame sluitertijden.
- Uw camera bevat een voorbeeldscène die instellingen optimaliseert voor beelden voor een veiligingssite. Afhankelijk van uw model camera heet de voorbeeldscène ofwel "For eBay" ofwel "Veiling". Beelden die u opneemt met de veilingsite voorbeeldscène worden in een speciale map opgeslagen zodat u ze gemakkelijk kunt terugvinden op uw computer (pagina [105](#page-104-0)).
- Hoge gevoeligheid
	- De instelling voor een gevoeligheid wordt gedeactiveerd wanneer de flitser van de camera flitst.
	- Een hoge gevoeligheid kan mogelijk de gewenste resultaten niet opleveren wanneer het heel donker is.
	- Gebruik tijdens het opnemen met een langzame sluitertijd een statief ter voorkoming beeldwaas door het bewegen van de camera.
	- Onder bepaalde belichtingsomstandigheden zal de camera een automatische ruisfilterbewerking uitvoeren om de digitale ruis in het beeld te verminderen. Deze bewerking leidt er toe dat het langer duurt voor de camera dan gewoonlijk om het beeld op te slaan en klaar te zijn voor het opnemen van de volgende foto.
- BEST SHOT scènebeelden werden niet opgenomen met deze camera.
- Beelden die opgenomen worden met een BEST SHOT scène kunnen mogelijk niet het verwachte (gehoopte) resultaat geven door de omstandigheden tijdens het opnemen en door andere factoren.
- U kunt de bij de camera gemaakte instellingen veranderen wanneer u een BEST SHOT scène selecteert. Merk echter op dat de BEST SHOT instellingen terugkeren naar hun default (oorspronkelijke) instellingen telkens wanneer u een andere BEST SHOT scène selecteert of u de camera uitschakelt.

# **Geavanceerde instellingen**

Hieronder volgen menu bewerkingen die u kunt gebruiken om de instellingen van de camera te configureren.

• U kunt het controlepaneel (pagina [31\)](#page-30-0) ook gebruiken om bepaalde instellingen te configureren die op het menuscherm verschijnen. Zie de paginaverwijzingen die in dit hoofdstuk gegeven zijn voor informatie betreffende het configureren van instellingen m.b.v. het Controlepaneel.

### **Gebruiken van menu's op het scherm**

#### <span id="page-54-0"></span>■ Menuscherm bewerkingsvoorbeeld

Druk op [MENU] om het menuscherm weer te geven.

• De inhoud van de menu's is anders bij de OPNAME modus en bij de WEERGAVE modus.

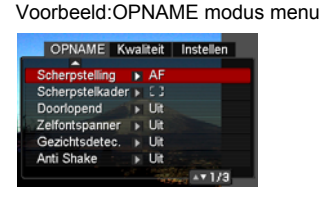

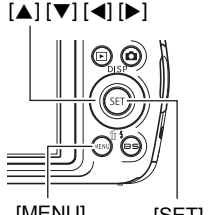

[MENU] [SET] (instellen)

#### **Bedieningstoetsen van het menuscherm**

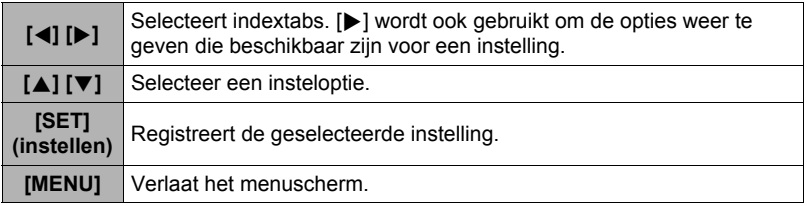

### *1.* **Druk tijdens de OPNAME modus op [MENU].**

Hierdoor wordt het menuscherm weergegeven.

#### *2.* **Selecteer d.m.v. [**4**] en [**6**] de indextab waar het item zich bevindt dat u wilt configureren.**

- *3.* **Selecteer d.m.v. [**8**] en [**2**] de gewenste instelling van het menu en druk daarna op [**6**].**
- *4.* **Verander d.m.v. [**8**] en [**2**] de gewenste instelling.**
- *5.* **Druk op [SET] (instellen) wanneer de instelling naar wens is.**
	- Door op  $\left[ \blacktriangleleft \right]$  te drukken wordt de geselecteerde instelling geregistreerd en wordt teruggekeerd naar het menu.
	- Om instellingen te configureren op een andere indextab na indrukken van [4] om terug te gaan naar het menu, kunt u m.b.v. [A] het verlichte item op de indextabs verplaatsen en daarna d.m.v. [◀] en [▶] de gewenste indextab selecteren.

Voorbeeld:

Wanneer "Scherpstelling" geselecteerd is op de "OPNAME" indextab.

#### Indextabs

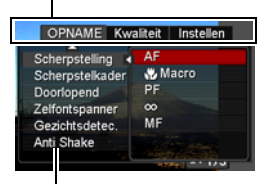

Instellingen

#### . **Menubewerkingen in deze handleiding**

Menubewerkingen worden in deze handleiding voorgesteld zoals hieronder getoond. De volgende bewerking is dezelfde als onder "[Menuscherm bewerkingsvoorbeeld](#page-54-0)" op pagina [55](#page-54-0).

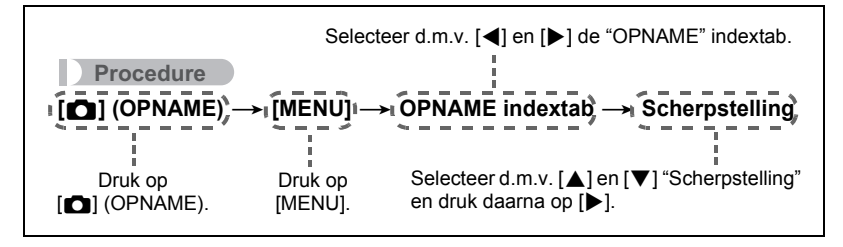

### **OPNAME modus instellingen (OPNAME)**

#### <span id="page-56-0"></span>**Selecteren van een scherpstelmodus (Scherpstellen)**

#### **Procedure**

#### **[**r**] (OPNAME)** \* **[MENU]** \* **OPNAME indextab** \* **Scherpstelling**

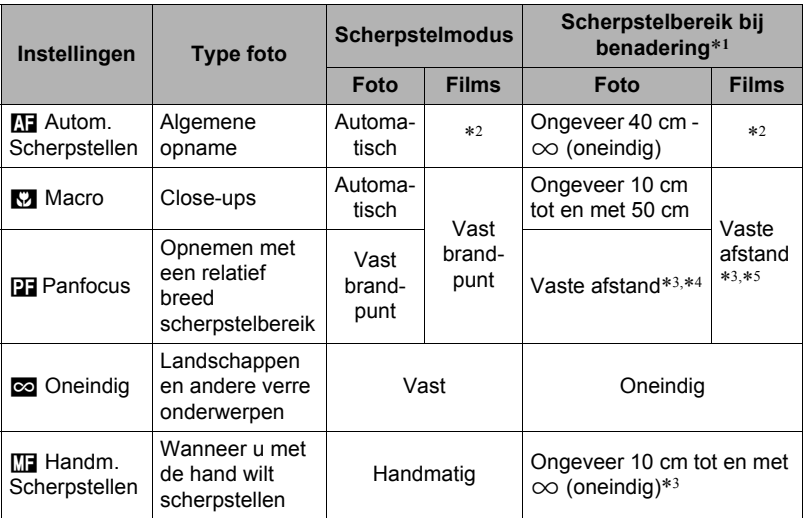

\*1 Het scherpstelbereik is de afstand tot het lensoppervlak.

\*2 Tijdens de filmopname wordt de autofocus modus uitgeschakeld.

\*3 Het minimum verandert samen met de instelling van de optische zoom.

\*4 De afstand hangt af van de omstandigheden tijdens het filmen en verschijnt op het beeldscherm wanneer de sluitertoets half ingedrukt wordt.

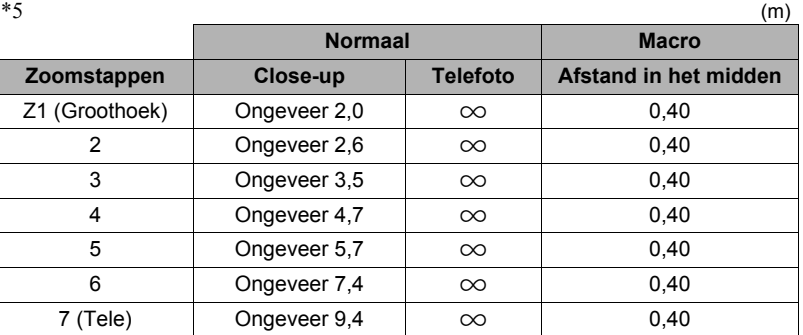

### **LET OP**

• De bovenstaande waarden dienen enkel als referentie. Bij de filmmacro ligt het scherpstelbereik enkele centimeters binnen de afstand in het midden.

#### **Scherpstellen met de hand**

- *1.* **Stel het beeld op het beeldscherm zodanig samen dat het onderwerp waarop u wilt scherpstellen zich binnen de gele grenslijn bevindt.**
- *2.* **Kijk naar het beeld op het beeldscherm en stel scherp d.m.v. [**4**] en [**6**].**
	- Op dat moment wordt het gedeelte van het beeld dat zich binnen de grenslijn bevindt groter en vult het gehele beeldscherm, hetgeen helpt bij het

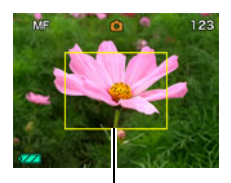

Gele grenslijn

scherpstellen. Als u deze bewerking niet binnen twee seconden uitvoert terwijl het vergrootte beeld getoond wordt, verschijnt stap 1 opnieuw.

# **LET OP**

- Het automatische macro attribuut detecteert hoever het onderwerp zich van de lens bevindt en selecteert overeenkomstig daarmee Macrofocus of Autofocus.
- Als de flitser gebruikt worden met macrofocus kan het licht van de flitser worden geblokkeerd worden, hetgeen ongewenste schaduwen van de lens in beeld kan produceren.
- Automacro kan enkel gebruikt worden tijdens het opnemen van foto's. Tevens wordt Automacro enkel ondersteund wanneer de zoom geheel op groothoek ingesteld staat.
- Telkens wanneer u een optische zoombewerking uitvoert tijdens het opnemen met Autofocus, Macrofocus of Handmatige scherpstelling verschijnt een waarde op het beeldscherm zoals hieronder aangegeven om het scherpstelbereik aan te geven. Voorbeeld:  $\bigcap$  cm tot  $\infty$ 
	- $*$   $\bigcirc$  o is de werkelijke waarde van het scherpstelbereik.
- De bewerkingen die aan de [<] en [▶] toetsen toegewezen zijn met de "L/R toets" instelling (pagina [64\)](#page-63-0) zijn gedeactiveerd terwijl Handmatige scherpstelling geselecteerd is als de scherpstelmodus.

#### <span id="page-58-0"></span>**Gebruiken van scherpstelvergrendeling**

"Scherpstelvergrendeling" is de naam van een techniek die u kunt gebruiken wanneer u een beeld wilt samenstellen waarbij het onderwerp waarop scherpgesteld moeten worden zich niet bevindt in het scherpstelkader in het midden van het beeldscherm.

- Selecteer om scherpstelvergrendeling te gebruiken " Puntmeten" voor het autofocus gebied (pagina [63](#page-62-0)).
- *1.* **Pas het scherpstelkader van het beeldscherm op het onderwerp waarop u wilt scherpstellen en druk de sluitertoets dan halverwege in.**
- *2.* **Houd de sluitertoets halverwege ingedrukt (waardoor de scherpstelinstelling behouden blijft) en beweeg de camera om het beeld samen te stellen.**
- *3.* **Druk de sluitertoets geheel in zonder te pauzeren wanneer u klaar bent voor het opnemen van het beeld.**

Onderwerp waarop moet worden scherpgesteld

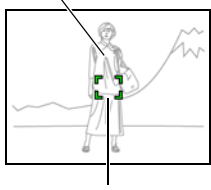

Scherpstelkader

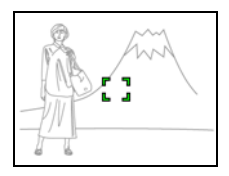

### **LET OP**

• De scherpstelvergrendeling vergrendelt de belichting ook (AE).

#### **Veranderen van de vorm van het Scherpstelkader (Scherpstelkader)**

**Procedure**

#### **[**r**] (OPNAME)** \* **[MENU]** \* **OPNAME indextab** \* **Scherpstelkader**

U kunt voor het scherpstelkader d.m.v. deze procedure kiezen uit zeven verschillende vormen, inclusief een hartvorm.

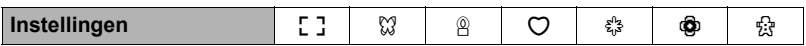

#### **LET OP**

• Door de sluitertoets halverwege in te drukken verandert het scherpstelkader in één van de hier onder getoonde vormen.

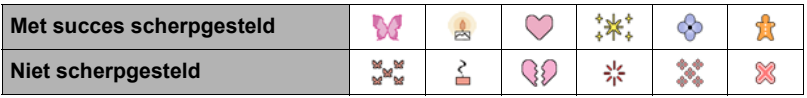

- Bij het opnemen met gezichtsdetectie of met de easy modus is de vorm van het scherpstelkader [7].
- De beeldscherm informatiedisplay is altijd ingeschakeld (pagina [118\)](#page-117-0) wanneer " $\Box$ Meervoudig" geselecteerd is als het automatische scherpstelgebied (pagina [63](#page-62-0)) terwijl een ander scherpstelkader dan [] met deze instelling geselecteerd is. De volgende items zullen ook niet verschijnen.

In-beeld raster, histogram en de volgende informatie wanneer de sluitertijd halverwege ingedrukt wordt: ISO, lensopening, sluitertijd.

### **Gebruiken van Doorlopende sluiter (Doorlopend)**

#### **Procedure**

#### **[**r**] (OPNAME)** \* **[MENU]** \* **OPNAME indextab** \* **Doorlopend**

Terwijl de Doorlopende Sluiter ingeschakeld is worden beelden doorlopend opgenomen tot het het geheugen vol is zolang de sluitertoets ingedrukt gehouden wordt.

Door de sluitertoets los te laten wordt het opnemen gestopt.

### **LET OP**

- Bij de doorlopende sluiter worden de belichting en de scherpstelling voor het eerste beeld ook toegepast op de navolgende beelden.
- De doorlopende sluiter kan niet in combinatie met één van de volgende attributen worden gebruikt.
	- Bepaalde BEST SHOT scènes (For YouTube, Spraak Opname)
	- easy modus
	- Filmopname
- Houd bij het gebruik van een doorlopende sluiterfunctie de camera stil totdat de gehele opname voltooid is.
- De doorlopende sluitertijd hangt af van de huidige instellingen voor het beeldformaat en de beeldkwaliteit.
- De snelheid van het opnemen met de doorlopende sluiter hangt af van het type geheugenkaart dat in de camera geplaatst is en de hoeveelheid vrije ruimte die beschikbaar is. Wanneer u opneemt naar het ingebouwde geheugen is het opnemen met de doorlopende sluiterfunctie relatief langzaam.
- De drievoudige zelfontspanner kan niet in combinatie met de Doorlopende Sluiter worden gebruikt.

#### <span id="page-61-0"></span>**Procedure**

#### **[**r**] (OPNAME)** \***[MENU]** \* **OPNAME indextab** \* **Zelfontspanner**

Wanneer de Zelfontspanner ingeschakeld is, wordt een timer gestart door op de sluitertoets te drukken. De sluiter ontspant en het beeld wordt opgenomen na verloop van een ingestelde tijd.

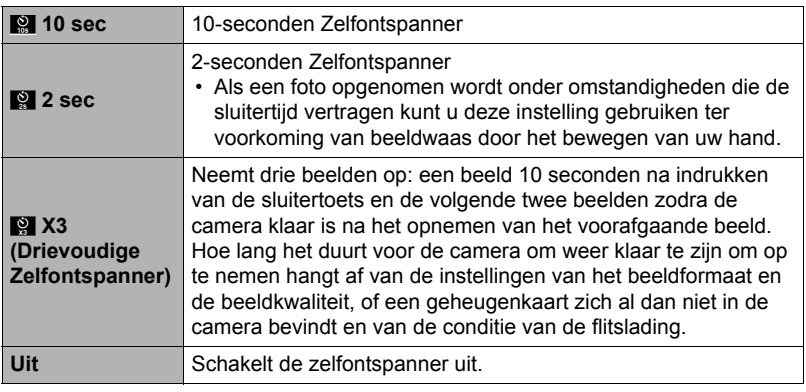

- De voorlamp knippert terwijl de zelfontspanner aan het aftellen is.
- U kunt het aftellen van de zelfontspanner onderbreken door op [SET] te drukken.

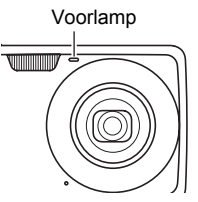

## **LET OP**

- De zelfontspanner kan niet samen met de volgende functies gebruikt worden. Doorlopende Sluiter, bepaalde BEST SHOT scène (Spraak Opname)
- De drievoudige zelfontspanner kan niet samen met de volgende functie gebruikt worden.
	- BEST scène (For YouTube)
	- easy modus
	- Filmopname

### **Opnemen met Gezichtsdetectie (Gezichtsdetec.)**

**Procedure**

#### **[**r**] (OPNAME)** \* **[MENU]** \* **OPNAME indextab** \* **Gezichtsdetec.**

Zie de controlepaneel procedure op pagina [37](#page-36-0) voor details.

#### **Verminderen van de effecten van het bewegen van de camera of het bewegen van het onderwerp (Anti Shake)**

**Procedure**

**[**r**] (OPNAME)** \* **[MENU]** \* **OPNAME indextab** \* **Anti Shake**

Zie de controlepaneel procedure op pagina [39](#page-38-0) voor details.

#### <span id="page-62-0"></span>**Specificeren van het Autofocus gebied (AF gebied)**

**Procedure**

#### $[\bullet]$  (OPNAME)  $\rightarrow$  [MENU]  $\rightarrow$  OPNAME indextab  $\rightarrow$  AF gebied

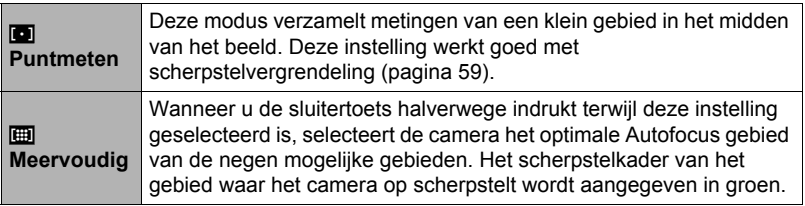

"**I** Puntmeten" **THE Meervoudig**"

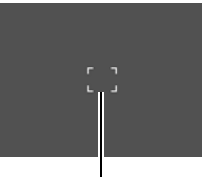

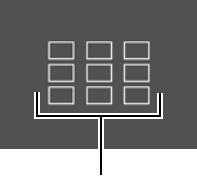

Scherpstelkader Scherpstelkader

• "E Meervoudig" kan niet worden geselecteerd voor het Autofocus gebied terwijl u Gezichtsdetectie aan het gebruiken bent (pagina [37\)](#page-36-0).

### **Gebruiken van de easy modus (easy modus)**

**Procedure**

#### **[**r**] (OPNAME)** \* **[MENU]** \* **OPNAME indextab** \* **easy modus**

Zie de controlepaneel procedure op pagina [43](#page-42-0) voor details.

### <span id="page-63-0"></span>**Toewijzen van functies aan de [**4**] en [**6**] toetsen (L/R toets)**

#### **Procedure**

#### **[**r**] (OPNAME)** \***[MENU]** \* **OPNAME indextab** \* **L/R toets**

U kunt één van de zes hier ondergegeven functies toewijzen aan de  $\Box$  en  $\Box$ toetsen.

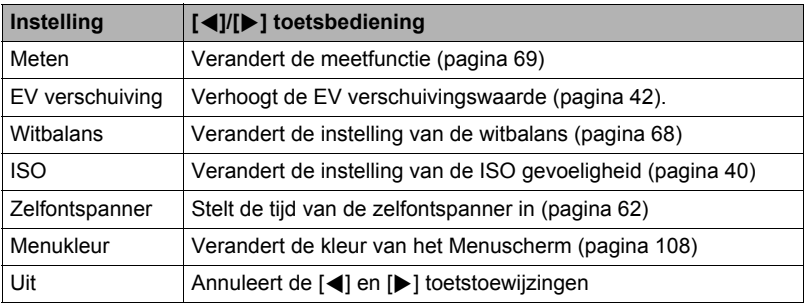

#### **Weergeven van een schermraster (Raster)**

#### **Procedure**

#### **[**r**] (OPNAME)** \* **[MENU]** \* **OPNAME indextab** \* **Raster**

Het schermraster kan op het OPNAME modus beeldscherm worden weergegeven om het verticaal en horizontaal passen gemakkelijker te maken bij het samenstellen van beelden.

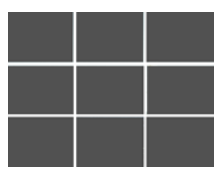

### **In- en uitschakelen van de digitale zoom (Digitale Zoom)**

#### **Procedure**

#### **[**r**] (OPNAME)** \* **[MENU]** \* **OPNAME indextab** \* **Digitale zoom**

U kunt het deze instelling gebruiken om de digitale zoom in of uit te schakelen. Wanneer de digitale zoom uitgeschakeld is, zoomt de zoomregelaar bij bediening alleen met optische zoom in.

#### **Inschakelen van Beeldcontrole (Beeldcontrole)**

#### **Procedure**

#### **[**r**] (OPNAME)** \* **[MENU]** \* **OPNAME indextab** \* **Beeldcontrole**

Terwijl Beeldcontrole ingeschakeld is, geeft de camera een beeld gedurende ongeveer één seconde weer onmiddellijk nadat u op de sluitertoets drukt om het beeld op te nemen.

#### **Gebruiken van Icoonhulp (Icoonhulp)**

#### **Procedure**

#### $[\bullet]$  (OPNAME)  $\rightarrow$  [MENU]  $\rightarrow$  OPNAME indextab  $\rightarrow$  Icoonhulp

Terwijl de Icoonhulp ingeschakeld is, verschijnt een tekstbeschrijving op het display voor bepaalde iconen wanneer u tussen OPNAME functies overschakelt.

#### **Functies die worden ondersteund door Icoonhulp**

• OPNAME modus, Flitsen, Meetfunctie, Witbalans, Zelfontspanner, EV verschuiving

#### **Configureren van de default instellingen bij inschakelen van de spanning (Geheugen)**

**Procedure**

#### **[**r**] (OPNAME)** \* **[MENU]** \* **OPNAME indextab** \* **Geheugen**

Als u de camera uitschakelt, onthoudt deze de huidige instellingen van alle geactiveerde geheugenitems en herstelt ze wanneer u de spanning opnieuw inschakelt. Elk geheugenitem dat gedeactiveerd is, wordt teruggesteld op de oorspronkelijke default instelling telkens wanneer u de camera uitschakelt.

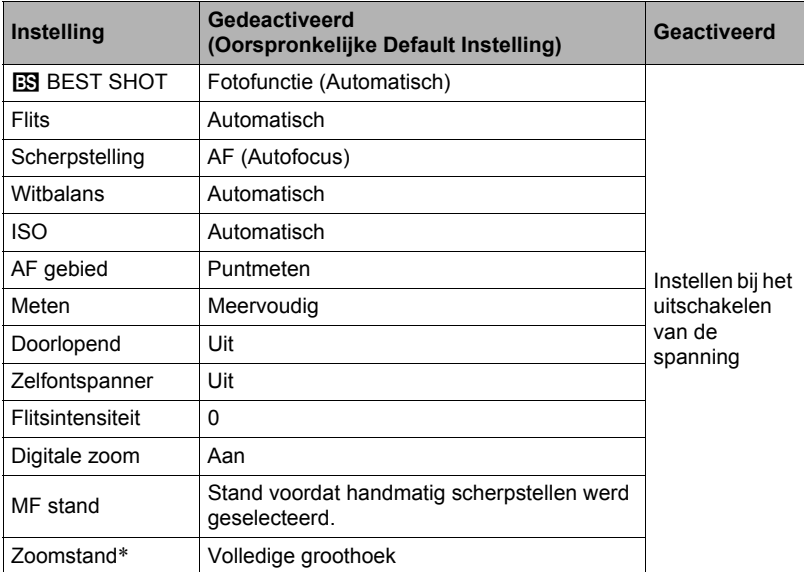

\* Alleen bij de optische zoominstelling.

• Als u de spanning van de camera uit- en vervolgens weer inschakelt terwijl de geheugenitems van BEST SHOT geactiveerd zijn, worden alle andere geheugenitems (behalve de zoomstand) teruggesteld naar de op dat moment geselecteerde BEST SHOT voorbeeldscène basisinstelling, ongeacht de geactiveerde/gedeactiveerde status van de andere geheugenitems.

### **Beeldkwaliteit instellingen (Kwaliteit)**

#### **Specificeren van het Fotoformaat (Formaat)**

**Procedure**

#### **[**r**] (OPNAME)** \* **[MENU]** \* **Kwaliteit indextab** \* **Formaat**

Zie de controlepaneel procedure op pagina [34](#page-33-0) voor details.

### **Specificeren van de Fotobeeld Kwaliteit (Kwaliteit (Foto))**

**Procedure**

#### $[\bullet]$  (OPNAME)  $\rightarrow$  [MENU]  $\rightarrow$  Kwaliteit indextab  $\rightarrow \blacksquare$  Kwaliteit (Foto)

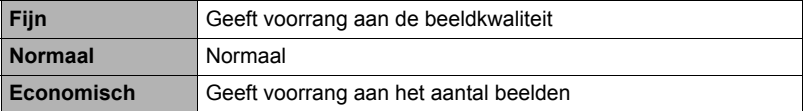

• De "Fijn" instelling (maximale beeldkwaliteit) geeft groot detail voor het opnemen van gedetailleerde beelden van de natuur zoals takken met zijtakjes en bladeren, of bij een beeld met complexe patronen.

• De geheugencapaciteit (het aantal beelden dat u kunt opnemen) hangt af van de kwaliteitsinstellingen die u configureert (pagina [142\)](#page-141-0).

### <span id="page-67-0"></span>**Specificeren van de Filmbeeld Kwaliteit (Kwaliteit (Film))**

#### **Procedure**

#### $[\bullet]$  (OPNAME)  $\rightarrow$  [MENU]  $\rightarrow$  Kwaliteit indextab  $\rightarrow$  **E** Kwaliteit (Film)

De filmkwaliteit is een standaard die het detail, de vloeiendheid en de helderheid van het beeld tijdens de weergave bepaalt. Bij het opnemen met de hoge resolutie (WIDE = breedbeeld) instelling krijgt u een betere beeldkwaliteit maar wordt ook de hoeveelheid tijd dat u kunt opnemen korter.

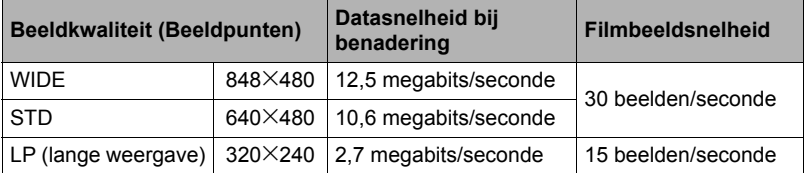

• De geheugencapaciteit (de filmopnametijd dat u kunt opnemen) hangt af van de kwaliteitsinstellingen die u configureert (pagina [143\)](#page-142-0).

#### **Corrigeren van de beeldhelderheid (EV verschuiving)**

#### **Procedure**

#### **[**r**] (OPNAME)** \* **[MENU]** \* **Kwaliteit indextab** \* **EV verschuiving**

Zie de controlepaneel procedure op pagina [42](#page-41-0) voor details.

#### <span id="page-67-1"></span>**Bijstellen van de witbalans (Witbalans)**

#### **Procedure**

#### **[**r**] (OPNAME)** \* **[MENU]** \* **Kwaliteit indextab** \* **Witbalans**

Zie de controlepaneel procedure op pagina [40](#page-39-1) voor details.

### **Specificeren van de ISO gevoeligheid (ISO)**

**Procedure**

#### **[**r**] (OPNAME)** \* **[MENU]** \* **Kwaliteit indextab** \* **ISO**

Zie de controlepaneel procedure op pagina [40](#page-39-0) voor details.

#### <span id="page-68-0"></span>**Specificeren van de Meetfunctie (Meten)**

#### **Procedure**

#### **[**r**] (OPNAME)** \* **[MENU]** \* **Kwaliteit indextab** \* **Meten**

De meetfunctie bepaalt welk gedeelte van het onderwerp gemeten wordt voor de belichting.

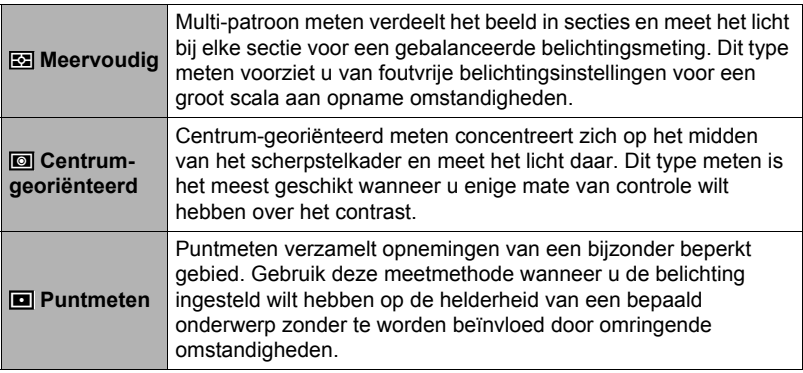

• De op dat moment geselecteerd meetfunctie wordt aangegeven door een icoon op het fotoscherm. Er wordt geen icoon weergegeven wanneer "**E Meervoudig**" geselecteerd is als de meetfunctie.

### **Gebruiken van ingebouwde Kleurenfilters (Kleurenfilter)**

#### **Procedure**

#### **[**r**] (OPNAME)** \* **[MENU]** \* **Kwaliteit indextab** \* **Kleurenfilter**

Instellingen: Uit, Zwart-wit, Sepia, Rood, Groen, Blauw, Geel, Roze en Paars

### **Instellen van de beeldscherpte (Scherpte)**

**Procedure**

#### **[**r**] (OPNAME)** \* **[MENU]** \* **Kwaliteit indextab** \* **Scherpte**

U kunt één van de vijf instellingen van +2 (scherpst) tot en met –2 (minst scherp) specificeren voor de contourscherpte.

#### **Instellen van de Kleurverzadiging (Verzadiging)**

#### **Procedure**

#### **[**r**] (OPNAME)** \* **[MENU]** \* **Kwaliteit indextab** \* **Verzadiging**

U kunt één van de vijf instellingen van +2 (meest verzadigd) tot en met –2 (minst verzadigd) specificeren voor de kleurverzadiging.

#### **Instellen van het beeldcontrast (Contrast)**

**Procedure**

#### **[**r**] (OPNAME)** \* **[MENU]** \* **Kwaliteit indextab** \* **Contrast**

U kunt één van de vijf instellingen van +2 (grootste contrast tussen licht en donker) tot en met –2 (kleinste contrast tussen licht en donker) specificeren voor het contrast.

#### **Specificeren van de Flitsintensiteit (Flitsintensiteit)**

**Procedure**

#### **[**r**] (OPNAME)** \* **[MENU]** \* **Kwaliteit indextab** \* **Flitsintensiteit**

U kunt uit vijf instellingen voor de flitsintensiteit kiezen van +2 (sterkste) tot en met –2 (zwakste).

• De flitsintensiteit kan mogelijk niet veranderen wanneer het onderwerp zich te ver weg of te dichtbij bevindt.

# **Bekijken van Foto's en Films**

#### **Bekijken van foto's**

Zie pagina [28](#page-27-0) voor de procedure voor het bekijken van foto's.

#### **Bekijken van een film**

- *1.* **Druk op [**p**] (WEERGAVE) en toon vervolgens m.b.v. [**4**] en [**6**] de film die u wilt bekijken.**
- *2.* **Druk op [SET] (instellen) om de weergave te starten.**

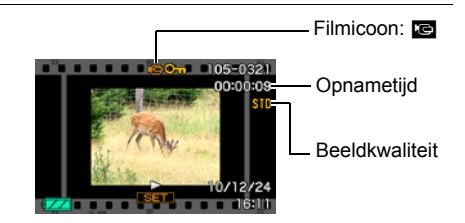

#### **Filmweergave bedieningsorganen**

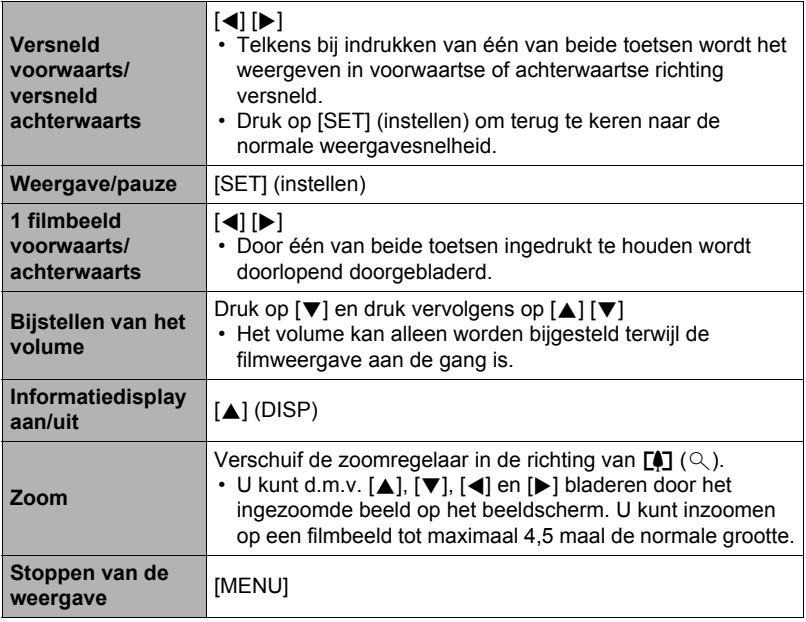

• Films die niet met deze camera opgenomen zijn, kunnen mogelijk niet weergegeven worden.

#### **Inzoomen op een beeld op het scherm**

#### *1.* **Blader tijdens de WEERGAVE modus d.m.v. [**4**] en [**6**] door de beelden totdat het gewenste wordt getoond.**

*2.* **Schuif de zoomregelaar nogmaals in de**  richting van  $\lceil \phi \rceil$  ( $\bar{Q}$ ) om in te zoomen.

U kunt d.m.v.  $[\triangle]$ ,  $[\blacktriangledown]$ ,  $[\triangle]$  en  $[\triangleright]$  bladeren door het ingezoomde beeld op het beeldscherm. Schuif de zoomregelaar in de richting van **W** om uit te zoomen.

- Als de display indicators ingeschakeld zijn, verschijnt er een indicator in de rechter onderhoek van het beeldscherm die laat zien welk deel van het ingezoomde beeld op dat moment wordt getoond.
- Druk op [MENU] of [BS] om het zoomscherm te verlaten.
- Hoewel de maximale beeldzoomfactor 8X is, kunnen bepaalde beeldformaten mogelijk niet toestaan dat tot 8X wordt ingezoomd.

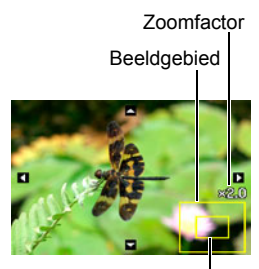

Huidige displaygebied

#### **Weergeven van 12 beelden op hetzelfde scherm**

*1.* **Schuif de zoomregelaar tijdens de WEERGAVE modus naar <b>WAT** (**L-L**).

U kunt d.m.v. [◀] en [▶] bladeren, telkens 12 beelden per keer.

Verplaats om een bepaald beeld te bekijken de selectie grenslijn d.m.v.  $[\triangle]$ ,  $[\blacktriangledown]$ ,  $[\triangle]$  en  $[\blacktriangleright]$  naar het gewenste beeld en druk vervolgens op [SET] (instellen).

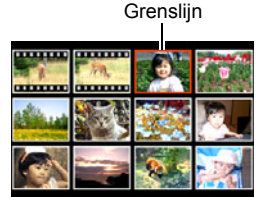
# **Bekijken van Foto's en Films op een televisiescherm**

*1.* **U dient de AV kabel te gebruiken die met de camera meegeleverd is om deze aan te sluiten op het televisietoestel.**

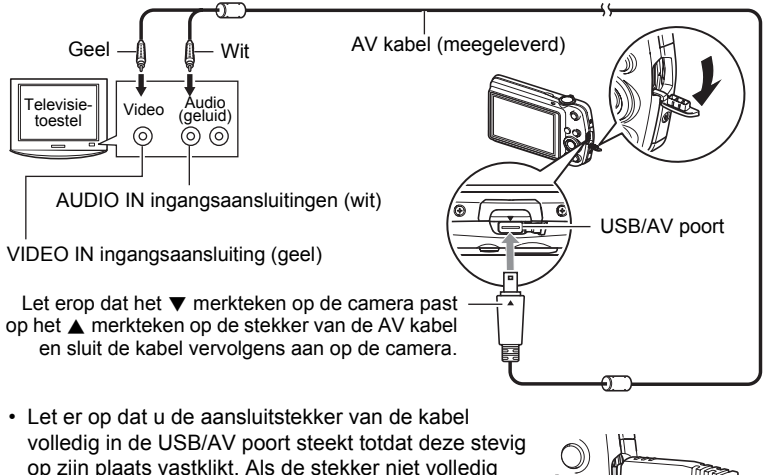

ingestoken is, kan dit leiden tot een slechte communicatie of defectieve werking. • Merk op dat zelfs als de stekker volledig ingestoken is, u het metalen gedeelte van de stekker nog steeds

kunt zien zoals aangegeven in afbeelding.

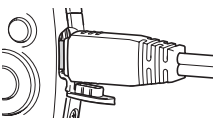

*2.* **Schakel het televisietoestel in en selecteer de video ingangsfunctie.**

Als het televisietoestel meer dan één video ingangsaansluiting heeft, selecteer dan die aansluiting waar de camera op aangesloten is.

# *3.* **Druk op [**p**] (WEERGAVE) om de camera in te schakelen.**

Hierdoor verschijnt een beeld op het televisiescherm zonder dat iets verschijnt op het beeldscherm van de camera.

- Door op [ON/OFF] (aan/uit) of [n] (OPNAME) te drukken wordt de camera niet ingeschakeld terwijl de AV kabel aangesloten is.
- U kunt ook de breedte-hoogte verhouding van het scherm en van het video uitgangssysteem veranderen (pagina [116\)](#page-115-0).

#### *4.* **Nu kunt u ook beelden weergeven en films weergeven zoals u gewoonlijk doet.**

# **BELANGRIJK!**

- U dient de [n] (OPNAME) en [D] (WEERGAVE) toetsen van de camera te configureren voor "Spanning aan" of "Spanning aan/uit" voordat u de camera aansluit op een televisietoestel voor het weergeven van beelden (pagina [115](#page-114-0)).
- Het geluid wordt aanvankelijk door de camera weergegeven bij een maximaal geluidsvolume. Als u begint met het tonen van beelden, is het verstandig om de geluidsvolumeregelaar van de TV eerst op een relatief laag niveau en pas daarna op het gewenste niveau in te stellen.

# **LET OP**

- Het geluid is in mono.
- Bij bepaalde televisietoestellen kan een gedeelte van de beelden worden afgeknipt.
- Alle iconen en indicators die op het beeldscherm te zien zijn, zullen ook op het televisiescherm verschijnen. U kunt de inhoud van het display veranderen d.m.v.  $[\triangle]$  (DISP) (display).

#### **Opnemen van beelden van de camera naar een DVD recorder of videodeck.**

Gebruik één van de volgende methodes om de camera aan te sluiten op het opnametoestel d.m.v. de met de camera meegeleverde AV kabel.

- DVD recorder of videodeck: Maak de aansluiting op de VIDEO IN en AUDIO IN aansluitingen.
- Camera: USB/AV poort

U kunt een slideshow (diashow) van foto's en films weergeven op de camera en deze opnemen op een DVD of videocassette. Wanneer beelden van een extern toestel opgenomen worden wis dan alle indicators van het beeldscherm d.m.v. [8] (DISP) (pagina [107](#page-106-0)).

Voor nadere informatie aangaande het aansluiten van een monitor op het opnametoestel en hoe u kunt opnemen, dient u te refereren aan de gebruiksaanwijzing die meegeleverd wordt met het opnametoestel dat u gebruikt.

# **Andere weergavefuncties (WEERGAVE)**

Dit hoofdstuk geeft een verklaring van de menu items die u kunt gebruiken om instellingen te configureren en andere weergavebewerkingen uit te voeren.

Zie pagina [55](#page-54-0) voor informatie betreffende de menubewerkingen.

# **Weergeven van een Diashow (Slideshow) op de camera (Diashow)**

**Procedure**

#### **[**p**] (WEERGAVE)** \* **[MENU]** \* **WEERGAVE indextab** \* **Diashow**

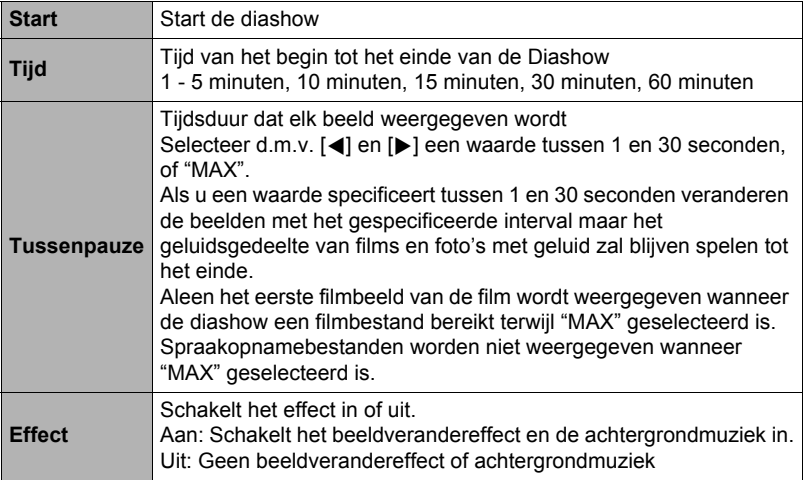

- Druk op [SET] (instellen) om het opnemen van de diashow te stoppen. Door op [MENU] in plaats van op [SET] (instellen) te drukken wordt de diashow gestopt en teruggegaan naar het menuscherm.
- Stel het geluidsvolume bij door tijdens het weergeven eerst op [ $\blacktriangledown$ ] en daarna op [A] of [ $\P$ ] te drukken.
- Alle toetsen zijn gedeactiveerd terwijl de diashow overschakelt van het ene beeld naar het andere.
- De tijd die benodigd is voor het overschakelen van het ene naar het andere beeld kan langer zijn bij een beeld dat niet met deze camera opgenomen was.

# **Selecteren van beelden om af te drukken (DPOF afdr.)**

#### **Procedure**

**[p**] (WEERGAVE) → Foto beeldscherm → [MENU] → **WEERGAVE indextab**  $\rightarrow$  **DPOF afdr.** 

Zie pagina [84](#page-83-0) voor nadere details.

# **Beschermen van een bestand tegen wissen (Beveiligen)**

**Procedure** 

#### **[▶**] (WEERGAVE) → [MENU] → WEERGAVE indextab → Beveiligen

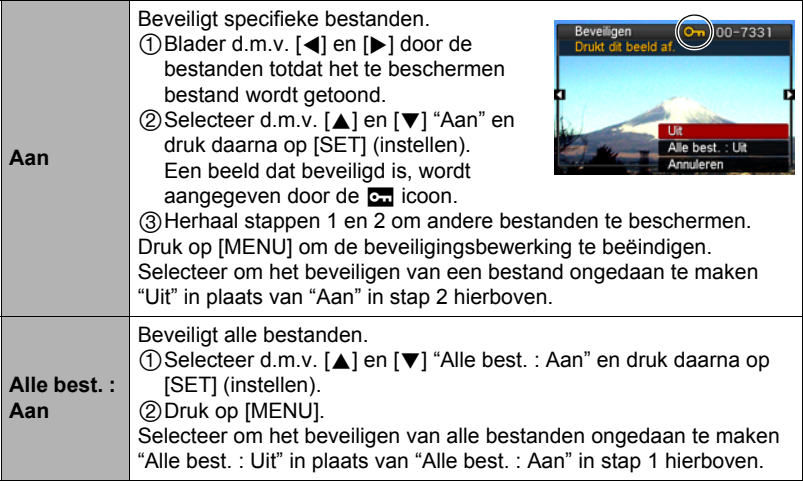

#### **BELANGRIJK!**

• Merk op dat zelfs als een bestand beschermd is, dit zal worden gewist als de formatteerbewerking uitgevoerd wordt (pagina [117](#page-116-0)).

# **Roteren van een beeld (Rotatie)**

#### **Procedure**

#### $[\triangleright]$  (WEERGAVE)  $\rightarrow$  Foto beeldscherm  $\rightarrow$  [MENU]  $\rightarrow$ **WEERGAVE indextab**  $\rightarrow$  **Rotatie**

*1.* **Selecteer d.m.v. [**8**] en [**2**] "Rotatie" en druk daarna op [SET] (instellen).**

Elke keer indrukken van [SET] draait het beeld 90 graden naar links.

#### *2.* **Druk als het getoonde beeld de gewenste oriëntatie heeft op [MENU].**

# **LET OP**

- Merk op dat deze procedure de feitelijke beelddata niet verandert. Hierdoor verandert alleen maar hoe het beeld op het beeldscherm van de camera wordt getoond.
- Een beeld dat beveiligd is of waarop ingezoomd is en het filmbeeld kunnen niet worden geroteerd.
- De oorspronkelijke (niet geroteerde) versie van het beeld wordt getoond op het 12-beelden scherm.

# **Heraanpassen van de afmetingen van een foto (Form. Aanpassen)**

#### **Procedure**

#### $[\triangleright]$  (WEERGAVE)  $\rightarrow$  Foto beeldscherm  $\rightarrow$  [MENU]  $\rightarrow$ **WEERGAVE indextab** \* **Form. Aanpassen**

U kunt het formaat van een foto verkleinen en het resultaat als een afzonderlijke foto opslaan. De oorspronkelijke foto blijft ook behouden. U kunt het formaat van een beeld aanpassen op één van drie beeldformaten: 7M, 4M, VGA.

- Aanpassen van een foto met een 3:2 of 16:9 formaat zal een beeld creëren met een breedte-hoogte verhouding van 4:3 waarbij beide zijkanten afgeknipt zijn.
- De opnamedatum van de aangepaste versie van de foto zal hetzelfde zijn als de opnamedatum van de oorspronkelijke foto.

# **Trimmen van een foto (Trimmen)**

#### **Procedure**

#### **[**p**] (WEERGAVE)** \* **Foto beeldscherm** \* **[MENU]** \* **WEERGAVE indextab**  $\rightarrow$  **Trimmen**

U kunt een foto trimmen om de onderdelen weg te knippen die u niet nodig heeft en het resultaat opslaan als een afzonderlijk bestand. De oorspronkelijke foto blijft ook behouden.

Zoom m.b.v. de zoomregelaar in op het beeld tot het gewenste formaat en geef m.b.v.  $[\triangle]$ ,  $[\blacktriangledown]$ ,  $[\triangle]$  en  $[\triangleright]$ het gedeelte weer van het beeld dat u wilt uitknippen en druk vervolgens op [SET] (instellen).

- Het beeld dat geproduceerd wordt door een 3:2 of 16:9 beeld te trimmen zal een horizontale:verticale verhouding van 4:3 hebben.
- De opnamedatum van het getrimde beeld zal hetzelfde zijn als de opnamedatum van de oorspronkelijke foto.

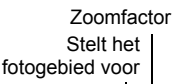

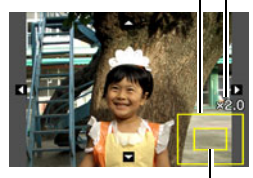

Onderdeel van de foto die op het moment wordt getoond.

# **Toevoegen van geluid aan een foto (Dubben)**

#### **Procedure**

#### **[p**] (WEERGAVE) → Foto beeldscherm → [MENU] → **WEERGAVE indextab**  $\rightarrow$  **Dubben**

U kunt geluid toevoegen aan een foto nadat u deze opgenomen heeft. U kunt het geluid van een foto opnieuw opnemen wanneer u dat maar wilt. U kunt maximaal 30 seconden geluid opnemen voor een enkele foto.

*1.* **Druk op de sluitertoets om de geluidsopname te starten.**

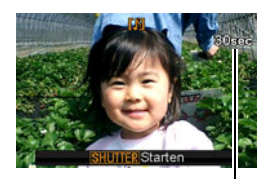

Resterende opnametijd

- *2.* **Druk nogmaals op de sluitertoets om de geluidsopname te stoppen.**
	- Let er op dat u de microfoon van de camera niet met uw vingers blokkeert tijdens het opnemen.
	- Goede opnameresultaten kunnen niet worden verkregen wanneer de camera te ver weg is van wat u probeert op te nemen.
	- Uw camera ondersteunt de volgende geluidsdataformaten.

– Geluidsformaat: WAVE/IMA-ADPCM (WAV extensie)

• Het is niet mogelijk geluid (dubben) toe te voegen bij beelden van de volgende typen.

– Beveiligde beelden

• Voer de volgende bewerking uit om het geluid te wissen: Dubben  $\rightarrow$  Wissen  $\rightarrow$  [SET] (instellen)  $\rightarrow$  [MENU].

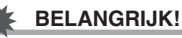

• Merk op dat u het originele geluid van een foto met geluid niet kunt herstellen als u het eenmaal gewist of heropgenomen heeft.

# **Weergeven van een foto met geluid**

- *1.* **Blader tijdens de WEERGAVE modus d.m.v. [**4**] en [**6**] door de beelden totdat de gewenste Foto met geluid wordt getoond.** Een Foto met geluid is een foto die een **Da** icoon heeft.
- *2.* **Druk op [SET] (instellen) om de weergave te starten.**

#### **Weergavebewerkingen van Spraakopname**

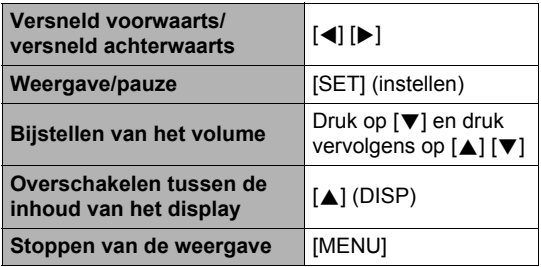

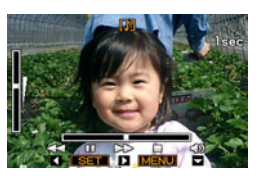

• Geluid van een Foto met geluid kan ook op een computer worden weergegeven met Windows Media Player of QuickTime (pagina's [93,](#page-92-0) [101](#page-100-0)).

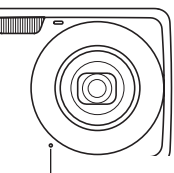

Microfoon

# **Kopiëren van bestanden (Kopiëren)**

#### **Procedure**

#### **[p**] (WEERGAVE) → Foto beeldscherm → [MENU] → **WEERGAVE indextab → Kopiëren**

Bestanden kunnen worden gekopieerd van het ingebouwde geheugen naar een geheugenkaart of van een geheugenkaart naar het ingebouwde geheugen.

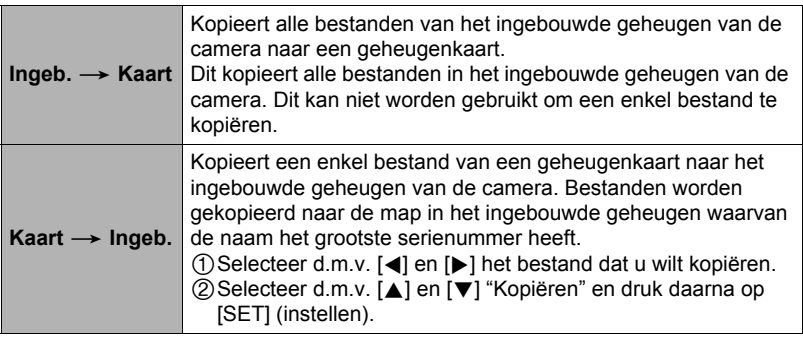

# **LET OP**

• U kunt bestanden van foto's, films, foto's met geluid of spraakopname kopiëren die u met deze camera had opgenomen.

# **Afdrukken**

# **Afdrukken van foto's**

# **Professionele afdrukdienst**

U kunt een geheugenkaart met de foto's die u wilt afdrukken meenemen naar een professionele afdrukdienst en ze laten afdrukken.

# **Afdrukken op een printer thuis**

# **Het maken van afdrukken op een printer met een geheugenkaartgleuf**

U kunt een printer met een geheugenkaartgleuf gebruiken om beelden direct van een geheugenkaart af te drukken. Zie de gebruiksaanwijzing die met de printer wordt mee geleverd voor nadere details.

# **Direct aansluiten op een printer die compatibel is met PictBridge**

U kunt afdrukken maken met een printer die PictBridge ondersteunt (pagina [82](#page-81-0)).

# **Afdrukken met een computer**

Stuur de beelden eerst over naar uw computer en gebruik los verkrijgbare software voor het maken van afdrukken.

• U specificeren welke beelden u wilt afdrukken, het aantal afdrukken en de instellingen voor de datumafstempeling voordat u afdrukken gaat maken (pagina [84\)](#page-83-0).

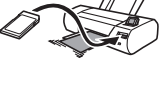

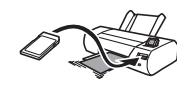

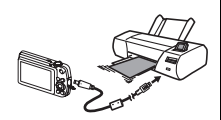

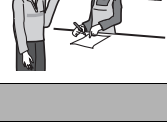

m

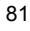

### <span id="page-81-0"></span>**Direct aansluiten op een printer die compatibel is met PictBridge**

U kunt de camera direct op een printer aansluiten die PictBridge ondersteunt en dan beelden afdrukken zonder dit via een computer te doen.

- Instellingen maken bij de camera voordat u hem aansluit op een **printer**
- *1.* **Schakel de camera in en druk op [MENU].**
- *2.* **Selecteer bij de "Instellen" indextab "USB" en druk vervolgens op [**6**].**
- *3.* **Selecteer "PTP (PictBridge)" d.m.v. [**8**] en [**2**] en druk daarna op [SET] (instellen).**

#### . **Aansluiten van de camera op een printer**

Sluit de camera m.b.v. de USB kabel die met de camera meegeleverd wordt aan op de USB poort van uw printer.

- De camera verkrijgt geen spanning via de USB kabel. Zorg ervoor dat de accu van de camera volledig opgeladen is voordat u de aansluiting maakt.
- Let er op dat u de aansluitstekker van de kabel volledig in de USB/ AV poort steekt totdat deze stevig op zijn plaats vastklikt. Als de stekker niet volledig ingestoken is, kan dit leiden tot een slechte communicatie of defectieve werking.

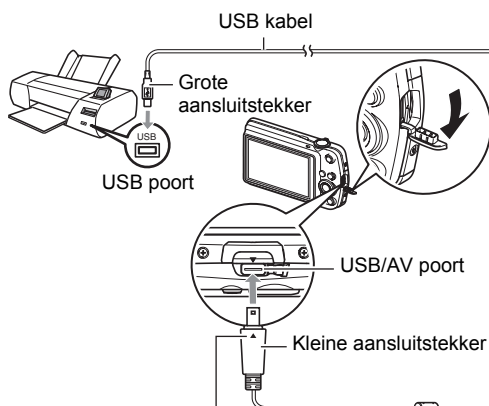

Let erop dat het  $\blacktriangledown$  merkteken op de camera past op het  $\blacktriangle$  merkteken op de aansluitstekker van de USB kabel en sluit de kabel vervolgens aan op de camera.

- Merk op dat zelfs als de stekker volledig ingestoken is, u het metalen gedeelte van de stekker nog steeds kunt zien zoals aangegeven in afbeelding.
- Bij het aansluiten van de USB kabel op een USB poort dient u er op te letten dat de aansluitstekker precies past op de poort.

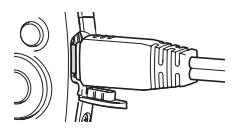

# . **Afdrukken**

- *1.* **Schakel de printer in en plaats het papier.**
- *2.* **Schakel de camera in.**

Hierdoor wordt het afdruk menuscherm weergegeven.

*3.* **Selecteer d.m.v. [**8**] en [**2**] "Papierformaat" en druk daarna op [**6**].**

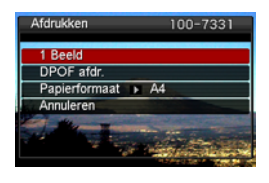

- *4.* **Selecteer d.m.v. [**8**] en [**2**] een papierformaat en druk daarna op [SET] (instellen).**
	- Hieronder volgen de beschikbare papierformaten.  $3.5" \times 5"$ ,  $5" \times 7"$ ,  $4" \times 6"$ , A4,  $8.5" \times 11"$ , Met printer
	- Door selecteren van "Met printer" wordt afgedrukt op het papierformaat dat op de printer wordt geselecteerd.
	- Zie de documentatie die meegeleverd wordt met uw printer voor informatie aangaande de instellingen voor het papier.

# *5.* **Specificeer d.m.v. [**8**] en [**2**] de gewenste afdrukoptie.**

1 Beeld : Drukt één beeld af. Selecteer en druk daarna op [SET] (instellen). Selecteer d.m.v. [<] en [ $\blacktriangleright$ ] het bestand dat u wilt afdrukken.

DPOF afdr.: Drukt meerdere beelden af. Selecteer en druk daarna op [SET] (instellen). Met deze optie worden beelden in overeeneenstemming met de DPOF instellingen (pagina [84\)](#page-83-0).

• Druk op [BS] om datumafstempeling beurtelings in en uit te schakelen. De datumafstempeling wordt afgedrukt wanneer "Aan" op het beeldscherm getoond wordt.

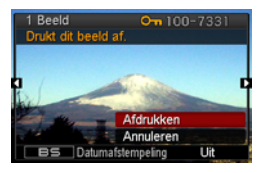

#### *6.* **Selecteer d.m.v. [**8**] en [**2**] "Afdrukken" en druk daarna op [SET] (instellen).**

Het afdrukken gaat beginnen en de boodschap "Druk... Wachten a.u.b..." verschijnt op het beeldscherm. Deze boodschap zal na een poosje verdwijnen hoewel het afdrukken nog steeds uitgevoerd wordt. Door op willekeurig welke toets van de camera te drukken zal de afdrukstatus opnieuw verschijnen. Het afdrukmenuscherm verschijnt opnieuw nadat het afdrukken is voltooid.

• Als u "1 Beeld" selecteerde kunt u de procedure vanaf stap 5 herhalen als u dat wilt.

#### *7.* **Nadat het afdrukken voltooid is, schakel de camera uit en verbreek de aansluiting van de USB kabel van de printer en van de camera.**

<span id="page-83-0"></span>**Gebruiken van DPOF om beelden te specificeren die afgedrukt dienen te worden en het aantal afdrukken**

# ■ Digitaal Afdruk Order Formaat (DPOF = Digital Print Order Format)

DPOF is een standaard die het mogelijk maakt om informatie voor het beeldtype, het aantal kopieën en het tijdstempel aan/uit aan te brengen op de geheugenkaart met de beelden. Na het configureren van de instellingen kunt u de geheugenkaart gebruiken om afdrukken te maken op een printer thuis die DPOF ondersteunt of u kunt de geheugenkaart meenemen naar een professionale afdrukdienst.

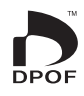

- Of u de DPOF instellingen kunt gebruiken voor het maken van afdrukken hangt af van de printer die u gebruikt.
- Sommige professionele afdrukdiensten kunnen DPOF mogelijk niet ondersteunen.

#### . **Configureren van DPOF instellingen afzonderlijk voor elk beeld**

#### **Procedure**

**[p**] (WEERGAVE) → Foto beeldscherm → [MENU] → **WEERGAVE indextab → DPOF afdr. → Beelden selecteren** 

- *1.* **Blader d.m.v. [**4**] en [**6**] door de bestanden totdat het beeld wordt getoond dat u wilt afdrukken.**
- *2.* **Specificeer d.m.v. [**8**] en [**2**] het gewenste aantal afdrukken per beeld.** U kunt maximaal een waarde van 99 specificeren. Specificeer 00 als u het beeld niet wilt afdrukken.
	- Als u de datum bij de beelden wilt hebben, druk dan op [BS] zodat "Aan" getoond wordt voor datumafstempeling.
	- Herhaal de stappen 1 en 2 om de instellingen voor andere beelden te configureren, als u dat wenst.
- *3.* **Druk op [SET] (instellen).**

#### ■ Dezelfde DPOF instellingen voor alle beelden configureren

#### **Procedure**

#### $[\triangleright]$  (WEERGAVE)  $\rightarrow$  Foto beeldscherm  $\rightarrow$  [MENU]  $\rightarrow$ **WEERGAVE indextab → DPOF afdr. → Alle beelden**

# *1.* **Specificeer d.m.v. [**8**] en [**2**] het gewenste aantal afdrukken per beeld.**

U kunt maximaal een waarde van 99 specificeren. Specificeer 00 als u het beeld niet wilt afdrukken.

• Als u de datum bij de beelden wilt hebben, druk dan op [BS] zodat "Aan" getoond wordt voor datumafstempeling.

# *2.* **Druk op [SET] (instellen).**

#### **DPOF instellingen worden niet automatisch gewist nadat het afdrukken voltooid is.**

De volgende DPOF afdrukbewerking die u uitvoert, zal worden uitgevoerd volgens de DPOF instelingen die u geconfigureerd heeft voor de beelden. Specificeer om de DPOF instellingen te wissen "00" voor het aantal afdrukken per beeld.

#### **Vertel de afdrukdienst over de DPOF instellingen!**

Als u een geheugenkaart meeneemt naar een professionale afdrukdienst, vergeet dan niet ze te vertellen dat u de DPOF instellingen heeft aangebracht voor de beelden die moeten worden afgedrukt en het aantal afdrukken per beeld. Als u dat niet doet kan de afdrukdienst mogelijk alle beelden afdrukken zonder acht te slaan op de DPOF instellingen of kunnen de instelling voor de datumafstempeling mogelijk in de wind worden geslagen.

# . **Datumafstempeling**

U kunt één van de volgende drie methoden gebruiken om de opnamedatum op te nemen in de afdruk van een beeld.

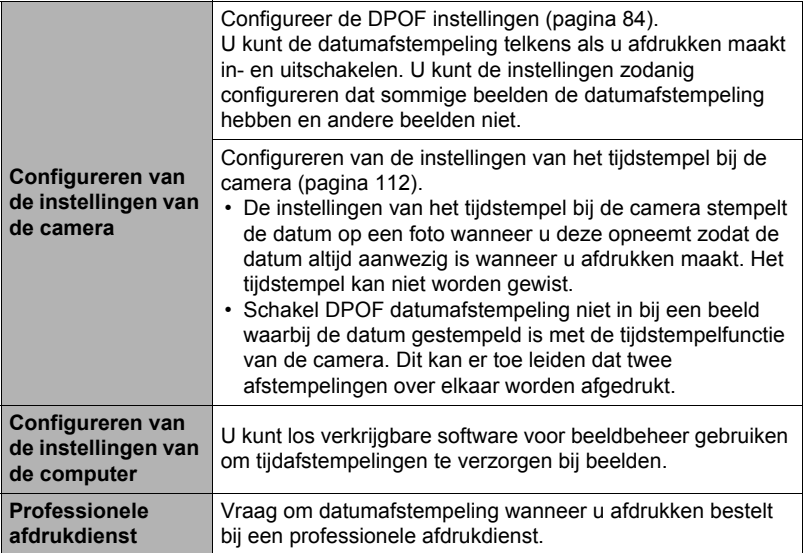

# . **Standaarden die ondersteund worden door de camera**

• PictBridge

Dit is de standaard van de Camera and Imaging Products Association (CIPA). U kunt de camera direct op een printer aansluiten die PictBridge ondersteunt en beeldselectie en afdrukken uitvoeren via het beeldscherm en de bedieningsorganen van de camera.

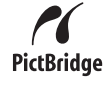

• Exif Print

Door af te drukken op een printer die Exif Print (Exif 2.2) ondersteunt, wordt informatie gebruik over de

filmomstandigheden die samen met het beeld opgenomen om de kwaliteit van het afgedrukte beeld te verhogen. Neem contact op met de fabrikant van de printer voor informatie over welke modellen Exif Print ondersteunen, over het opgraden van printers, enz.

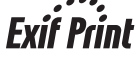

# **Gebruiken van de camera met een computer**

## **Wat u kunt doen m.b.v. een computer...**

U kunt de hieronder beschreven bewerkingen uitvoeren wanneer de camera aangesloten is op een computer.

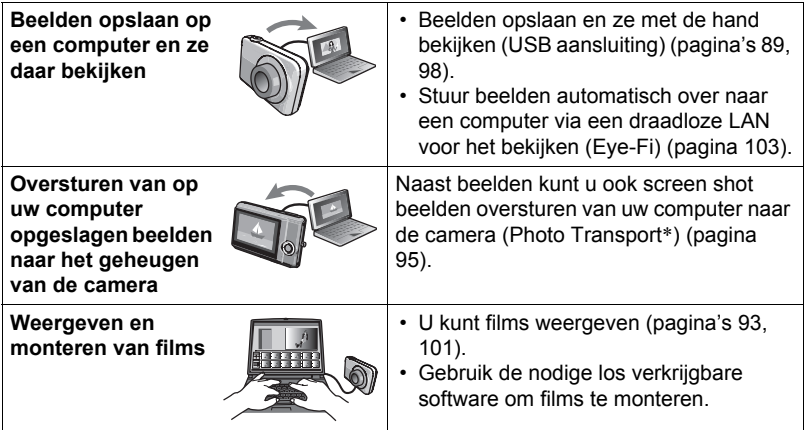

\* Alleen voor Windows

De procedures die u dient uit te voeren bij het gebruik van uw camera met uw computer en bij het gebruik van het meegeleverde software zijn anders bij Windows en Macintosh.

- Windows gebruikers dienen te verwijzen naar ["Gebruiken van de camera met](#page-87-0)  [een Windows computer](#page-87-0)" op pagina [88](#page-87-0).
- Macintosh gebruikers dienen te verwijzen naar ["Gebruiken van de camera met](#page-97-1)  [een Macintosh computer](#page-97-1)" op pagina [98](#page-97-1).

# <span id="page-87-0"></span>**Gebruiken van de camera met een Windows computer**

Installeer de vereiste software in overeenstemming met de versie van Windows die u draait en wat u wilt doen.

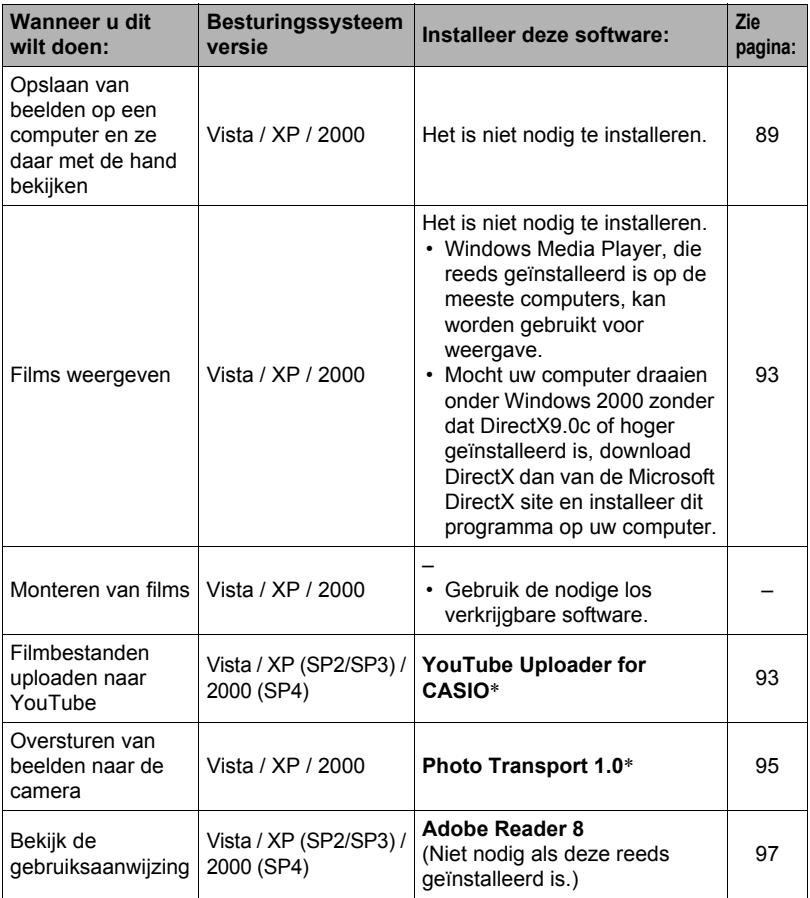

\* YouTuve Uploader for Casio en Photo Transport draaien niet onder de 64-bit versies van Windows Vista.

### ■ Computersysteem vereisten voor meegeleverde software

De systeemvereisten voor uw computer verschillen afhankelijk van elke applicatie. Zie het "Lees mij" bestand dat met elke applicatie wordt meegeleverd voor details. Informatie aangaande de vereisten voor het computersysteem kunnen gevonden worden onder "[Computersysteem vereisten voor meegeleverde software"](#page-131-0) op pagina [132](#page-131-0) van deze handleiding.

#### . **Voorzorgsmaatregelen voor Windows gebruikers**

- Behalve bij Adobe Reader zijn beheerdersbevoegdheden nodig om de meegeleverde software te laten draaien.
- De werking wordt niet ondersteund bij zelfgebouwde computers.
- Werking kan onmogelijk blijken in bepaalde computer omgevingen.

# <span id="page-88-0"></span>**Bekijken en opslaan van beelden op een computer**

U kunt de camera aansluiten op uw computer om beelden (foto's en filmbestanden) te bekijken en op te slaan.

#### . **Aansluiten van de camera op uw computer en opslaan van bestanden**

- *1.* **Schakel de camera in en druk op [MENU].**
- *2.* **Selecteer bij de "Instellen" indextab "USB" en druk vervolgens op [**6**].**
- *3.* **Selecteer "Mass Storage" (massa-opslag) d.m.v. [**8**] en [**2**] en druk daarna op [SET] (instellen).**
- *4.* **Schakel de camera uit en sluit deze daarna d.m.v. de met de camera meegeleverde USB kabel aan op uw computer.**
	- De camera verkrijgt geen spanning via de USB kabel. Zorg ervoor dat de accu van de camera volledig opgeladen is voordat u de aansluiting maakt.
	- Let er op dat u de aansluitstekker van de kabel volledig in de USB/AV poort steekt totdat deze stevig op zijn plaats vastklikt. Als de stekker niet volledig ingestoken is, kan dit leiden tot een slechte communicatie of defectieve werking.

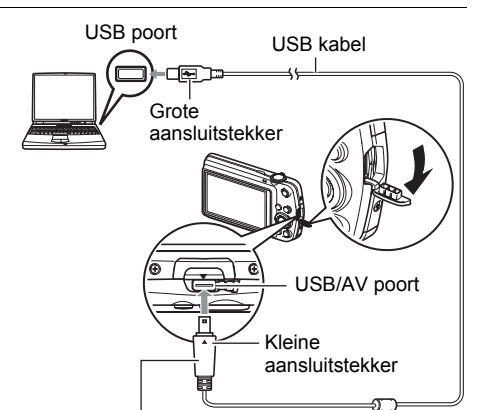

Let erop dat het ▼ merkteken op de camera past op het ▲ merkteken op de aansluitstekker van de USB kabel en sluit de kabel vervolgens aan op de camera.

- Merk op dat zelfs als de stekker volledig ingestoken is, u het metalen gedeelte van de stekker nog steeds kunt zien zoals aangegeven in afbeelding.
- Bij het aansluiten van de USB kabel op een USB poort dient u er op te letten dat de aansluitstekker precies past op de poort.

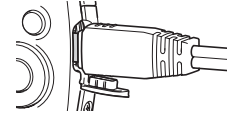

• Uw computer kan de camera mogelijk niet herkennen als u via een USB hub aansluit. Sluit altijd direct aan op de USB poort van de computer.

#### *5.* **Schakel de camera in.**

- *6.* **Windows Vista gebruikers: Klik "Start" en daarna op "Computer". Windows XP gebruikers: Klik "Start" en daarna op "Deze Computer". Windows 2000 gebruikers: Dubbelklik "Deze Computer".**
- *7.* **Dubbelklik op "Verwisselbare schijf".**
	- Uw computer herkend de geheugenkaart die in de camera geladen is (of het ingebouwde geheugen als er geen kaart is) als een verwisselbare disk.
- *8.* **Klik met de rechterknop op de "DCIM" map.**

### *9.* **Klik "Kopiëren" op het snelkoppelingsmenu dat verschijnt.**

- *10.* **Windows Vista gebruikers: Klik "Start" en daarna op "Documenten". Windows XP gebruikers: Klik "Start" en daarna op "Mijn Documenten". Windows 2000 gebruikers: Dubbelklik op "Mijn Documenten" om die map te openen.**
	- Als u reeds een "DCIM" map in "Mijn Documenten" heeft zal die bij de volgende stap worden verschreven. Als u de bestaande "DCIM" map wilt houden, dient u de naam te veranderen of deze naar een andere locatie te verplaatsen voordat u de volgende stap uitvoert.
- *11.* **Selecteer "Plakken" op het menu "Bewerken" van "Mijn Documenten"**  Hierdoor wordt de "DCIM" map (en alle beeldbestanden die daarin zitten) in de map "Mijn Documenten" geplakt. U heeft nu een kopie op uw computer van de bestanden die zich in het geheugen van de camera bevinden.

### *12.* **Verbreek de aansluiting tussen de camera en de computer nadat u klaar bent met het kopiëren van beelden.**

#### **Windows Vista, Windows XP**

Druk op [ON/OFF] van de camera om deze uit te schakelen. Verbreek de aansluiting tussen de camera en de computer nadat u gecontroleerd heeft dat de achterindicator niet brandt.

#### **Windows 2000**

Klik op kaartonderhoud in de taaklade op het beeldscherm van uw computer en deactiveer het stationsnummer dat toegewezen is aan de camera. Controleer eerst dat de achterindicator niet brandt, druk daarna op [ON/OFF] van de camera om deze uit te schakelen en verbreek dan de aansluiting tussen de camera en de computer.

#### . **Bekijken van beelden die u naar uw computer heeft gekopieerd.**

#### *1.* **Dubbelklik op de gekopieerde "DCIM" map om deze te openen.**

#### *2.* **Dubbelklik op de map die de beelden bevat dat u wilt bekijken.**

### *3.* **Dubbelklik op het beeld dat u wilt bekijken.**

- Voor informatie aangaande bestandsnamen zie "[Geheugenmapstructuur"](#page-104-0) op pagina [105](#page-104-0) voor meer informatie.
- Een beeld dat geroteerd was op de camera wordt op het beeldscherm van de computer weergegeven met de oorspronkelijke (niet-geroteerde) oriëntatie.

**Gebruik uw computer nooit om beeldbestanden die opgeslagen zijn in het ingebouwde geheugen van de camera of op de geheugenkaart te veranderen, te wissen, te verplaatsen of een nieuwe naam te geven.** Dit kan namelijk problemen veroorzaken bij de beeldbeheerdata van de camera waardoor het onmogelijk kan worden om beelden op de camera weer te geven en tevens kan dit de resterende geheugencapaciteit drastisch wijzigen. Wanneer u een beeld wilt wijzigen, wissen, verplaatsen of er een nieuwe naam aan wilt geven, doe dit dan alleen bij beelden die opgeslagen zijn op uw computer.

### **BELANGRIJK!**

• Verbreek de aansluiting van de USB kabel nooit en voer geen bewerkingen uit bij de camera tijdens het bekijken of opslaan van beelden. Hierdoor kunnen de data beschadigd raken.

# <span id="page-92-0"></span>**Weergeven van films**

Windows Media Player, die reeds geïnstalleerd is op de meeste computers, kan worden gebruikt voor filmweergave. Kopieer om een film weer te geven deze eerst naar uw computer en dubbelklik dan op het filmbestand.

#### . **Voorzorgsmaatregelen voor filmweergave**

- Zorg ervoor dat u de filmdata naar de harde schijf van uw computer verplaatst voordat u probeert deze weer te geven. Correcte weergave van de film kan mogelijk niet plaatsvinden bij data waartoe toegang is verkregen via een netwerk, vanaf een geheugenkaart, enz.
- Correcte weergave van de film kan mogelijk niet plaatsvinden bij bepaalde computers. Mocht u problemen ondervinden, probeer dan het volgende.
	- Probeer films op te nemen met een instelling van "LP" (standaard) voor de kwaliteit.
	- Probeer Windows Media Player op te waarderen naar de nieuwste versie.
	- Verlaat alle andere applicaties waaronder wordt gedraaid en stop alle applicaties die zich in het RAM geheugen bevinden.

Zelfs als een correcte weergave niet mogelijk is op de computer kunt u de AV kabel die met de camera meegeleverd wordt gebruiken voor aansluiting op de video ingangsaansluiting van een TV of een computer zodat u films op die manier kunt weergeven.

# <span id="page-92-1"></span>**Uploaden van filmbestanden naar YouTube**

Installeren van YouTube Uploader for CASIO van de CD-ROM die meegeleverd wordt met uw camera, maakt het eenvoudiger om filmbestanden die u eerst opgenomen heeft met de "For YouTube" BEST SHOT scène te uploaden naar YouTube.

# . **Wat is YouTube?**

YouTube is een site beheerd door YouTube, LLC waar u zelf films kunt uploaden en films kunt bekijken die andere hebben geupload.

#### ■ Installeren van YouTube Uploader for CASIO

- *1.* **Selecteer "YouTube Uploader for CASIO" op het CD-ROM menuscherm.**
- *2.* **Installeer YouTube Uploader for CASIO na de informatie te hebben gelezen over de installatie condities en de systeemvereisten in het "Lees mij" bestand.**

### ■ Uploaden van een filmbestand naar YouTube

- Voordat u YouTube Uploader for CASIO kunt gebruiken dient u naar de YouTube website te gaan (http://www.youtube.com/) en u zich daar als gebruiker te registreren.
- U mag geen videos uploaden waarop auteursrechten rusten (inclusief eventuele naburige auteursrechten) tenzij u zelf in het bezit bent van de auteursrechten of als u toestemming heeft van de houder(s) van de auteursrechten in kwestie.
- Het maximale bestandsformaat voor elk bestand dat u upload is 1.024 MB.
- *1.* **Neem de film die u wilt uploaden op d.m.v. de "For YouTube" BEST SHOT filmscène.**
- *2.* **Mocht dit niet reeds het geval zijn, sluit uw computer dan aan op het Internet.**
- *3.* **Sluit de camera aan op uw computer (pagina [89\)](#page-88-0).**

#### *4.* **Schakel de camera in.**

De YouTube Uploader for CASIO software start automatisch.

- Als dit de eerste maal is dat u de applicatie gebruikt dient u eerst de YouTube gebruikers en netwerk omgevingsinstellingen te configureren en vervolgens op de [OK] toets te drukken.
- *5.* **De linkerkant van het display heeft een ruimte voor het invoeren van een titel, een categorie en andere vereiste informatie voor het uploaden naar YouTube. Voer de vereiste informatie in.**
- *6.* **De rechterkant van het display toont een lijst van filmbestanden in het camerageheugen. Selecteer het selectievakje naast het filmbestand dat u wilt uploaden.**
- *7.* **Klik op de [Uploaden] wanneer alles klaar is.** Hierdoor wordt het filmbestand(en) geupload naar YouTube.
	- Klik nadat het uploaden voltooid is op de [Afsluiten] toets om de applicatie af te sluiten.

### **Oversturen van beelden van uw computer naar het geheugen van de camera**

Teneinde beelden over te sturen van het geheugen van uw computer naar de camera dient u Photo Transport op uw computer te installeren van de CD-ROM die met de camera wordt meegeleverd.

#### <span id="page-94-0"></span>■ Installeren van Photo Transport

- *1.* **Selecteer "Photo Transport" op het CD-ROM menuscherm.**
- *2.* **Installeer Photo Transport na de informatie te hebben gelezen over de installatie condities en de systeemvereisten in het "Lees mij" bestand.**
- <span id="page-94-1"></span>. **Oversturen van beelden naar de camera**
- *1.* **Sluit de camera aan op uw computer (pagina [89\)](#page-88-0).**
- 2. Klik bij uw computer op het volgende: Start  $\rightarrow$  Alle Programma's  $\rightarrow$ **CASIO** \* **Photo Transport.** Hierdoor wordt Photo Transport gestart.

- *3.* **Sleep het bestand (de bestanden) dat (die) u wilt oversturen naar de [Oversturen] toets.**
- *4.* **Volg de aanwijzingen die op het display verschijnen om het oversturen te voltooien.**
	- De details van de aanwijzingen die op het display verschijnen en de overgestuurde beelden hangen af van uw Photo Transport instellingen. Klik op de [Instellingen] toets of [Hulp] toets en controleer de instelling voor details.

#### **Oversturen van data**

• Alleen beeldbestanden met de volgende extensies kunnen overgestuurd worden naar de camera:

jpg, jpeg, jpe, bmp (bmp beelden worden automatisch geconverteerd naar jpeg image wanneer ze worden verstuurd.)

- Bepaalde types beelden kunnen mogelijk niet worden overgestuurd.
- U kunt films niet oversturen naar de camera.

#### . **Oversturen van computerscherm vastlegdata naar de camera**

- *1.* **Sluit de camera aan op uw computer (pagina [89\)](#page-88-0).**
- 2. Klik bij uw computer op het volgende: Start  $\rightarrow$  Alle Programma's  $\rightarrow$ **CASIO** \* **Photo Transport.**

Hierdoor wordt Photo Transport gestart.

- *3.* **Hierdoor wordt het scherm getoond waarvan u de schermvastlegdata wilt oversturen.**
- *4.* **Klik op de [Opnemen] toets.**
- *5.* **Trek een grenslijn rondom het gebied dat u wilt opnemen.**

Verplaats de muiswijzer naar de linkerbovenhoek van het gedeelte dat u wilt vastleggen en houd de muistoets vervolgens ingedrukt. Houd de muistoets ingedrukt, sleep de wijzer naar de rechterhoek van het bewuste gedeelte van het scherm en laat de muistoets vervolgens los.

#### *6.* **Volg de aanwijzingen die op het display verschijnen.**

Hierdoor wordt een beeld naar de camera verzonden van het gebied dat u selecteerde.

- De bewerking voor het oversturen zet schermvastlegdata om in het JPEG formaat.
- De aanwijzingen die op het display verschijnen en de details over de overgestuurde beelden hangen af van uw Photo Transport instellingen. Klik op de [Instellingen] toets of [Hulp] toets en controleer de instelling voor details.

#### ■ Betreffende instellingen en hulp

Klik op de [Instellingen] toets als u de Photo Transport instellingen wilt veranderen. Klik op de Photo Transport [Hulp] toets voor hulp aangaande de bedieningsprocedures en het oplossen van problemen.

#### <span id="page-96-0"></span>*1.* **Start uw computer en plaats de meegeleverde CD-ROM in het CD-ROM-station.**

Gewoonlijk zou hierna het menuscherm automatisch moeten verschijnen. Mocht het menuscherm niet automatisch verschijnen bij uw computer, navigeer dan naar de CD-ROM op uw computer en dubbelklik dan op het "AutoMenu.exe" bestand.

- *2.* **Klik bij het menuscherm op de "Language" pijl omlaag toets en selecteer de gewenste taal.**
- *3.* **Klik op "Handleiding" en selecteer dit en klik vervolgens op "Digitale camera".**

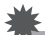

# **BELANGRIJK!**

• U moet Adobe Reader of Adobe Acrobat Reader reeds op uw computer geïnstalleerd hebben om de inhoud van een PDF bestand te kunnen bekijken. Als Adobe Reader of Adobe Acrobat Reader niet op uw computer geïnstalleerd is, installeer Adobe Reader dan van de meegeleverde CD-ROM.

# **Gebruikersregistratie**

U kunt gebruikersregistratie via het internet uitvoeren. Om dit te doen, moet u natuurlijk wel met uw computer op het internet kunnen aansluiten.

#### *1.* **Selecteer "Registratie" op het CD-ROM menuscherm.**

• Hierdoor wordt uw web browser gestart en toegang verschaft tot de gebruikersregistratie website. Volg de aanwijzingen die op het beeldscherm van uw computer verschijnen om te registreren.

# <span id="page-97-1"></span>**Gebruiken van de camera met een Macintosh computer**

Installeer de vereiste software in overeenstemming met onder welke Macintosh OS versie u draait en wat u wilt doen.

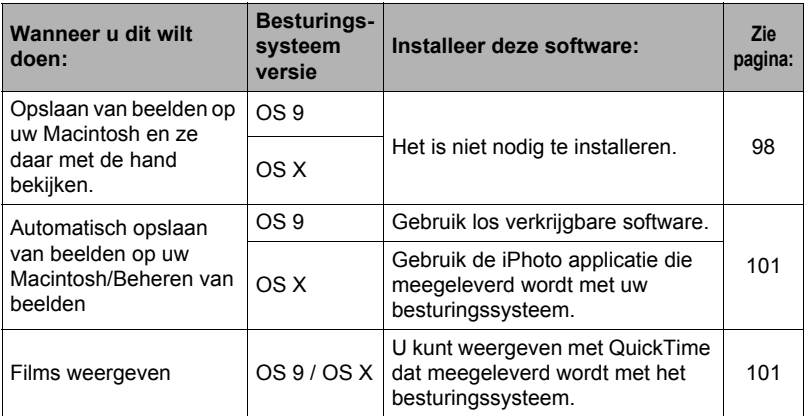

#### <span id="page-97-0"></span>**Aansluiten van de camera op uw computer en opslaan van bestanden**

#### **BELANGRIJK!**

• De camera wordt niet ondersteund voor gebruik met Mac OS 8.6 of eerder of Mac OS X 10.0. De bediening wordt alleen ondersteund bij Mac OS 9, X (10.1, 10.2, 10.3, 10.4, 10.5). Voer de aansluiting uit m.b.v. het standaard USB stuurprogramma (USB driver) die met het besturingssysteem meegeleverd wordt.

#### . **Aansluiten van de camera op uw computer en opslaan van bestanden**

- *1.* **Schakel de camera in en druk op [MENU].**
- *2.* **Selecteer bij de "Instellen" indextab "USB" en druk vervolgens op [**6**].**
- *3.* **Selecteer "Mass Storage" (massa-opslag) d.m.v. [**8**] en [**2**] en druk daarna op [SET] (instellen).**
- *4.* **Schakel de camera uit en sluit deze daarna d.m.v. de met de camera meegeleverde USB kabel aan op uw Macintosh.**
	- De camera verkrijgt geen spanning via de USB kabel. Zorg ervoor dat de accu van de camera volledig opgeladen is voordat u de aansluiting maakt.
	- Let er op dat u de aansluitstekker van de kabel volledig in de USB/AV poort steekt totdat deze stevig op zijn plaats vastklikt. Als de stekker niet volledig ingestoken is, kan dit leiden tot een slechte communicatie of defectieve werking.

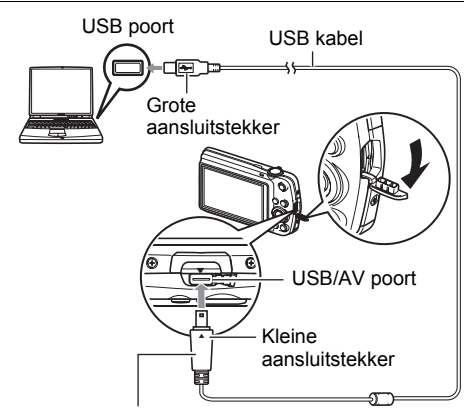

Let erop dat het  $\blacktriangledown$  merkteken op de camera past op het ▲ merkteken op de aansluitstekker van de USB kabel en sluit de kabel vervolgens aan op de camera.

- Merk op dat zelfs als de stekker volledig ingestoken is, u het metalen gedeelte van de stekker nog steeds kunt zien zoals aangegeven in afbeelding.
- Bij het aansluiten van de USB kabel op een USB poort dient u er op te letten dat de aansluitstekker precies past op de poort.

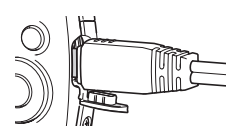

• Uw computer kan de camera mogelijk niet herkennen als u via een USB hub aansluit. Sluit altijd direct aan op de USB poort van de computer.

#### *5.* **Schakel de camera in.**

De achterindicator van de camera gaat op dat moment groen branden. Tijdens deze functie herkent de Macintosh de geheugenkaart die in de camera geplaatst is (of het ingebouwde geheugen van de camera als er geen geheugenkaart geplaatst is) als een station (drive). Het uiterlijk van de stationicoon hangt af van de versie van het Mac besturingssysteem (Mac OS) dat u in gebruik heeft.

- *6.* **Dubbelklik op de stationicoon van de camera.**
- *7.* **Sleep de "DCIM" map naar de map waarnaar u het wilt kopiëren.**
- *8.* **Sleep de stationicoon naar Prullenbak nadat het kopiëren voltooid is.**
- *9.* **Druk op [ON/OFF] van de camera om deze uit te schakelen. Verbreek de aansluiting tussen de camera en de computer nadat u gecontroleerd heeft dat de achterindicator niet brandt.**
- . **Bekijken van gekopieerde beelden**
- *1.* **Dubbelklik op de stationicoon van de camera.**
- *2.* **Dubbelklik op de "DCIM" map om deze te openen.**
- *3.* **Dubbelklik op de map die de beelden bevat dat u wilt bekijken.**
- *4.* **Dubbelklik op het beeld dat u wilt bekijken.**
	- Voor informatie aangaande bestandsnamen zie "[Geheugenmapstructuur"](#page-104-0) op pagina [105](#page-104-0) voor meer informatie.
	- Een beeld dat geroteerd was op de camera wordt op het beeldscherm van uw Macintosh weergegeven met de oorspronkelijke (niet-geroteerde) oriëntatie.

**Gebruik uw computer nooit om beeldbestanden die opgeslagen zijn in het ingebouwde geheugen van de camera of op de geheugenkaart te veranderen, te wissen, te verplaatsen of een nieuwe naam te geven.** Dit kan namelijk problemen veroorzaken bij de beeldbeheerdata van de camera waardoor het onmogelijk kan worden om beelden op de camera weer te geven en tevens kan dit de resterende geheugencapaciteit drastisch wijzigen. Wanneer u een beeld wilt wijzigen, wissen, verplaatsen of er een nieuwe naam aan wilt geven, doe dit dan alleen bij beelden die opgeslagen zijn op uw computer.

# **BELANGRIJK!**

• Verbreek de aansluiting van de USB kabel nooit en voer geen bewerkingen uit bij de camera tijdens het bekijken of opslaan van beelden. Hierdoor kunnen de data beschadigd raken.

### <span id="page-100-1"></span>**Automatisch oversturen van beelden en ze beheren op uw Macintosh**

Als u onder het Mac besturingssysteem OS X draait, kunt u beelden beheren d.m.v. de iPhoto applicatie die meegeleverd wordt met uw besturingssysteem. U dient commercieel verkrijgbaar software te gebruiken als u onder Mac OS 9 draait.

# <span id="page-100-0"></span>**Weergeven van een film**

U kunt films weergeven op een Macintosh d.m.v. de QuickTime applicatie die meegeleverd wordt met uw besturingssysteem. Kopieer om deze weer te geven de film eerst naar uw Macintosh en dubbelklik dan op het filmbestand.

#### . **Voorzorgsmaatregelen voor filmweergave**

Correcte weergave van de film kan mogelijk niet plaatsvinden bij bepaalde Macintosh modellen. Mocht u problemen ondervinden, probeer dan het volgende.

- Verander de instelling van de filmkwaliteit naar "LP" (standaard).
- Opwaarderen naar de nieuwste versie van QuickTime.
- Schakel alle andere applicaties uit waaronder gedraaid wordt.

Zelfs als een correcte weergave niet mogelijk is op uw Macintosh kunt u de AV kabel die met de camera meegeleverd wordt gebruiken voor aansluiting op de video ingangsaansluiting van een TV of Macintosh zodat u films op die manier kunt weergeven.

# **BELANGRIJK!**

• Zorg ervoor dat u de filmdata naar de harde schijf van uw Macintosh verplaatst voordat u probeert deze weer te geven. Correcte weergave van de film kan mogelijk niet plaatsvinden bij data waartoe toegang is verkregen via een netwerk, vanaf een geheugenkaart, enz.

# **Bekijken van gebruikersdocumentatie (PDF bestanden)**

U moet Adobe Reader of Adobe Acrobat Reader reeds op uw computer geïnstalleerd hebben om de inhoud van een PDF bestand te kunnen bekijken. Indien dit niet het geval is, ga dan naar de website van Adobe Systems Incorporated en installeer Acrobat Reader.

- *1.* **Open de "Manual" (handleiding) map op de CD-ROM.**
- *2.* **Open de "Digital Camera" (digitale camera) map en open dan de map voor de taal waarvan u de handleiding wilt bekijken.**

### *3.* **Open het bestand dat "camera\_xx.pdf" heet.**

• "xx" is de taalcode (Voorbeeld: camera\_e.pdf is voor Engels.)

# **Gebruikersregistratie**

U kunt de gebruikersregistratie uitvoeren via het internet. Bezoek de volgende CASIO website om uzelf als gebruiker te registreren: http://world.casio.com/qv/register/

### <span id="page-102-0"></span>**Gebruiken van een Eye-Fi draadloze SD geheugenkaart om beelden over te sturen (Eye-Fi)**

Door opnamen te maken met een Eye-Fi draadloze SD geheugenkaart die in de camera geladen is, wordt het mogelijk om beelddata automatisch naar een computer te sturen via een draadloze LAN.

- *1.* **Configureer het LAN toegangspunt, de overbrengbestemming en andere instellingen voor de Eye-Fi kaart in overeenkomst met de aanwijzingen die met de Eye-Fi kaart meegeleverd worden.**
- *2.* **Laad na het configureren van de instellingen de Eye-Fi kaart in de camera en maak de opnames.**

Beelden die u opneemt worden nu via draadloze LAN naar uw computer, enz. gestuurd.

- Zie de gebruiksaanwijzing die met de Eye-Fi kaart wordt meegeleverd voor volledige details.
- Voordat u een nieuwe Eye-Fi kaart formatteert om deze voor de eerste maal te gebruiken dient u eerst de installeerbestanden van de Eye-Fi Manager te kopiëren naar uw computer. Doe dit voordat u de kaart formatteert.

# **BELANGRIJK!**

- Vooropgenomen beelden worden via een draadloze LAN overgebracht. Gebruik de Eye-Fi kaart niet of schakel Eye-Fi kaartcommunicatie (pagina [109](#page-108-0)) uit wanneer u zich aan boord van een vliegtuig bevindt of op een andere plaats waar het gebruik van draadloze communicatie beperkt of verboden is.
- Door een Eye-Fi kaart te laden zal de Eye-Fi indicator **Bye-fi** op het beeldscherm verschijnen. De transparante of niet-transparante verschijning geeft de communicatiestatus aan zoals hieronder wordt getoond.

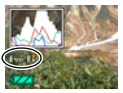

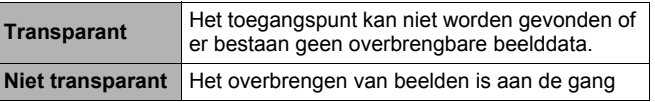

- Er verschijnt een communicatie icoom **DO beekt beekter as der verschijnte** het ovebrengen van beelddata plaats aan het vinden is.
- De automatische spanningsuitschakelfunctie (Autom. Spann. Uit) (pagina [114](#page-113-0)) is gedeactiveerd wanneer het overbrengen van beelddata plaats aan het vinden is.
- Er verschijnt een bevestigingsboodschap op het beeldscherm als u de camera probeert uit te schakelen terwijl het overbrengen van beelddata plaats aan het vinden is. Volg de aanwijzingen in de boodschappen (pagina [140\)](#page-139-0).
- Het overbrengen van een groot aanta beelden kan enige tijd duren.
- De originele beelden blijven op de Eye-Fi kaart zelfs nadat het overbrengen van beelddata voltooid is.
- Het opnemen van een film naar een Eye-Fi kaart kan er toe leiden dat filmbeelden verloren gaan.
- Een geode communicatie van de Eye-Fi kaartdata kan onmogelijk zijn door de instellingen van de camera, het accuniveau of de omstandigheden rond de bediening en de werking.

# **Bestanden en mappen**

De camera creëert een bestand en slaat het elke maal op wanneer u een foto of film opneemt of een andere bewerking uitvoert waarbij data worden opgeslagen.

Bestanden worden gegroepeerd door ze in mappen op te slaan. Elk bestand en map heeft haar eigen unieke naam.

• Zie ["Geheugenmapstructuur](#page-104-0)" (pagina [105\)](#page-104-0) voor nadere details over hoe mappen in het geheugen zijn georganiseerd.

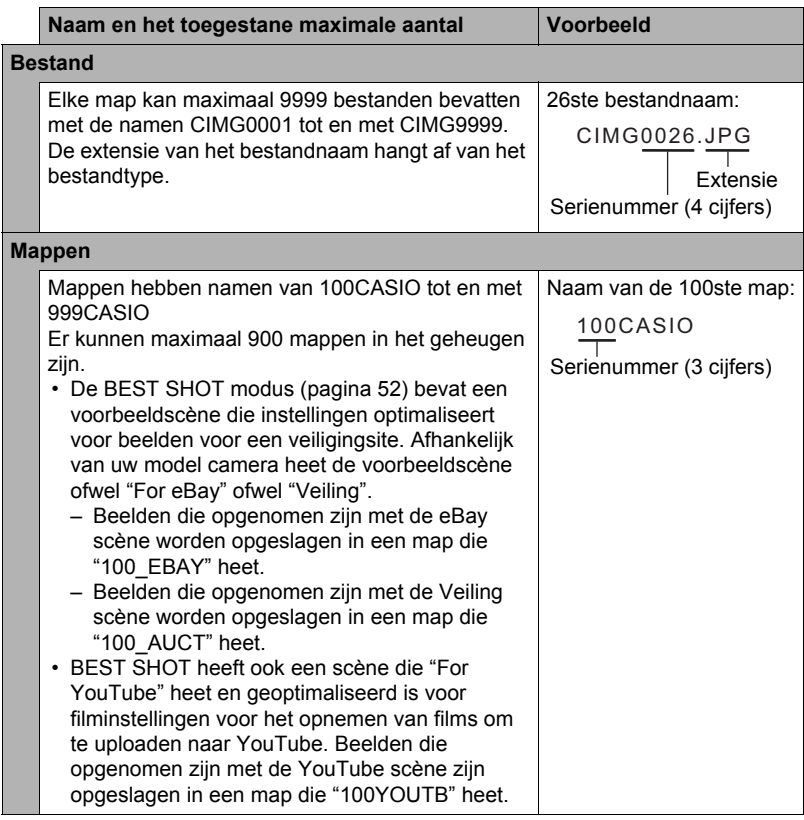

- U kunt map- en bestandnamen op uw computer bekijken. Zie pagina [12](#page-11-0) voor nadere details over hoe bestandnamen op het beeldscherm van de camera worden getoond.
- Het totale aantal mappen en bestanden dat toegestaan is, hangt af van de beeldgrootte en de beeldkwaliteit en de capaciteit van de geheugenkaart die u gebruikt voor de opslag.

# **Geheugenkaartdata**

Deze camera slaat beelden die u opneemt op in overeenkomst met het DCF (Design rule for Camera File System) protocol.

# ■ Betreffende het DCF protocol

DCF is een standaard die het mogelijk maakt om beelden die opgenomen zijn op de camera van het ene merk te bekijken en af te drukken met toestellen van andere merken als ze in overkomst zijn met het DCF protocol. U kunt beelden die in overkomst zijn met het DCF protocol en opgenomen zijn met een andere camera oversturen naar deze camera en ze bekijken via het beeldscherm van deze camera.

#### <span id="page-104-0"></span>. **Geheugenmapstructuur**

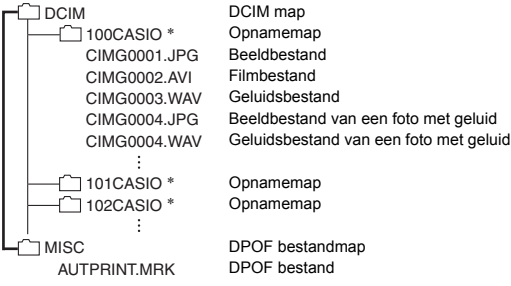

- \* Andere mappen worden gecreëerd wanneer de volgende BEST SHOT scènes worden gebruikt om op te nemen: "For eBay" of "Veiling" (de naam van de scène hangt af van het model camera) of "For YouTube". Hieronder wordt de naam getoond van de map die gecreëerd wordt voor elke scène.
	- eBay scène: 100\_EBAY
	- Veiling scène: 100\_AUCT
	- YouTube scène: 100YOUTB

### . **Ondersteunde beeldbestanden**

- Beeldbestanden die opgenomen zijn met deze camera
- Beeldbestanden die in overeenkomst zijn met het DCF protocol

Deze camera kan mogelijk een beeld niet weergeven zelfs als het in overeenkomst is met het DCF protocol. Het tonen van een beeld dat opgenomen was met een andere camera kan mogelijk lang op zich laten wachten voordat het op het beeldscherm van deze camera verschijnt.

#### . **Voorzorgsmaatregelen voor hanteren van data in het ingebouwde geheugen en de geheugenkaart**

- Telkens wanneer u de inhoudgeheugen kopieert naar uw computer dient u de DCIM map en alle inhoud ervan kopiëren. Het is een goed idee om meerdere DCIM kopieën van de DCIM mappen bij te houden door de naam te veranderen naar een datum of iets dergelijks nadat u de mappen naar uw computer heeft gekopieerd. Als u besluit om de map terug te sturen naar de camera moet u dan niet vergeten de naam terug te veranderen naar DCIM. De camera is zodanig ontworpen dat zij alleen een hoofdbestand (root file) kan herkennen met de naam DCIM. Merk op dat de camera de mappen binnenin de DCIM map niet kan herkennen tenzij dit de namen zijn die ze oorspronkelijk hadden toen u ze van de camera naar uw computer kopieerde.
- Mappen en bestanden moeten in overeenstemming met de ["Geheugenmapstructuur](#page-104-0)" op pagina [105](#page-104-0) worden opgeslagen om correct te worden herkend door de camera.
- U kunt zich m.b.v. een PC kaartadapter of een geheugenkaart lezer/schrijver ook direct toegang verschaffen tot camerabestanden vanaf de geheugenkaart van de camera.

# **Andere instellingen (Instellen)**

Dit hoofdstuk geeft uitleg over de menu items die u kunt gebruiken om instellingen te configureren en andere bewerkingen uit te voeren tijdens zowel de OPNAME en WEERGAVE modus.

Zie pagina [55](#page-54-0) voor informatie betreffende de menubewerkingen.

### <span id="page-106-0"></span>**Selecteren van een een schermlayout van de OPNAME modus (**R **Paneel)**

**Procedure**

#### $[MEM] \rightarrow$  Instellen indextab  $\rightarrow$   $\lceil \bullet \rceil$  Paneel

Met de schermlayout instellingen van de OPNAME modus kunt u de layout van de iconen selecteren.

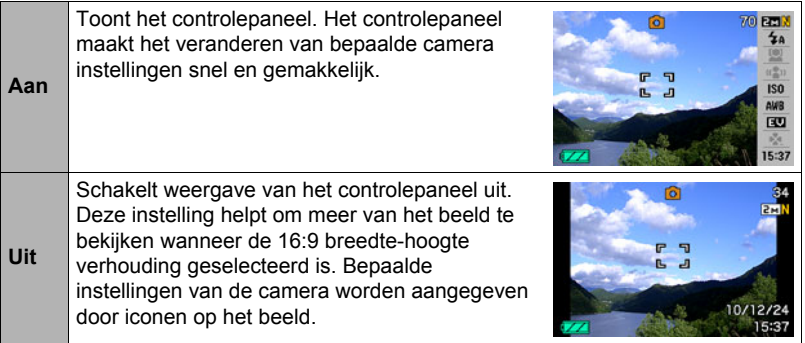

• Alle screenshots in deze handleiding tonen wat er te zien is wanneer het controlepaneel ingeschakeld is.

# **Selecteren van een een schermlayout van de WEERGAVE modus (**P **Display)**

#### **Procedure**

#### $[MEMJ] \rightarrow$  Instellen indextab  $\rightarrow \Box$  Display

Met de schermlayout instellingen van de WEERGAVE modus kunt u kiezen hoe de beelden op het beeldscherm worden getoond.

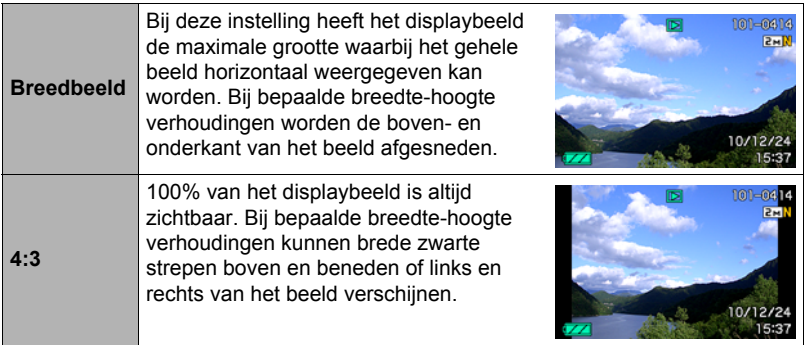

# **Veranderen van de kleur van het menuscherm (Menukleur)**

#### **Procedure**

#### **[MENU]** \* **Instellen indextab** \* **Menukleur**

U kunt kiezen uit zes verschillende kleuren voor het menuscherm. U kunt de tekstkleur en het achtergrondontwerp ook specificeren.

• Deze instelling heeft geen invloed op de tekstkleur of de achtergrond van het easy menu scherm en het Wereldtijd scherm. Het BEST SHOT scènemenu en de scène verklaringsschermen worden niet beïnvloed door deze instelling.
## **Uitschakelen van Eye-Fi kaartcommunicatie (Eye-Fi)**

**Procedure** 

#### **[MENU]** \* **Instellen indextab** \* **Eye-Fi**

Selecteer "Uit" om de communicatie van de Eye-Fi kaart te deactiveren (pagina [103\)](#page-102-0).

# **Configureren van geluidsinstellingen bij de camera (Geluiden)**

**Procedure** 

#### **[MENU]** \* **Instellen indextab** \* **Geluiden**

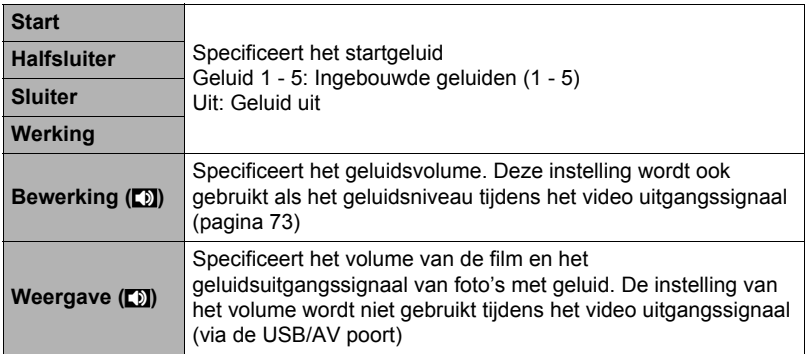

• Door een geluidsvolume van 0 in te stellen wordt het geluid gedempt.

### **Configureren van een startbeeld (Start)**

#### **Procedure**

#### **[MENU]** \* **Instellen indextab** \* **Start**

Toon het beeld dat u wilt gebruiken als het startbeeld en selecteer vervolgens "Aan".

- Het startbeeld verschijnt niet wanneer u de camera inschakelt door op [PD] (WEERGAVE) te drukken.
- U kunt een foto die u opgenomen had specificeren als het startbeeld of u kunt het speciale startbeeld gebruiken dat zich bevindt in het ingebouwde geheugen van de camera.
- Als u een foto met geluid selecteert als het startbeeld, zal het geluid niet spelen tijdens het starten.
- Door het ingebouwde geheugen (pagina [117\)](#page-116-0) te formatteren wordt de huidige instelling voor het startbeeld gewist.

### **Specificeren van de methode voor het aanmaken van een serienummer voor een bestandnaam (Bestand nr.)**

#### **Procedure**

#### $[MEMU] \rightarrow$  Instellen indextab  $\rightarrow$  Bestand nr.

Volg de volgende procedure om de methode te specificeren die bepaalt hoe serienummers aangemaakt worden die in de bestandsnamen worden gebruikt (pagina [104](#page-103-0)).

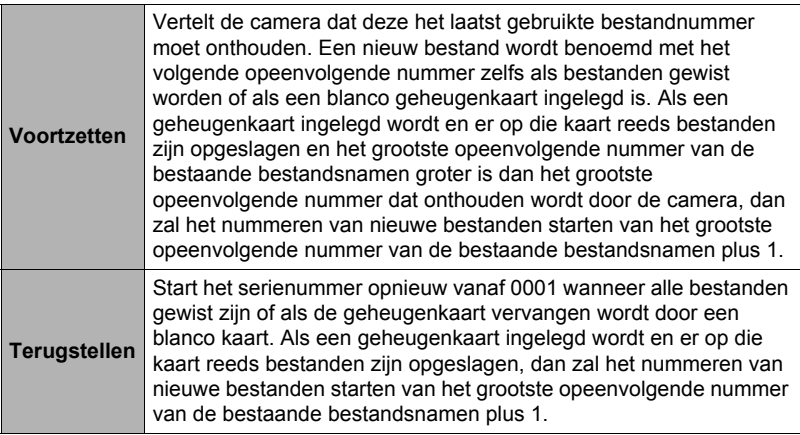

#### <span id="page-110-0"></span>**Procedure**

#### **[MENU]** \* **Instellen indextab** \* **Wereldtijd**

U kunt het wereldtijdscherm gebruiken om de huidige tijd te bekijken in een zone die afwijkt van die van uw thuisstad wanneer u op reis gaat, enz. De wereldtijd toont de huidige tijd in 162 steden in 32 tijdzones rond de gehele wereld.

### *1.* **Selecteer d.m.v. [**8**] en [**2**] "Wereld" en druk daarna op [**6**].**

• Selecteer "Thuis" om het geografische gebied en de stad voor de tijd waar u de camera gewoonlijk gebruikt.

### *2.* **Selecteer d.m.v. [**8**] en [**2**] "Stad" en druk daarna op [**6**].**

- Om de "Wereld" instelling te veranderen naar zomertijd, selecteer m.b.v. [A] en [2] "Zomertijd" en selecteer daarna "Aan". Zomertijd wordt gebruikt in bepaalde geografische gebieden om de huidige instelling van de tijd met één uur vooruit te zetten tijdens de zomermaanden.
- *3.* **Selecteer het gewenste geografische gebied d.m.v. [**8**], [**2**], [**4**] en [**6**] en druk vervolgens op [SET].**
- *4.* **Selecteer d.m.v. [**8**] en [**2**] de gewenste stad en druk daarna op [SET] (instellen).**

### *5.* **Druk op [SET] (instellen).**

#### **BELANGRIJK!**

• Voordat u de Wereldtijd instellingen gaat configureren dient u eerst te controleren dat de Thuisstad inderdaad de plaats is waar u woont of de camera gewoonlijk gebruikt. Mocht dit niet het geval zijn, selecteer dan "Thuis" op het scherm in stap 1 en configureer de instellingen van de thuisstad, de datum en de tijd zoals vereist (pagina [112\)](#page-111-0).

# <span id="page-111-1"></span>**Tijdstempel van foto's (Tijdstempel)**

**Procedure**

#### **[MENU]** \* **Instellen indextab** \* **Tijdstempel**

U kunt de camera configureren om alleen de opnamedatum van de foto of de datum en de tijd te stempelen in de rechter onderhoek van het elk beeld.

• Nadat de informatie voor de datum en de tijd eenmaal gestempeld is in een foto. kan deze niet veranderd of gewist worden.

Voorbeeld: 19 december, 2010, 1:25 's middags

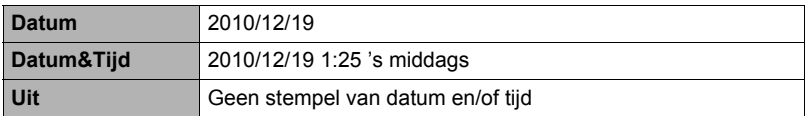

- Zelfs als u de datum en/of tijd niet met het Tijdstempel afstempelt, kunt u dat later doen d.m.v. de DPOF functie of een afdruk applicatie (pagina [86\)](#page-85-0).
- Digitaal zoomen is gedeactiveerd terwijl de datumstempel ingeschakeld is.

### <span id="page-111-2"></span><span id="page-111-0"></span>**Instellen van de klok van de camera (Bijstellen)**

#### **Procedure**

#### **[MENU]** \* **Instellen indextab** \* **Bijstellen**

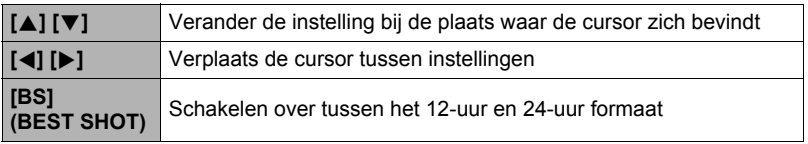

Druk op [SET] (instellen) om ze toe te passen wanneer de instellingen voor de datum en de tijd naar wens zijn.

- U kunt elke datum specificeren tussen 2001 en 2049.
- Selecteer uw thuisstad (pagina [111](#page-110-0)) voordat u de tijd en datum instelt. Als u de tijd en datum instelt terwijl de verkeerde stad geselecteerd is als de thuisstad, zullen de tijden en datums van alle wereldtijd steden (pagina [111\)](#page-110-0) verkeerd zijn.

### **Specificeren van de datumstijl (Datumstijl)**

**Procedure**

#### **[MENU]** \* **Instellen indextab** \* **Datumstijl**

U kunt kiezen uit drie verschillende stijlen voor de datum. Voorbeeld: 19 december, 2010

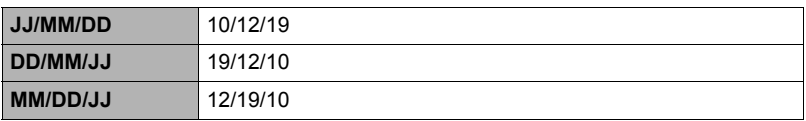

• Deze instelling heeft ook invloed op het datumformaat op het controlepaneel zoals hieronder aangegeven (pagina [31\)](#page-30-0). JJ/MM/DD of MM/DD/JJ: MM/DD DD/MM/JJ: DD/MM

### <span id="page-112-0"></span>**Specificeren van de displaytaal (Language)**

**Procedure** 

### **[MENU]** \* **Instellen indextab** \* **Language**

#### . **Selecteer de gewenste displaytaal.**

- 1Selecteer de indextab aan de rechterkant.
- 2Selecteer "Language".
- 3Selecteer de gewenste taal.

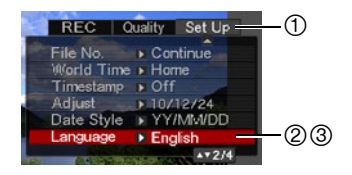

#### **Procedure**

#### **[MENU]** \* **Instellen indextab** \* **Sluimer**

Dit attribuut schakelt het beeldscherm uit telkens wanneer geen camerabewerking wordt uitgevoerd voor een vooringestelde hoeveelheid tijd. Druk op een willekeurige toets om het beeldscherm opnieuw in te schakelen.

Activeringstijd instellingen: 30 sec, 1 min, 2 min, Uit (Sluimeren is gedeactiveerd terwijl "Uit" geselecteerd is.)

- Sluimeren is gedeactiveerd onder de volgende omstandigheden.
	- Tijdens de WEERGAVE modus
	- Terwijl de camera aangesloten is op een computer of een ander toestel
	- Tijdens een diashow
	- Tijdens weergave of opname met spraakopname
	- Tijdens filmopname en -weergave
- Wanneer zowel de sluimerfunctie als de automatische stroomonderbreker ingeschakeld zijn, krijgt de automatische stroomonderbreker voorrang.

### <span id="page-113-0"></span>**Configureren van de instellingen van de automatische stroomonderbreker (Automatisch Spanning Uit)**

**Procedure**

#### **[MENU]** \* **Instellen indextab** \* **Autom. Spann. Uit**

De automatische stroomonderbreker schakelt de camera uit telkens wanneer geen camerabewerking wordt uitgevoerd voor een vooringestelde hoeveelheid tijd.

Activeringstijd instellingen: 1 min, 2 min, 5 min (de activeringstijd is altijd 5 minuten tijdens de WEERGAVE modus.)

- De automatische stroomonderbreker is gedeactiveerd onder de volgende omstandigheden.
	- Terwijl de camera aangesloten is op een computer of een ander toestel
	- Tijdens een diashow
	- Tijdens weergave of opname met spraakopname
	- Tijdens filmopname en -weergave

### **Configureren van de [**r**] en [**p**] instellingen (OPNAME/WEERGAVE)**

**Procedure**

#### **[MENU]** \* **Instellen indextab** \* **REC/PLAY**

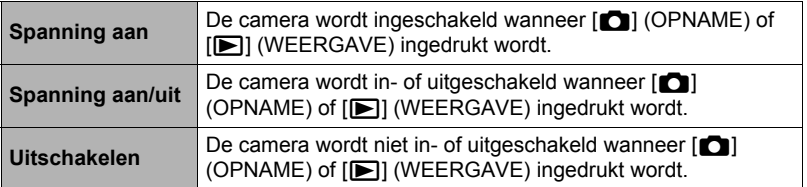

- Bij "Spanning aan/uit" wordt de camera uitgeschakeld wanneer u op  $\Box$ (OPNAME) drukt tijdens de OPNAME modus of op [p] (WEERGAVE) tijdens de WEERGAVE modus.
- Verander naar een andere instelling dan "Uitschakelen" voordat u aansluit op een televisietoestel om beelden te bekijken.

### **Configureren van de USB protocol instellingen (USB)**

#### **Procedure**

#### $[MEMJ]$   $\rightarrow$  Instellen indextab  $\rightarrow$  USB

U kunt de onderstaande procedure gebruiken om het USB communicatieprotocol te selecteren wat gebruikt wordt bij het uitwisselen van data met een computer, printer of andere externe apparatuur.

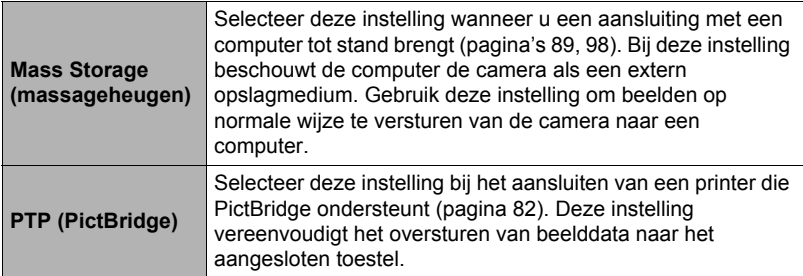

### **Selecteren van de horizontale:verticale verhouding van het scherm en het video uitgangssysteem (Video uitgang)**

**Procedure**

#### **[MENU]** \* **Instellen indextab** \* **Video uitgang**

U kunt de procedure in dit hoofdstuk gebruiken om ofwel NTSC ofwel PAL als het video uitgangssysteem te selecteren. U kunt ook een horizontale:verticale verhouding van 4:3 of 16:9 specificeren.

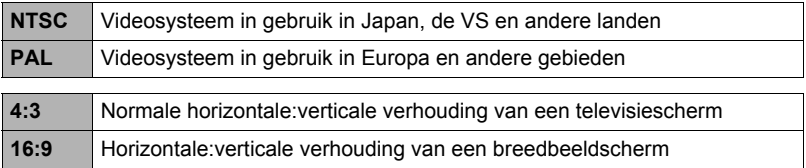

- Selecteer de horizontale:verticale verhouding (4:3 of 16:9) die past bij het type TV dat u van plan bent te gebruiken. Het beeld wordt niet correct weergegeven als u de verkeerde horizontale:verticale verhouding selecteert.
- Beelden zullen niet op de juiste wijze worden weergegeven tenzij de instelling bij de camera voor het video uitgangssignaal overeenkomt met het videosignaalsysteem van het televisietoestel of de andere video apparatuur.
- Beelden kunnen niet op de juiste wijze weergegeven worden op een televisietoestel of video apparatuur dat niet compatibel is met NTSC of PAL.

### <span id="page-116-1"></span><span id="page-116-0"></span>**Formatteren van het ingebouwde geheugen of van een geheugenkaart (Formatteren)**

#### **Procedure**

#### **[MENU]** \* **Instellen indextab** \* **Formatteren**

Als een geheugenkaart zich in de camera bevindt zal deze bewerking de geheugenkaart formatteren. Het zal het ingebouwde geheugen formatteren als geen geheugenkaart ingelegd is.

- De formatteerbewerking zal de gehele inhoud van de geheugenkaart of het ingebouwde geheugen wissen. Dit kan niet ongedaan worden gemaakt. Overtuig u ervan dat u geen van de data nog nodig heeft op de kaart of het ingebouwde geheugen voordat u deze formatteert.
- Bij het formatteren van het ingebouwde geheugen worden de volgende data gewist.
	- Beveiligde beelden
- Door een geheugenkaart te formatteren worden de volgende data gewist. – Beveiligde beelden
- Zorg ervoor dat de accu van de camera volledig opgeladen is voordat u de formatteerbewerking uitvoert. Als de accuspanning te laag wordt tijdens het uitvoeren van het formatteren brengt dit het risico met zich mee dat het formatteren niet goed wordt uitgevoerd en dat de camera stopt met normaal functioneren.
- U mag het accudeksel nooit openen terwijl het formatteren uitgevoerd wordt. Hierdoor zal de camera stoppen met normaal functioneren.

#### <span id="page-116-2"></span>**Terugstellen van de camera op de originele fabrieksinstellingen (Reset)**

#### **Procedure**

#### **[MENU]** \* **Instellen indextab** \* **Reset**

Zie pagina [133](#page-132-0) voor details aangaande de originele fabrieksinstellingen van de camera.

De onderstaande instellingen worden niet teruggesteld.

Instellingen van de wereldtijd en de klok, de datumstijl, de schermtaal en het video uitgangssignaal

#### 118 Configureren van instellingen op het beeldscherm

# **Configureren van instellingen op het beeldscherm**

U kunt de display informatie in- en uitschakelen door te drukken op [8] (DISP). U kunt afzonderlijke instellingen configureren voor de OPNAME en WEERGAVE modi.

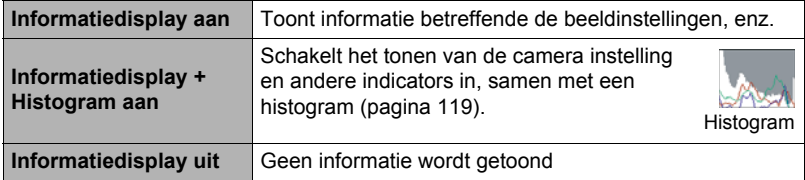

### **Gebruiken van het histogram op het scherm om de belichting te controleren (+Histogram)**

Geeft een histogram weer op het beeldscherm dat u kunt gebruiken om de belichting te controleren van een beeld voordat u het opneemt. U kunt ook het histogram tijdens de WEERGAVE modus tonen voor informatie over de belichtingsniveau's van de beelden.

Histogram

• U kunt d.m.v. toetsaanpassing (pagina [64\)](#page-63-0) de  $\Box$  en  $\Box$  toetsen configureren zodat ze de instelling van de EV verschuiving (pagina [42](#page-41-0)) regelen en EV verschuiving uitvoeren terwijl u de resultaten op het histogram op het scherm bekijkt.

# **LET OP**

- Een op het midden geconcentreerd histogram is geen garantie voor een optimale belichting. Het opgenomen beeld kan over- of onderbelicht zijn zelfs als het histogram op het midden geconcentreerd is.
- U kunt mogelijk geen optimale histogramconfiguratie verkrijgen door de beperkingen van de belichtingscompensatie.
- Het gebruik van de flitser alsmede bepaalde omstandigheden tijdens het opnemen kunnen er de oorzaak van zijn dat het histogram een belichting aangeeft die afwijkt van de feitelijke belichting van het beeld ten tijde van de opname.

# <span id="page-118-0"></span>**Gebruiken van het histogram**

Een histogram is een grafiek die de helderheid van een beeld voorstelt uitgedrukt in het aantal beeldpunten. De verticale as stelt het aantal beeldpunten voor terwijl de horizontale as de helderheid aangeeft. Mocht het histogram er om de één of andere reden te eenzijdig uit zien, dan kunt u m.b.v. de EV verschuiving de balans naar links of rechts bewegen om zo een betere balans te verkrijgen. Een optimale belichting kan worden verkregen door EV verschuiving zodat de grafiek zo veel mogelijk rond het midden is geconcentreerd. Voor beelden kunt u zelfs afzonderlijke histogrammen tonen voor R (rood), G (groen) en B (blauw).

#### **Voorbeelden van histogrammen**

Een histogram dat naar links neigt, is het resultaat van een beeld dat over het algemeen donker is. De donkere gedeelten van het beeld kunnen zelfs "geheel verduisterd" worden als het histogram te ver naar links neigt.

Een histogram dat naar rechts neigt, is het resultaat van een beeld dat over het algemeen licht is. Een histogram dat te ver naar rechts neigt kan de oorzaak zijn van witte vlekken op de lichtere plaatsen van het beeld.

Een goed gebalanceerd histogram is het resultaat wanneer het algehele beeld een optimale helderheid heeft.

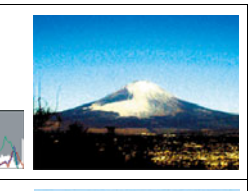

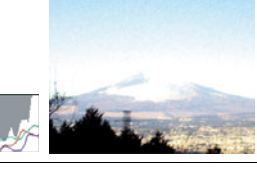

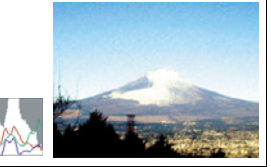

### **Voorzorgsmaatregelen voor het gebruik**

### . **Vermijd het gebruik terwijl u in beweging bent**

• Probeer de camera nooit te gebruiken om beelden op te nemen of weer te geven terwijl u een auto of een ander voertuig aan het besturen bent of terwijl u aan het lopen bent. Als u naar het beeldscherm kijkt terwijl u in beweging bent, kan dit het gevaar op een ernstig ongeluk met zich meebrengen.

### . **Direct naar de zon of een heldere lichtbron kijken**

• Kijk nooit naar de zon of een andere heldere lichtbron via de zoeker van de camera. Dit kan namelijk schade toebrengen aan uw gezichtsvermogen.

#### . **Flits**

- Gebruik de flitseenheid nooit op een plaats waar brandbare of explosieve gassen aanwezig kunnen zijn. Dergelijke omstandigheden kunnen het risico op brand en een explosie met zich meebrengen.
- Richt de flitser nooit in de richting van een persoon die een motorvoertuig aan het besturen is. Dit kan hinderlijk zijn voor en het uitzicht belemmeren van de bestuurder en het gevaar op een ongeluk met zich meebrengen.
- Gebruik de flitser nooit te dicht bij de ogen van het onderwerp. Dit kan het verlies van het gezichtsvermogen met zich meebrengen.

### . **Beeldscherm**

- Oefen geen harde druk uit op het oppervlak van het beeldscherm en onderwerp het niet aan harde stoten. Hierdoor kan het glas van het beeldscherm breken.
- Mocht het beeldscherm breken, raak dan nooit de vloeistof erin aan. Dit kan het risico op brandwonden op uw huid met zich meebrengen.
- Mocht de vloeistof van het beeldscherm ooit in uw mond komen, spoel dan uw mond onmiddellijk uit en neem contact op met uw huisarts.
- Mocht de vloeistof van het beeldscherm ooit in uw ogen of met uw huid in contact komen, spoel dan onmiddellijk voor minstens 15 minuten met schoon water af en neem contact op met uw huisarts.

### . **Aansluitingen**

• Sluit nooit toestellen die niet gespecificeerd zijn voor het gebruik met deze camera aan op de aansluitingen. Het aansluiten van een niet-gespecificeerd toestel kan het gevaar op brand en elektrische schok met zich meebrengen.

#### . **Vervoer**

• Bedien de camera nooit in een vliegtuig of een andere plaats waar het gebruik van dergelijke toestellen verboden is. Het onjuiste gebruik van dit product kan namelijk het gevaar op een ernstig ongeluk met zich meebrengen.

#### ■ Rook, een vreemde geur, oververhitting en andere abnormale **omstandigheden**

- Als het gebruik van de camera wordt voortgezet terwijl er rook of een vreemde geur uitkomt of terwijl de camera oververhit is, brengt dit het gevaar op brand en elektrische schok met zich mee. Voer de volgende stappen onmiddellijk uit mocht één van de bovengenoemde symptomen zich voordoen.
	- 1. Schakel de camera uit.
	- 2. Verwijder de accu dan uit de camera en let er daarbij op dat u zichzelf beschermt tegen brandwonden.
	- 3. Neem contact op met uw dealer of de dichtstbijzijnde erkende CASIO onderhoudswerkplaats.

#### . **Water en vreemde voorwerpen**

- Water, andere vloeistoffen en vreemde voorwerpen (in het bijzonder metalen voorwerpen) die de camera binnendringen kunnen het gevaar op brand en elektrische schok met zich meebrengen. Voer de volgende stappen onmiddellijk uit mocht één van de bovengenoemde symptomen zich voordoen. U dient hierop in het bijzonder te letten wanneer u de camera gebruikt wanneer het regent of sneeuwt of bij de oceaan of andere plaatsen waar veel water aanwezig is of in de buurt van een badkamer of toilet.
	- 1. Schakel de camera uit.
	- 2. Verwijder de accu uit de camera.
	- 3. Neem contact op met uw dealer of de dichtstbijzijnde erkende CASIO onderhoudswerkplaats.

#### . **Laten vallen en ruw behandelen**

- Als het gebruik van de camera wordt voortgezet nadat deze beschadigd is doordat hij gevallen of ruw behandeld is, brengt dit het gevaar op brand en elektrische schok met zich mee. Voer de volgende stappen onmiddellijk uit mocht één van de bovengenoemde symptomen zich voordoen.
	- 1. Schakel de camera uit.
	- 2. Verwijder de accu uit de camera.
	- 3. Neem contact op met uw dealer of de dichtstbijzijnde erkende CASIO onderhoudswerkplaats.

### . **Uit de buurt van vuur houden**

• Stel de camera nooit bloot aan vuur waardoor hij kan exploderen en waardoor het gevaar bestaat op brand en elektrische schok.

#### . **Demonteren en knutselen**

• Probeer de camera nooit uit elkaar te halen of er op een andere manier aan te knutselen. Dit kan het het gevaar op brand en elektrische schok, brandwonden en ander persoonlijk letsel met zich meebrengen. Laat interne inspectie, onderhoud en reparatiewerkzaamheden altijd over aan uw dealer of de dichtstbijzijnde erkende CASIO onderhoudswerkplaats.

### . **Te vermijden plaatsen**

- Laat de camera nooit achter op één van de volgende soort plaatsen. Dit kan het risico op brand en elektrische schok met zich meebrengen.
	- Plaatsen die blootstaan aan veel vochtigheid of veel stof
	- Plaatsen waar voedsel geprepareerd wordt of andere plaatsen waar veel olieachtige rook aanwezig is
	- In de omgeving van kachels, op een verwarmd tapijt of op plaatsen die blootstaan aan het directe zonlicht, binnenin een afgesloten voertuig, of op andere plaatsen die blootstaan aan bijzonder hoge temperaturen
- Plaats de camera nooit op een instabiele ondergrond, op een hoge plank, enz. Hierdoor kan de camera namelijk vallen, hetgeen het gevaar op persoonlijk letsel met zich meebrengt.

### . **Back-up maken van belangrijke data**

• Maak altijd backup kopieën van belangrijke data die zich in het camerageheugen bevinden door die data over te sturen naar een computer of andere opslagapparatuur. Merk op dat data kunnen worden uitgewist wanneer de camera defect is, gerepareerd dient te worden, enz.

### . **Geheugenbeveiliging**

• Bij het plaatsen van de accu dient u de correcte procedure te volgen zoals beschreven in de documentatie die met de camera meegeleverd wordt. Het incorrect plaatsen van de accu kan leiden tot het beschadigen van de data in het geheugen van de camera.

### . **Oplaadbare accu**

- Gebruik alleen de gespecificeerde oplaadeenheid of het gespecificeerde toestel om de accu op te laden. Wordt geprobeerd de accu op te laden op een wijze die niet toegestaan is, dan brengt dit het gevaar op oververhitting van de accu, brand en explosie met zich mee.
- Stel de accu niet bloot aan of dompel hem niet onder in water of zeewater. Dit kan schade toebrengen aan de accu, haar prestaties verslechteren en de levensduur van de accu verkorten.
- De accu is alleen bedoeld voor het gebruik met een CASIO digitale camera. Het gebruik met een ander toestel kan schade toebrengen aan de accu, haar prestaties verslechteren en de levensduur van de accu verkorten.
- Als één van de volgende voorzorgsmaatregelen niet wordt nageleefd, brengt dit het gevaar op oververhitting van de accu, brand en explosie met zich mee.
	- Gebruik de accu nooit en laat hem nooit achter in de buurt van open vuur.
	- Stel de accu nooit bloot aan hitte of vuur.
	- Let er op dat de accu in de juiste richting wijst wanneer deze aangesloten wordt op de oplaadeenheid.
	- Draag of leg de accu nooit bij voorwerpen die elektriciteit kunnen geleiden (halskettingen, potlood, enz.).
	- Haal de accu nooit uit elkaar, knutsel er niet aan en stel hem niet bloot aan harde stoten (er met een hamer opslaan, er bovenop staan, enz.) en soldeer er nooit aan. Plaats de accu nooit in een magnetron, een kachel, een hogedrukapparaat, enz.
- Mocht u ooit tijdens het gebruik, het laden of het opslaan van een accu opmerken dat hij lekt, een vreemde geur afgeeft, verkleuringen of vervormingen vertoont of mochten er zich andere abnormale omstandigheden voordoen, koppel de accu dan onmiddellijk van de camera of van de oplaadeenheid en houd hem uit de buurt van open vuur.
- Gebruik de accu niet en laat hem niet achter in het directe zonlicht, binnenin een afgesloten voertuig of op andere plaatsen die blootstaan aan hoge temperaturen. Dit kan schade toebrengen aan de accu, haar prestaties verslechteren en de levensduur van de accu verkorten.
- Als het opladen van de accu niet op normale wijze binnen de gespecificeerde tijd eindigt, stop dan met opladen en neem contact op met het dichtstbijzijnde erkende CASIO onderhoudswerkplaats. Verder opladen kan het risico op oververhitting, brand en een explosie met zich meebrengen.
- Accuvloeistof kan uw ogen beschadigen. Mocht de accuvloeistof ooit onverhoeds in uw ogen komen, spoel uw ogen dan onmiddellijk uit met schoon kraanwater en neem contact op met uw huisarts.
- Zorg ervoor de gebruiksaanwijzing en documentatie te lezen die met de camera en de speciale oplaadeenheid wordt meegeleverd voordat u de accu gebruikt of oplaadt.
- Mocht de accu gebruikt worden door jonge kinderen, zie er dan op toe dat een verantwoordelijke volwassene de kinderen attent maakt op de voorzorgsmaatregelen en op de juiste behandelingsaanwijzingen en let erop dat ze de accu inderdaad op de juiste manier behandelen.
- Mocht accuvloeistof onverhoeds op uw kleding of op uw huid komen, was dan onmiddellijk af met schoon leidingwater. Langdurig lichamelijk contact met accuvloeistof kan leiden tot huidirritatie.

### . **Levensduur van de accu**

- De tijden voor doorlopende werking op de accu die in deze handleiding gegeven worden stellen de geschatte tijd voor waarna de camera uitgeschakeld wordt door een te lage accuspanning wanneer de camera op de accu werkt bij een normale temperatuur (23°C). De tijden zijn geen garantie dat u inderdaad die werkingstijd verkrijgt. De werkelijke levensduur van de accu wordt sterk beïnvloed door de omringende temperatuur, de omstandigheden waaronder de accu opgeslagen wordt, de hoeveelheid tijd dat de accu opgeslagen is, enz.
- Als de camera ingeschakeld gelaten wordt, kan de accu leeg raken waarna de lege accu indicator verschijnt. Schakel de camera uit wanneer u deze niet aan het gebruiken bent.
- De lege accu indicator geeft aan dat de camera op het punt staat uitgeschakeld te worden doordat de accuspanning te laag is. Laad de accu zo snel mogelijk op. Als u een vrijwel of geheel lege accu in de camera laat, kan dit leiden tot lekken van de accu en tot het beschadigen van data.

### . **Voorzorgsmaatregelen bij data foutlezingen**

Uw digitale camera is vervaardigd met digitale precisieonderdelen. Bij elk van de volgende omstandigheden bestaat het gevaar op het beschadigen van de data in het camerageheugen.

- Verwijderen van de accu of de geheugenkaart terwijl de camera een bewerking aan het uitvoeren is
- Verwijderen van de accu of de geheugenkaart terwijl de achterindicator groen aan het knipperen is na uitschakelen van de camera
- Verbreking van de aansluiting van de USB kabel terwijl communicatie plaats aan het vinden was
- Het gebruik van een accu die een lage accuspanning heeft
- Andere abnormale omstandigheden

Elk van de bovengenoemde omstandigheden kan er toe leiden dat een foutmelding op het beeldscherm (pagina [140\)](#page-139-0) verschijnt. Voer de handeling uit die aangegeven wordt door de boodschap die verschijnt.

### . **Bedieningsomgeving**

- Bedrijfstemperatuur: 0 tot en met 40°C
- Bedrijfsvochtigheid: 10 85% (zonder condensatie)
- Plaats de camera niet op de volgende plaatsen.
	- Op plaatsen die blootstaan aan het directe zonlicht of aan grote hoeveelheden vocht, stof of zand
	- In de omgeving van een airconditioning of op andere plaatsen die blootstaan aan extreme temperaturen of vochtigheid
	- Binnenin een gesloten voertuig op een warme dag of op plaatsen die blootstaan aan sterke trillingen

### . **Condens**

Plotselinge en extreme veranderingen in temperatuur, zoals wanneer u de camera in een warme kamer brengt op een koude winterdag, kunnen er toe leiden dat er zich waterdruppeltjes - ook wel "condens" genoemd - vormen op de inwendige componenten of op de buitenkant van de camera, hetgeen het risico op problemen kan creëren. Om te voorkomen dat condens optreedt kunt u de camera in een afgesloten plastic zak doen voordat u van plaats verandert. Laat de zak dan afgesloten staan zodat de lucht in de zak langzamerhand dezelfde temperatuur kan bereiken als de lucht op de nieuwe plaats. Verwijder de camera daarna uit de tas en houd het accudeksel voor enkele uren open.

### <span id="page-123-0"></span>. **Lens**

- Oefen nooit te veel kracht uit bij het reinigen van het oppervlak van de lens. Mocht dit toch gedaan worden, dan kan dit krassen op het lensoppervlak maken en defecten veroorzaken.
- U kunt mogelijk af en toe vervorming waarnemen bij bepaalde soorten beelden waarbij er een kleine buiging optreedt bij lijnen die recht zouden moeten zijn. Dit komt door de karakteristieken van de lens/het objectief en duidt niet op een defect van de camera.

#### . **Onderhoud van uw camera**

- Raak de lens of het flitservenster nooit met uw vingers aan. Vingerafdrukken, stof en anderszins bevuilen van het lensoppervlak kan de juiste werking van de camera belemmeren. Houd de lens en het flitservenster met een lensblazer vrij van stof en vuil en veeg ze voorzichtig af met een zachte, droge doek.
- Veeg om deze te reinigen de camera af met een zachte, droge doek.

#### . **Voorzorgsmaatregelen voor het hanteren van oude oplaadbare accu's**

- Isoleer de positieve en negatieve aansluitingen met kleefband, enz.
- Haal de etiketten en dergelijke niet af van de accu.
- Probeer niet te knutselen aan de accu.

#### . **Voorzorgsmaatregelen voor het hanteren van de oplaadeenheid**

- 0 Steek de stekker nooit in een stopcontact met een andere spanning dan die  $\bigcirc$ aangegeven is op de stekker. Dit kan het gevaar op brand, defecten en elektrische schok met zich meebrengen.
- 0 Denk eraan het netsnoer te beschermen tegen beschadigingen en breuken. Plaats nooit zware voorwerpen op het netsnoer en stel het niet bloot aan hoge temperaturen. Dit kan het netsnoer beschadigen en het risico op brand en elektrische schok met zich meebrengen.
- 0 Probeer het netsnoer nooit te veranderen en buig of draai of trek niet te hard aan het netsnoer. Dit kan het gevaar op brand, defecten en elektrische schok met zich meebrengen.
- 0 Maak of verbreek de aansluiting van het netsnoer nooit terwijl u natte handen heeft. Dit kan namelijk het gevaar op elektrische schok met zich meebrengen.
- 0 Steek de stekker van het netsnoer niet in een stopcontact of een verlengsnoer dat met andere toestellen wordt gedeeld. Dit kan het gevaar op brand, defecten en elektrische schok met zich meebrengen.
- 0 Mocht het netsnoer beschadigd raken (tot die mate dat de koperdraden binnenin te zien zijn of gebroken zijn) neem dan onmiddellijk contact op met de oorspronkelijke winkelier of met een erkende CASIO onderhoudsdienst om een reparatie uit te laten voeren. Wordt een beschadigd netsnoer daarna gebruikt dan brengt de kans op brand, defecten en elektrische schok met zich mee.
- De oplaadeenheid wordt ietwat warm tijdens het opladen. Dit is normaal en duidt niet op een defect.
- Haal de stekker van het netsnoer uit het stopcontact wanneer de oplaadeenheid niet in gebruik is.
- Gebruik nooit reinigingsmiddelen voor het schoonnmaken van het netsnoer (dit geldt in het bijzonder voor de netstekker).
- Bedek de oplaadeenheid nooit met een deken, enz. Dit brengt namelijk het gevaar op brand met zich mee.

### . **Overige voorzorgsmaatregelen**

Tijdens het gebruik kan de camera ietwat warm worden. Dit is normaal en duidt niet op een defect.

### . **Auteursrechten**

Met uitzondering van het gebruik voor uw eigen genoegen is het ongeauthoriseerde gebruik van foto's of films van beelden waarvan de rechten aan andere toebehoren zonder de toestemming van de betreffende auteursrechten in overtreding met de wetgeving op auteursrechten. In bepaalde gevallen kan het filmen van openbare optredens, shows, tentoonstellingen, enz. in het geheel verboden zijn, zelfs als dit voor uw eigen genoegen is. Ongeacht of de bestanden in kwestie gekocht of gratis verkregen zijn, is het verspreiden via het Internet of het distribueren aan derden zonder toestemming van de eigenaar van de auteursrechten in overtreding met de wetgeving ten aanzien van auteursrechten en internationale verdragen. Het uploaden of distribueren via het internet van beelden van televisieprogramma's, live concerten, muziekvideo's, enz. die gefotografeerd of opgenomen waren door u kunnen inbreuk maken op de rechten van derden. Merk op dat CASIO COMPUTER CO., LTD. niet aansprakelijk gesteld zal worden voor misbruik op welke wijze dan ook van dit product waarbij inbreuk gemaakt wordt op de auteursrechten van derden of die in overtreding is met de wetgeving ten aanzien van auteursrechten.

De volgende termen die in deze handleiding gebruikt worden, zijn geregistreerde handelsmerken of handelsmerken van hun respectievelijke eigenaren.

Merk op dat handelsmerken ™ en geregistreerde handelsmerken ® niet gebruikt worden in de tekst van deze handleiding.

- Het SDHC Logo is een handelsmerk.
- Microsoft, Windows, Internet Explorer, Windows Media, Windows Vista en DirectX zijn geregistreerde handelsmerken of handelsmerken van Microsoft Corporation in de Verenigde Staten van Amerika en andere landen.
- Macintosh, Mac OS, QuickTime en iPhoto zijn handelsmerken van Apple Inc.
- Adobe en Reader zijn handelsmerken of geregistreerde handelsmerken in de Verenigde Staten van Amerika en andere landen van Adobe Systems Incorporated.
- YouTube, het YouTube logo en "Broadcast Yourself" zijn handelsmerken of geregistreerde handelsmerken van YouTube, LLC.
- EXILIM, Photo Transport en YouTube Uploader for CASIO zijn geregistreerde handelsmerken of handelsmerken van CASIO COMPUTER CO., LTD.
- Namen van andere bedrijven of producten die hier genoemd worden zijn geregistreerde handelsmerken of handelsmerken van hun respectievelijke eigenaren.

Ongeautoriseerd commercieel kopiëren, distribueren en kopiëren van de meegeleverde software via een netwerk is verboden.

Uploadfunctionaliteit voor YouTube is onder licentie van YouTube, LLC. inbegrepen bij dit product. De aanwezigheid van uploadfunctionaliteit voor YouTube bij dit product houdt noch een endossement noch een aanbeveling van dit product door YouTube, LLC.

### **Stroomvoorziening**

# **Opladen**

#### **Als de oplaadindicator [CHARGE] rood gaat knipperen...**

- Het opladen kan niet worden uitgevoerd omdat de omgevingstemperatuur of de temperatuur van de acculader te hoog of te laag is. Laat de camera op een plaats achter waarvan de temperatuur zich bevindt binnen het bereik waar het opladen kan worden uitgevoerd. Wanneer de camera teruggekeerd is tot een temperatuur waarbij het opladen kan worden uitgevoerd, dan zal de oplaadindicator [CHARGE] rood oplichten.
- Controleer of de contactpunten van de oplader en de accu vuil zijn. Mochten de contactpunten vuil zijn, veeg ze dan grondig af met een droge doek.

Mocht een probleem volharden nadat u de bovenstaande stappen heeft uitgevoerd dan kan dat betekenen dat de accu defect is. Neem contact op met de dichtstbijzijnde erkende CASIO onderhoudswerkplaats.

### **Vervangen van de accu**

*1.* **Open het accudeksel en verwijder de huidige accu.** Houd de kant van de camera met het beeldscherm naar boven en schuif de stopnok in de richting die wordt aangegeven door de pijl in de afbeelding. Nadat de accu los is gaan zitten, kunt u deze in zijn geheel uit de

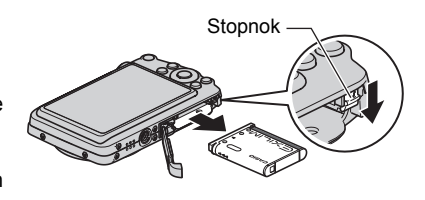

*2.* **Plaats een nieuwe accu.**

camera trekken.

## **Voorzorgsmaatregelen voor de accu**

#### . **Voorzorgsmaatregelen voor het gebruik**

- De werking die verschaft wordt door de accu in een koude omgeving is altijd korter dan bij normale temperaturen. Dit komt door de karakteristieken van de accu, niet door die van de camera.
- Laad de accu op een plaats op waar de temperatuur tussen de 5°C en 35°C is. Het laden van de accu buiten dit temperatuursbereik kan langer dan gewoonlijk duren of eenvoudig niet lukken.
- Scheur het label van de accu er niet af en het verwijder het niet.
- Mocht de accu na volledig opladen maar korte tijd werken en snel weer uitgeput zijn, dan heeft de accu het einde van zijn levensduur bereikt. Vervang de accu door een nieuwe.

#### . **Voorzorgsmaatregelen voor het opbergen**

- Als de accu voor een lange tijd wordt opgeslagen terwijl hij opgeladen is, kan de capaciteit van de accu teruglopen. Gebruik de lading van de accu volledig (zodat hij geheel leeg is) als u van plan bent de accu voor langere tijd niet te gebruiken.
- Verwijder de accu altijd uit de camera wanneer u hem niet gebruikt. Als een accu in de camera wordt gelaten zal hij uit zichzelf leeg lopen waarna het opladen langer duurt wanneer u de camera weer wit gebruiken.
- Berg de accu op een koele, droge plaats (20°C of lager) op.
- Om te voorkomen dat een ongebruikte accu te veel ontlaadt, dient u deze ongeveer eens per zes maanden volledig op te laden, deze in de camera te zetten en dan te gebruiken totdat de accu volledig leeg is.

### **In het buitenland gebruiken van de camera**

#### . **Voorzorgsmaatregelen voor het gebruik**

- De meegeleverde acculader is ontworpen voor werking met stroombronnen tussen 100 V en 240 V wisselstroom, 50/60 Hz. Merk echter op dat de vorm van de stekker van het netsnoer verschilt afhankelijk van het land of het gebied. Voordat u de camera en de netadaptor meeneemt op reis, kunt u beter eerst bij uw reisbureau navragen wat de vereisten voor het lichtnet op de plaats van bestemming zijn.
- Sluit de acculader niet op een voeding aan via een transformator of een soortgelijk apparaat. Dit kan tot een defect leiden.

#### ■ Extra accu's

• Het wordt aanbevolen om extra volledig opgeladen accu's (NP-80) mee te nemen als u op reis gaat om te vermijden dat u onverhoeds geen beelden kan opnemen doordat de accu leeg is.

### **Gebruiken van een geheugenkaart**

Zie pagina [21](#page-20-0) voor informatie betreffende de ondersteunde geheugenkaarten en hoe u een geheugenkaart plaatst.

# **Vervangen van de geheugenkaart**

Druk op de geheugenkaart en laat hem dan los. Hierdoor springt de geheugenkaart ietwat uit de geheugenkaartgleuf. Trek de kaart daarna met de hand geheel naar buiten en steek een nieuwe in.

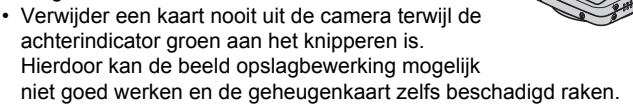

### . **Gebruiken van een geheugenkaart**

• SD geheugenkaarten en SDHC geheugenkaarten zijn uitgevoerd met een schrijfbeveiligingsschakelaar. Gebruik deze schakelaar om te beschermen tegen het onverhoeds uitwissen van data. Merk echter op dat als u een SD geheugenkaart beveiligt, u de schrijfbeveiliging moet uitschakelen telkens wanneer u op de kaart wilt opnemen, hem wilt formatteren of één van de beelden wilt uitwissen.

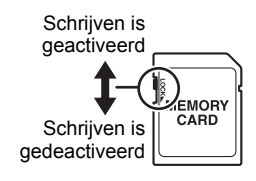

- Mocht een geheugenkaart zich abnormaal gaan gedragen tijdens de beeldweergave, dan zal hij waarschijnlijk weer normaal werken als hij opnieuw geformatteerd wordt (pagina [117\)](#page-116-1). Het wordt echter aanbevolen dat u meerdere geheugenkaarten meeneemt wanneer u de camera op een plaats ver van uw huis of kantoor gebruikt.
- Naarmate u meer data opneemt op en wist van een geheugenkaart, verliest deze langzamerhand het vermogen om data te behouden. Het wordt daarom aanbevolen om een geheugenkaart geregeld opnieuw te formatteren.
- Een elektrostatische lading, elektrische storing en andere fenomenen kunnen de oorzaak zijn van beschadigde of zelfs verloren data. Zorg ervoor dat u van belangrijke data altijd een backup maakt op andere media (CD-R, CD-RW, harde schiif, enz.).

### . **Voorzorgsmaatregelen voor het hanteren van de geheugenkaart**

Bepaalde kaarttypes kunnen de verwerkingssnelheid vertragen. U kunt vooral problemen ondervinden met het opslaan van (WIDE) films van een hoge resolutie. Bij het gebruik van bepaalde soorten geheugenkaarten duurt het langer om films op te nemen waardoor filmbeelden verloren kunnen gaan. Deze conditie wordt aangegeven door **Ee** en **W** die op het beelscherm knipperen. Het wordt aanbevolen een geheugenkaart te gebruiken met een maximale overdrachtsnelheid van minstens 10 MB per seconde.

#### ■ Weggooien of de eigendomsrechten overdragen van een **geheugenkaart of de camera**

De formatteer- en wisfuncties van deze camera wijzigen de bestandsbeheerinformatie van de geheugenkaart en/of het hoofdgeheugen van de camera. Ze wijzigen de data zelfs echter niet. Merk op dat het beheer van uw data geheel uw verantwoordelijkheid is. Om de veiligheid van de data te waarborgen worden de volgende handelingen aanbevolen wanneer u de geheugenkaart of de camera weggooit of het eigendomsrecht overdraagt.

- Wanneer u een geheugenkaart en/of camera weggooit, vernietig ze dan in het geheel of wis all data uit d.m.v. los verkrijgbare software, enz.
- Bij het overdragen van het eigensdomrecht van een geheugenkaart en/of de camera, dient u alle data uit te wissen met los verkrijgbare software, enz. en vervolgens de geheugenkaart en/of het hoofdgeheugen van de camera te formatteren d.m.v. de formatteerfunctie van de camera.

### **Computersysteem vereisten voor meegeleverde software**

De systeemvereisten voor uw computer verschillen afhankelijk van elke applicatie. Let er dus op de vereisten te checken voor die bepaalde applicatie die u probeert te gebruiken. Merk op dat de hier gegeven waarden minimale vereisten zijn voor het draaien van elke applicatie. De feitelijke vereisten zijn zwaarder afhankelijk van het aantal beelden en de grootte van de beelden die worden gehanteerd.

#### 0**Windows**

#### **YouTube Uploader for CASIO**

Besturingssysteem : Windows Vista / XP (SP2/SP3) / 2000 (SP4) Overige : Voldoende geheugen om het besturingssysteem te laten draaien. Computerconfiguratie die de weergave van films activeert op de YouTube site. Computerconfiguratie die het uploaden van films activeert naar de YouTube site.

#### **Photo Transport 1.0**

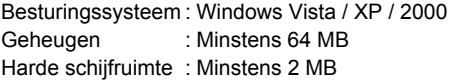

#### **Adobe Reader 8**

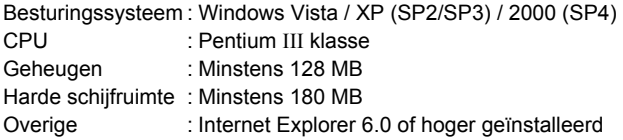

Zie de "Lees mij" bestanden op de CASIO Digital Camera Software CD-ROM die meegeleverd wordt met de camera voor details betreffende de minimale systeemvereisten voor elke software applicatie.

### <span id="page-132-0"></span>**Terugstellen van de oorspronkelijke default instellingen**

De tabellen in dit hoofdstuk tonen de oorspronkelijke default instellingen die geconfigureerd zijn voor elk item op het menu (door op [MENU] te drukken worden ze getoond) nadat u de camera terugsteld (reset) (pagina [117\)](#page-116-2). De items in de menu's hangen af van of de OPNAME modus of de WEERGAVE modus ingeschakeld is bij de camera.

• Een streepje (–) geeft een item aan waarvan de instelling niet wordt teruggesteld of waarvoor geen resetinstelling is.

### $\blacksquare$  **OPNAME modus**

#### **"OPNAME" indextab**

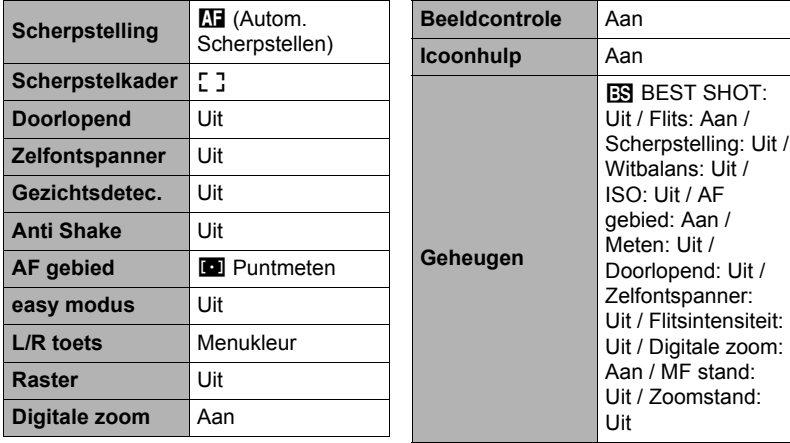

#### **"Kwaliteit" indextab**

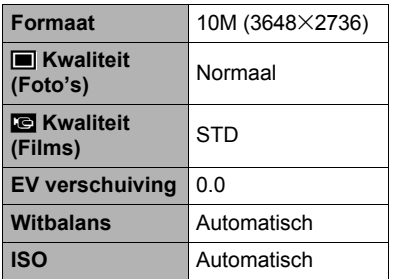

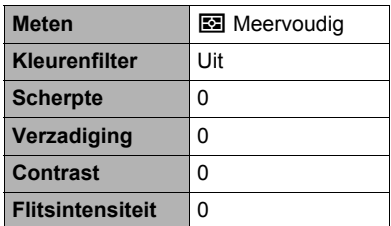

**"Instellen" indextab**

| <b>T</b> Paneel    | Aan                                                                                                    |
|--------------------|----------------------------------------------------------------------------------------------------|
| $\Box$ Display     | Breedbeeld                                                                                                    |
| <b>Menukleur</b>   | Type 1                                                                                                    |
| Eve-Fi             | Aan                                                                                                    |
| Geluiden           | Start: Geluid 1 /<br>Halfsluiter: Geluid 1 /<br>Sluiter: Geluid 1 /<br>Werking: Geluid 1 /<br><b>ED</b> Bewerking:<br><b>N</b> Weergave: |
| <b>Start</b>       | Uit                                                                                                    |
| <b>Bestand nr.</b> | Voortzetten                                                                                                    |
| Wereldtijd         | Thuis                                                                                                    |

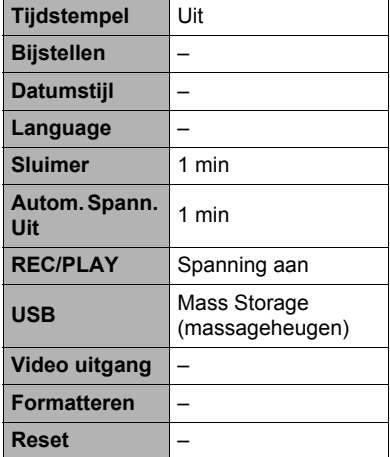

### . **WEERGAVE modus**

#### **"WEERGAVE" indextab**

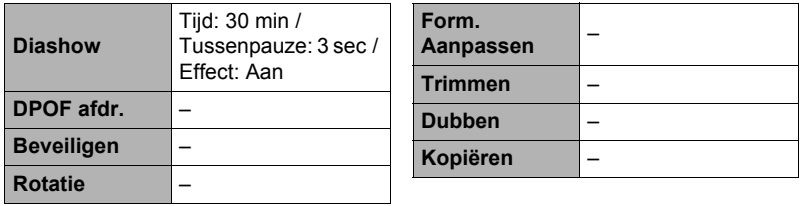

### **"Instellen" indextab**

• De inhoud van de "Instellen" indextab is hetzelfde bij de OPNAME modus en de WEERGAVE modus.

# **Oplossen van moeilijkheden**

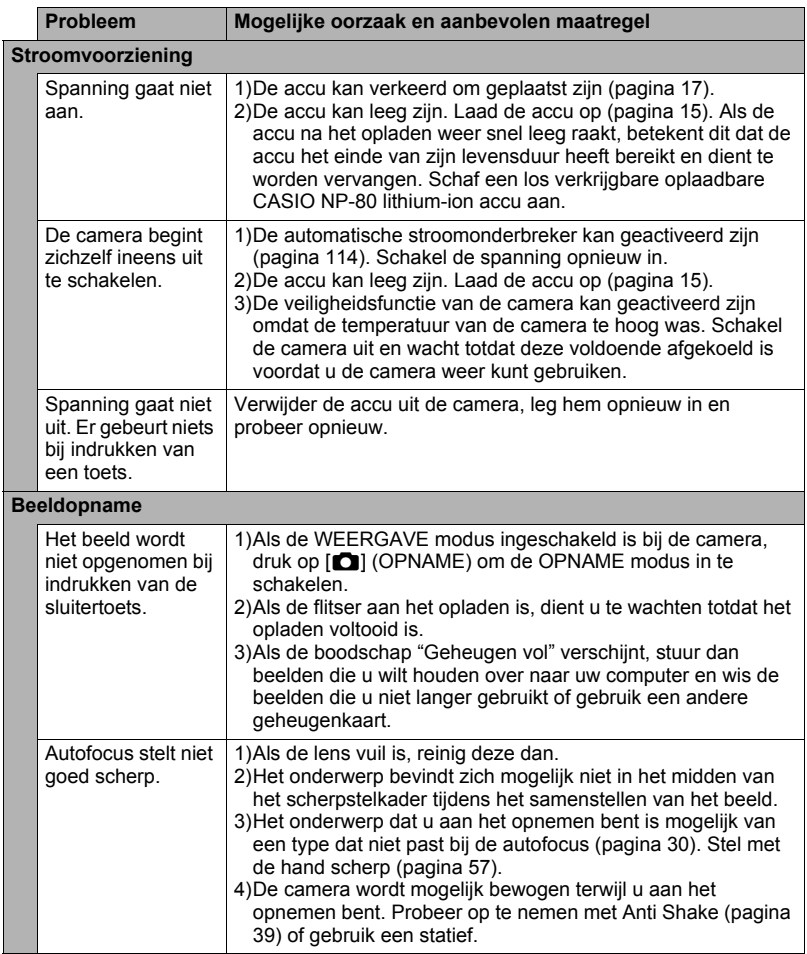

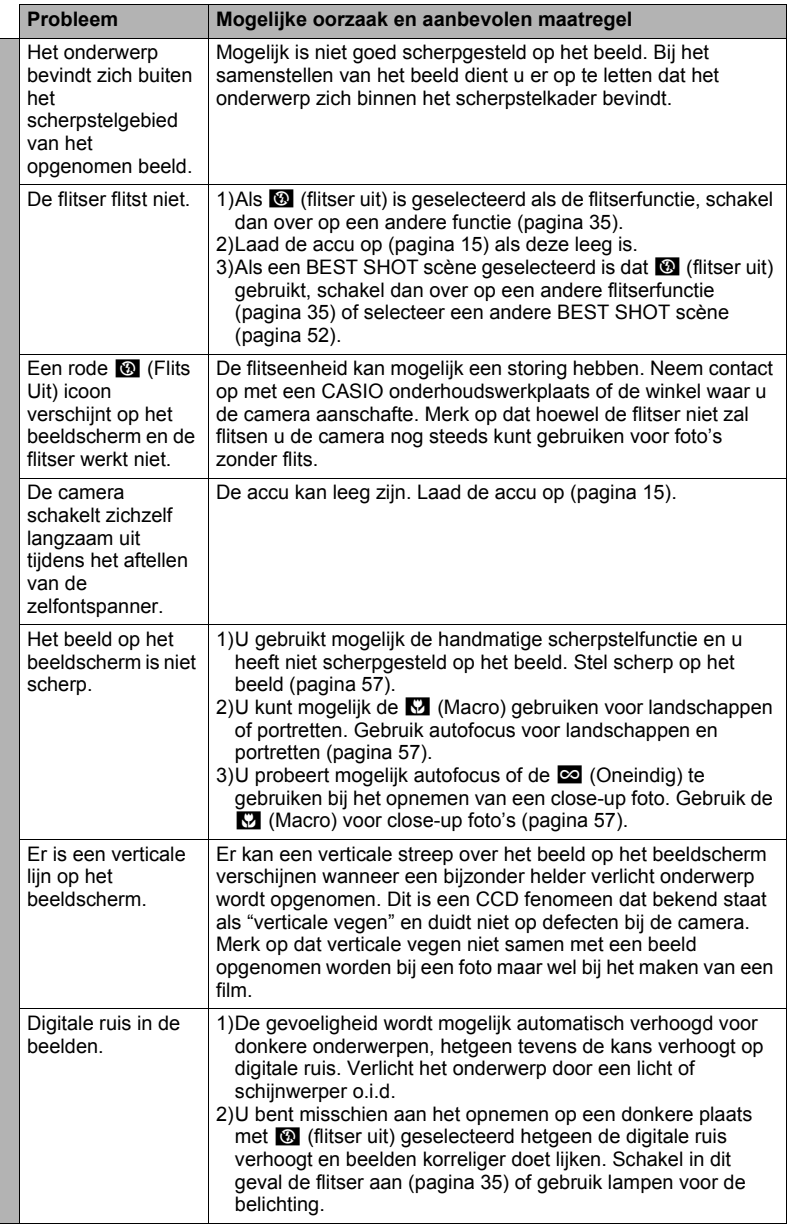

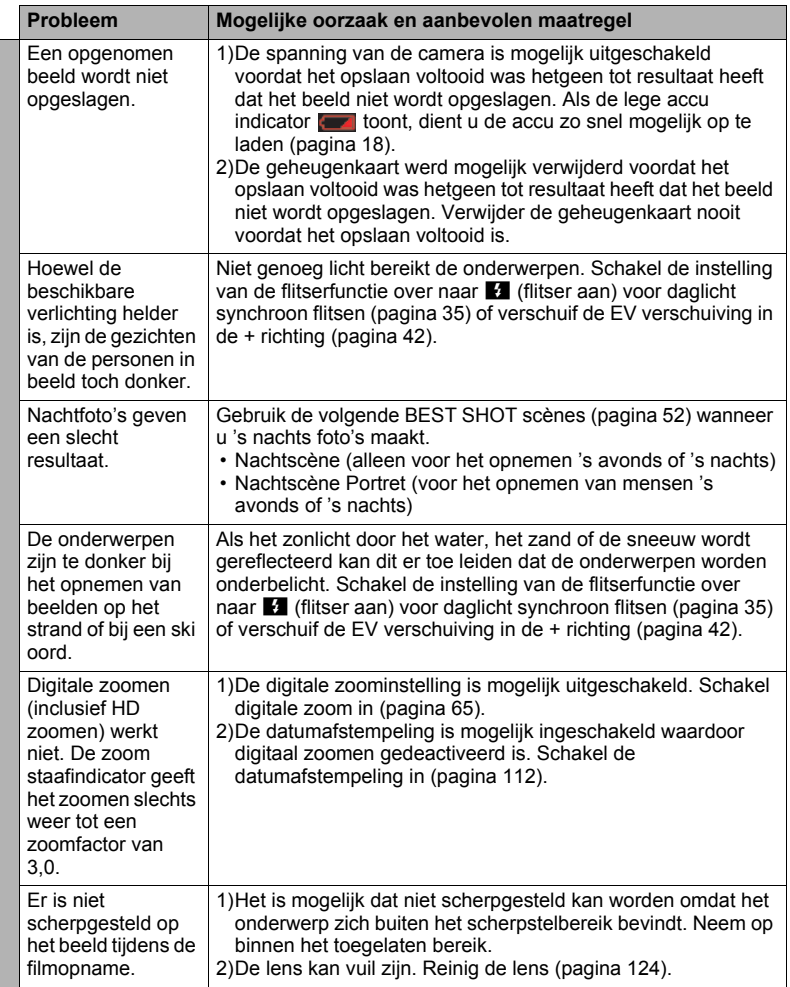

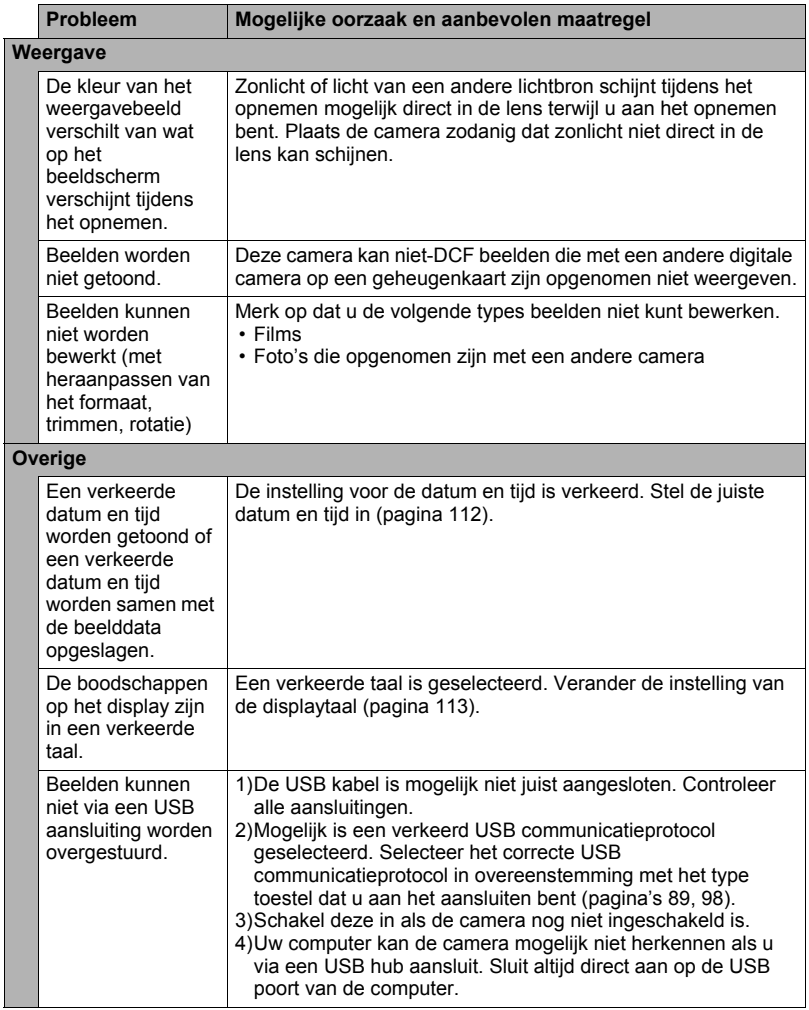

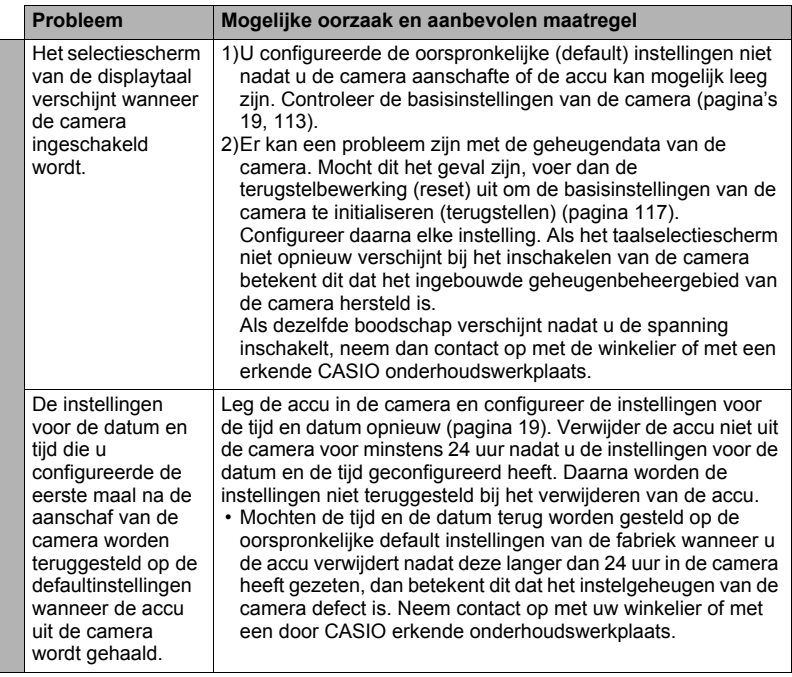

# <span id="page-139-0"></span>**Boodschappen in het display**

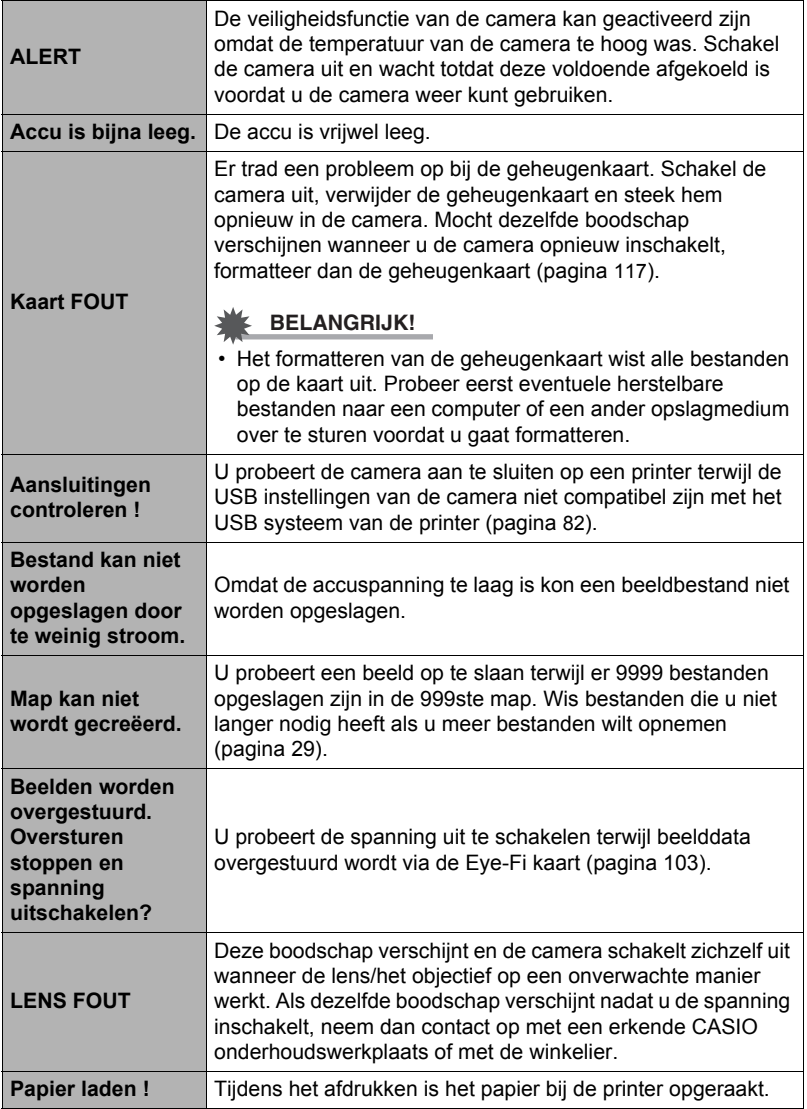

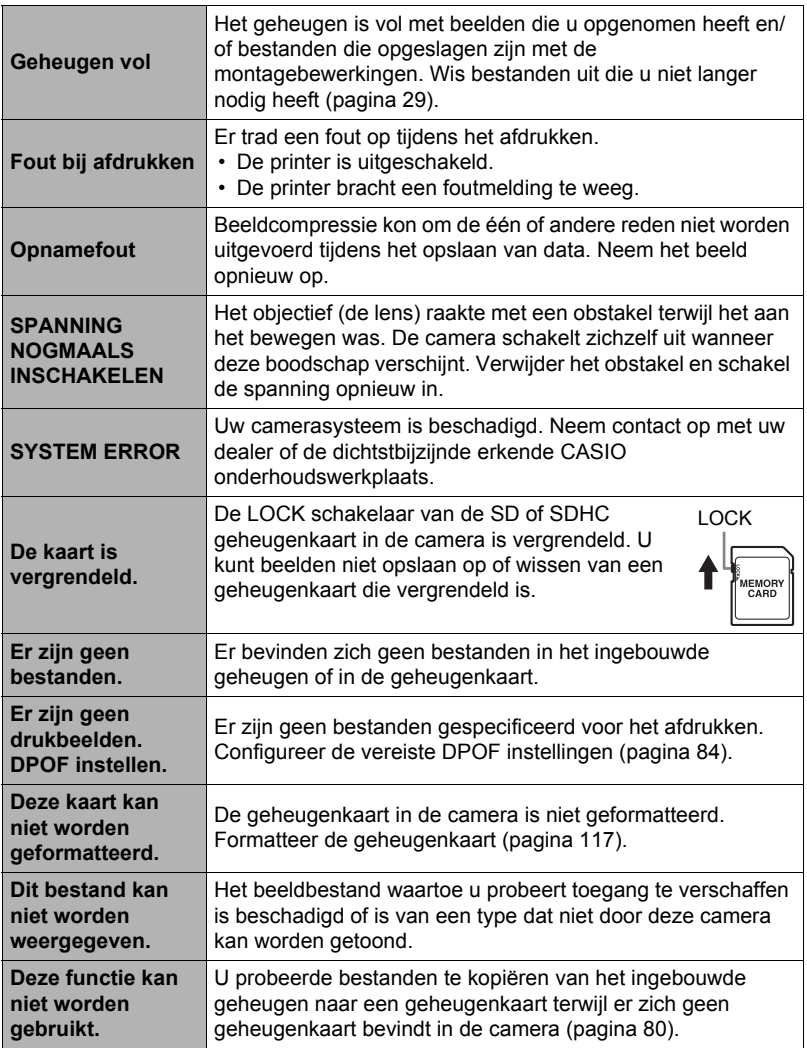

# **Aantal foto's/Filmopnametijd/Spraakopnametijd**

### **Foto**

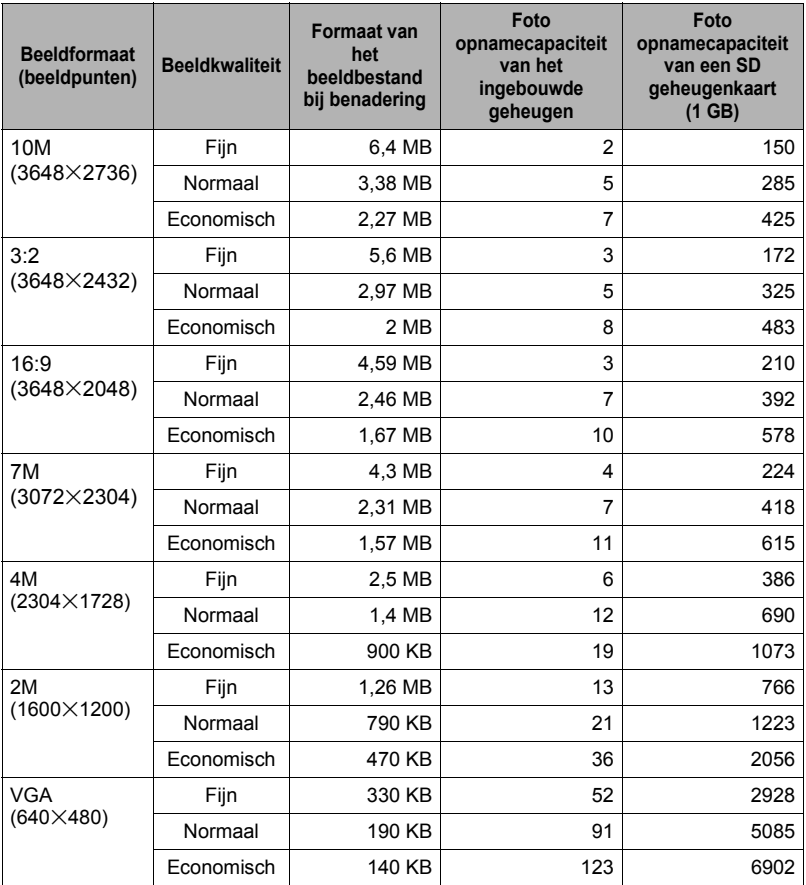

#### **Films**

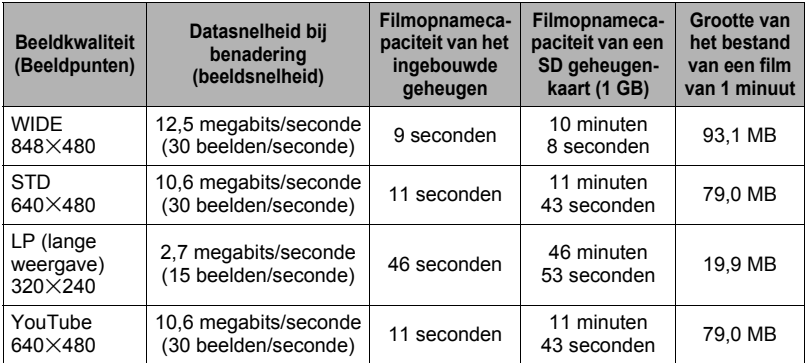

#### **Spraakopname**

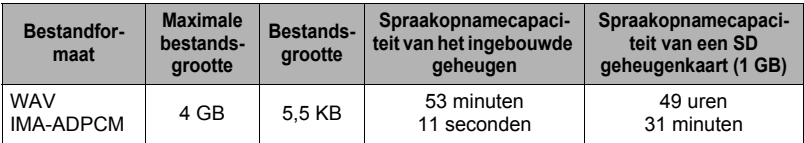

- \* De waarden van de foto-, filmopnamecapaciteit en spraakopnamecapaciteit zijn naar schatting en enkel bedoeld ter referentie. De werkelijke capaciteit hangt af van de inhoud van het beeld.
- \* De waarden van de bestandsgrootte en de datasnelheid zijn naar schatting en enkel bedoeld ter referentie. De werkelijke capaciteit hangt af van het type beeld dat wordt opgenomen.
- \* De bovenstaande waarden zijn gebaseerd op het gebruik van een PRO HIGH SPEED SD geheugenkaart (Panasonic Corporation). Het aantal beelden dat u kunt opslaan hangt af van het type geheugenkaart dat u gebruikt.
- \* Bereken het aantal beelden als een percentage van 1 GB als een geheugenkaart met een andere capaciteit wordt gebruikt.
- \* Elke film kan maximaal 10 minuten lang zijn. De filmopname stopt automatisch na 10 minuten opnemen.

# **Technische gegevens**

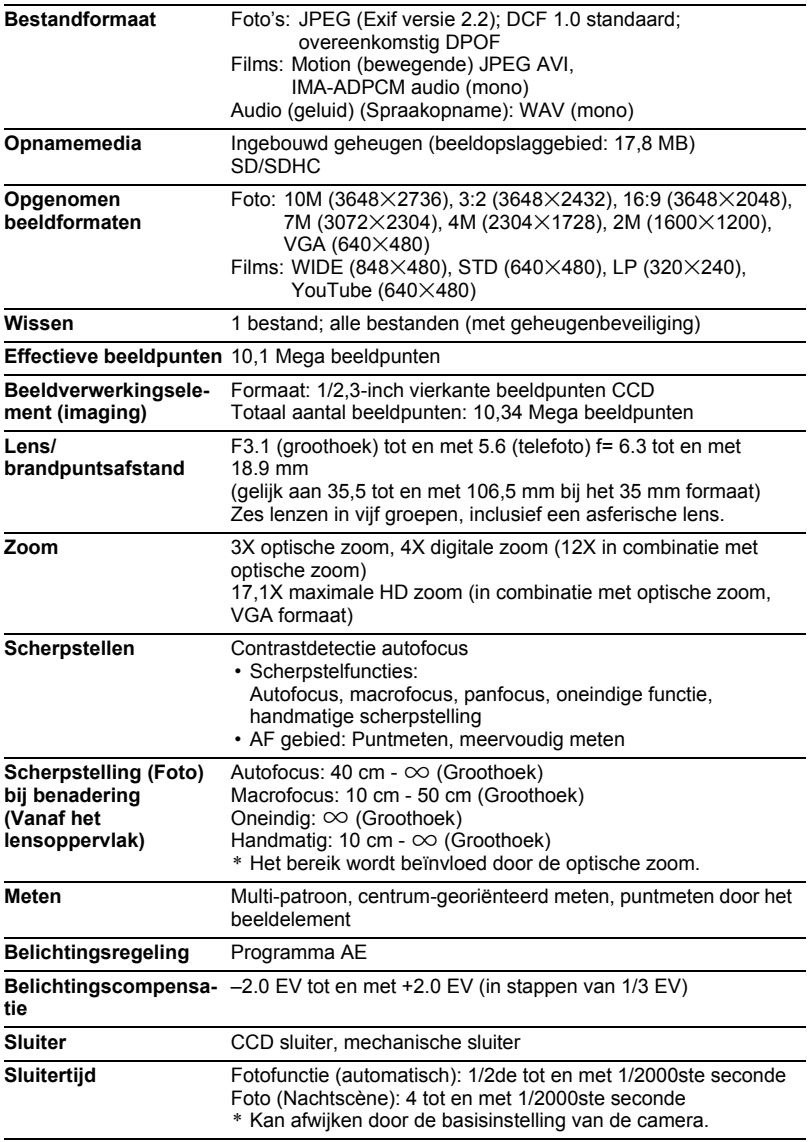
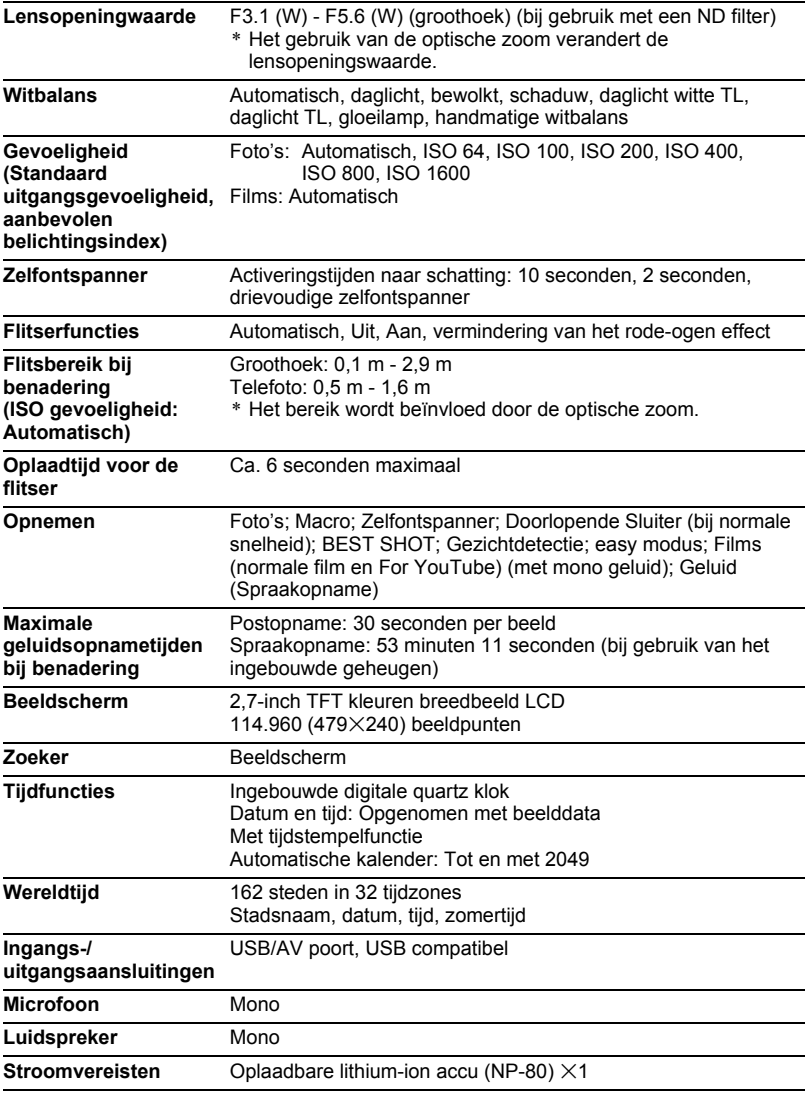

#### **Levensduur accu naar schatting**

Alle hieronder gegeven waarden stellen de hoeveelheid naar schatting voor bij normale temperaturen (23°C) voordat de camera uitgeschakeld wordt. Deze waarden worden niet gegarandeerd. Een lage temperatuur zal de gebruiksduur van de accu verkorten.

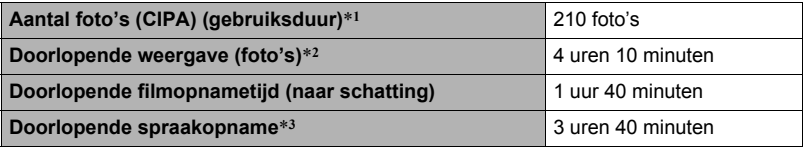

- Accu: NP-80 (nominale capaciteit: 700 mAh)
- Opnamemedium: 1 GB SD geheugenkaart (PRO HIGH SPEED (Panasonic Corporation))
- Meetcondities
- \*1 Aantal foto's (CIPA) (gebruiksduur)

In overeenkomst met de standaarden van het CIPA (Camera and Imaging Products Association)

Normale temperatuur (23°C), beeldscherm aan, met zoomen van de volledige groothoek- tot de volledige telefotostand elke 30 seconden, waarbij telkens twee beelden worden opgenomen met flits; de spanning wordt na elke 10 opgenomen beelden uit- en weer ingeschakeld.

- \*2 Weergavetijd (naar schatting) Standaard temperatuur (23°C), één-beeld bladeren per 10 seconden (bij benadering)
- \*3 Doorlopende opnametijd (naar schatting)
- De bovenstaande waarden zijn gebaseerd op een nieuwe accu met een volle lading. Herhaaldelijk opladen verkort de levensduur van de accu.
- De frequentie van het gebruik van de flitser, de zoom, autofocus en de tijd dat de camera aan is, heeft een grote invloed op de opnametijden en het aantal foto's dat kan worden opgenomen.

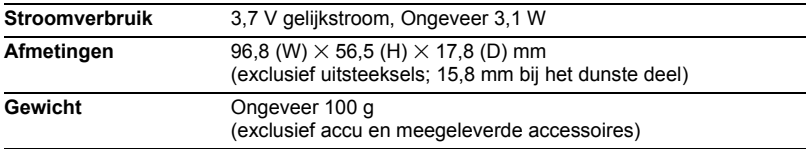

## . **Oplaadbare lithium-ion accu (NP-80)**

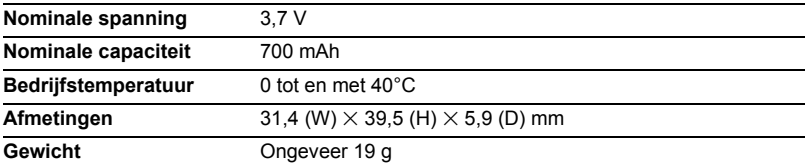

### . **Acculader (BC-80L)**

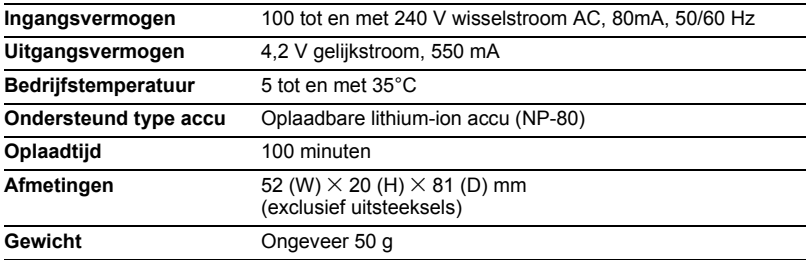

# **CASIO.**

#### **CASIO COMPUTER CO.,LTD.**

6-2, Hon-machi 1-chome Shibuya-ku, Tokyo 151-8543, Japan